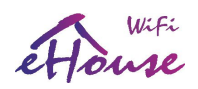

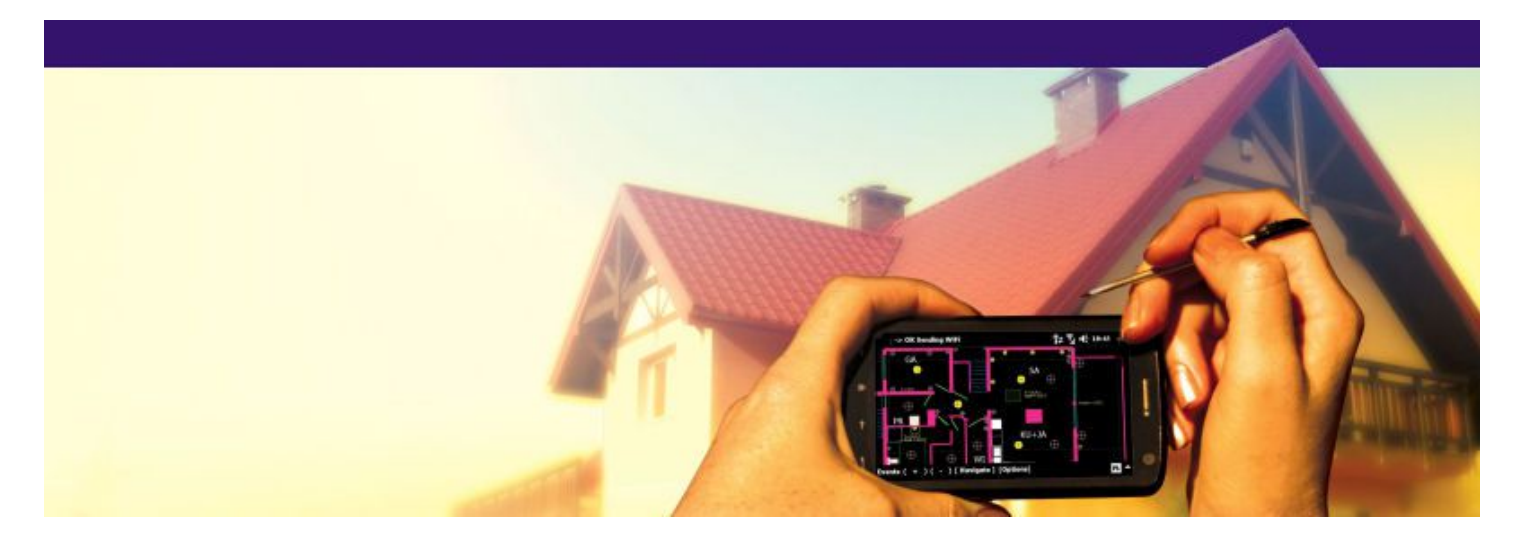

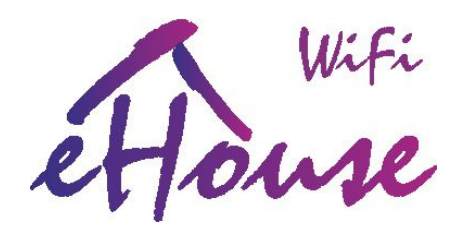

# Systeme de domotique WiFi Smart Home, Appartement, Batiments

mise a jour le : 2018-08-30.

Pour la version la plus courarantes:

<http://www.isys.pl/download/eHouseWiFiFR.pdf>

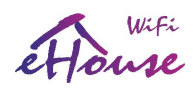

# **Table of contents**

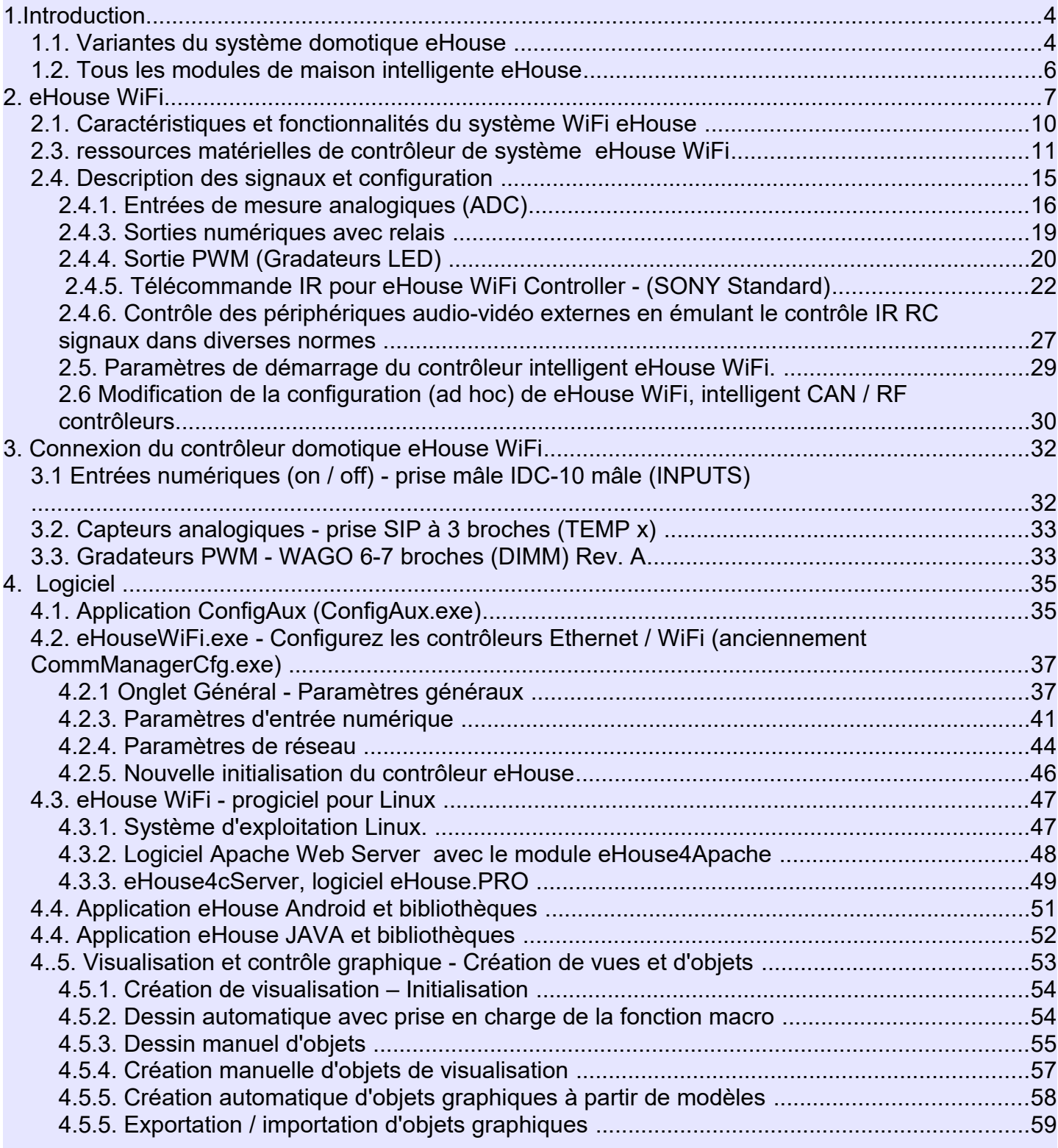

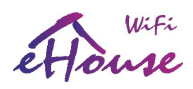

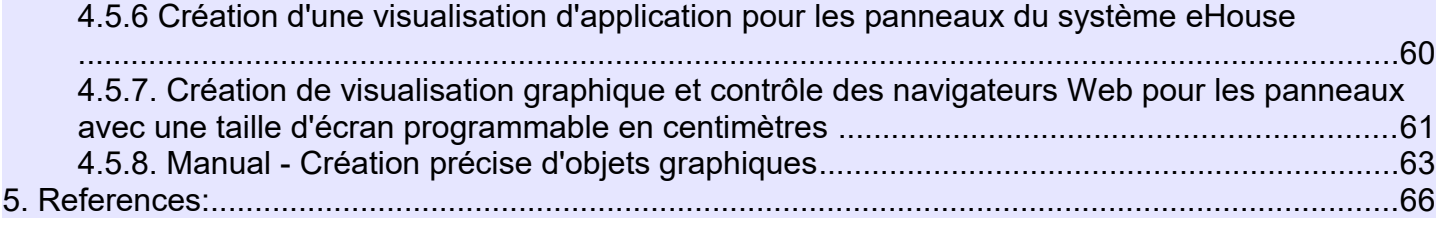

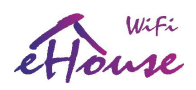

## 1.Introduction

Le terme «maison intelligente» désigne tout type de maison, les systèmes d'automatisation du bâtiment pour le contrôle des systèmes et installations indépendants incorporés dans le bâtiment. Les systèmes domotiques peuvent gérer de nombreux types de bâtiments: maison, appartement, bureaux, hôtels, etc.

La domotique est actuellement le système le plus important pour le réglage et l'équipement de la maison. Avec des prix de l'énergie de plus en plus élevés, des restrictions écologiques pour les nouveaux bâtiments, aux attentes d'investissement, ce système est pratiquement inestimable.

La flexibilité de certains systèmes domotiques permet de le reconfigurer avec les changements de attentes lors de l'utilisation du bâtiment, sans nécessité de changer les installations d'électricité traditionnelle avec la rénovation drastique de la maison.

Les systèmes domotiques permettent d'accroître le confort de vie, la sécurité, l'économie, d'économiser de l'énergie, de réduire prix de la vie dans la maison ou l'appartement.

eHouse Smart Home est un système domotique avancé et polyvalent pour tout type de bâtiment, installation, budget. Actuellement, il est disponible en 6 versions qui peuvent fonctionner ensemble en un seul système profitant de diverses méthodes de communication, types d'installation, fonctionnalités et développement d'algorithmes.

## *1.1. Variantes du système domotique eHouse*

Le système domotique eHouse peut fonctionner en six versions de base:

- eHouse RS-485 WIRED fonctionnant sur le bus série industriel sou PC, eHouse.PRO ou Supervision de CommManager (basée sur le grand contrôleur RoomManager pour les mini-tableaux de contrôle). Dédié spécialement aux hôtels, pensions, installations de bureaux et applications de contrôle d'accès
- eHouse LAN (Ethernet) WIRED fonctionnant directement dans la topologie de réseau Ethernet (LAN) sur grand contrôleur EthernetRoomManager pour les mini-tableaux de distribution). Dédié spécialement pour les maisons, les immeubles, les installations d'appartements
- eHouse.PRO version centralisée pour tableau de distribution principal pour tout le bâtiment. Très grand contrôleur (128 entrées / sorties avec fonctionnalité du système de sécurité, 128 sorties marche / arrêt avec variateur) contrôle, système de sécurité intégré) sous micro-ordinateur sous Linux
- eHouse WiFi WIRELESS fonctionne directement dans l'architecture WiFi (coopération totale avec eHouse LAN, PRO dans les mêmes réseaux LAN / WiFi) - basé sur un petit contrôleur tout-en-un. Ne'exige pas la destruction du bâtiment pendant pour l'installation. Peut être utilisé comme système autonome ou comme extension des installations filaires d'eHouse
- eHouse CAN WIRED travaillant sur un bus série du Controller Area Network sous le supervision du micro-ordinateur Linux. Installable dans des boîtiers de prises électriques. Dédié aux petits installation filaire jusqu'à 100 m principalement dans les studios et les appartements
- eHouse RF WIRELESS basé sur le réseau radio MESH fonctionnant dans l'un des sous-GHz (868 MHz, 902 MHz ou 915 MHz) sous la supervision de micro-ordinateurs Linux. Installable dans prises électriques Dédié aux petites installations sans fil dans les appartements et appartements finis
- eHouse HYBRID basé sur le serveur eHouse.PRO pour toute combinaison et intégration de tous communication, installation et variantes fonctionnelles e House

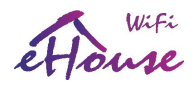

Gestion à partir de:

- Contrôleur IR
- Smartphone, PAD, POD, téléphone portable, Smart TV
- Navigateur Web
- PC, micro-ordinateurs, micro-contrôleurs

#### Logiciel:

- Les fenêtres
- Linux
- Android
- Navigateur Web
- Java

Bibliothèques de programmation: Java, Delphi, C, C #, PHP, JavaScript, SVG, Android, HTML, etc. Contrôle:

- Maison, immeuble, appartement, appartement, hôtel, bureau, camping-car, bateau, yachts, locaux
- via Ethernet, Internet, WiFi, IR, BlueTooth, Email, FTP, système de fichiers, navigateur Web
- Éclairage: ON / OFF, gradation LED / RVB, scènes, programmes
- Chauffage (central / individuel): chaufferie, cheminée, ventilation, convection, sol, pompe à chaleur, système solaire, récupération, électrique
- Audio-Vidéo, HiFi, Systèmes TV via IR, WiFi, LAN
- Alarme, système de sécurité avec contrôle et notification par SMS, tous les capteurs imitent la présence des humains
- Entraînements: actionneurs, rouleaux, passerelles, portes, fenêtres, coupures, servomoteur
- Planificateur, calendrier, programmes avancés, scènes

Installations:

- économique / confort / VIP
- Câblé (Ethernet, RS-485, CAN)
- sans fil (RF 863/902/915 MHz, WiFi, GSM)
- tableau de distribution central
- Commutateurs de salle
- canettes
- Hébergement de tiers (couvertures d'éclairages, prises de courant)

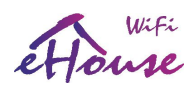

## *1.2. Tous les modules de maison intelligente eHouse*

- Contrôleur de pièce RoomManager (RM) {eHouse RS-485}
- Contrôleur Ethernet EthernetRoomManager (ERM) {eHouse LAN}
- Rollers, passerelles, contrôleur de portails ExternalManager (EM) {eHouse RS-485}
- Contrôleur plat LevelManager (CM / LM) {eHouse LAN}
- Chaufferie, ventilation, contrôleur de récupération HeatManager (HM) {eHouse RS-485}
- Rouleaux, passerelles, contrôleur de portails avec Ethernet, GSM et système de sécurité intégré - CommManager (CM) {eHouse LAN}
- Contrôleur d'E / S intelligentes CAN (Controller Area Network) {eHouse CAN}
- Contrôleur Smart I / O RF (réseau sans fil MESH 868 ou 915 MHz) {eHouse RF}
- Convertisseur RS232 / RS485 {eHouse RS-485}
- Passerelle RS232 / CAN {eHouse CAN}
- Passerelle RS232 / RF et coordinateur de réseau PAN RF {eHouse RF}
- modules d'E / S d'installation centralisée eHouse PRO

La nature modulaire de l'installation du système eHouse vous permet de sélectionner des variantes individuelles d'installation, qui conviendra à chaque investisseur de telles personnes installant le système dans des maisons qui ne nécessite pas de contrôleur de système de sécurité, de volets, de conducteur ou de chaudière de CO. Ces personnes peuvent démissionner de ces modules et installer uniquement les modules: RoomManager ou LevelManager pour contrôler l'éclairage, le chauffage multipoint, l'équipement audio / vidéo, etc. Il est également possible d'utiliser des modules eHouse WiFi Intelligent Home plus petits près des appareils contrôlés chaque fois que nous avons besoin sans destruction de bâtiment. eHouse WiFi coopérer directement avec eHouse LAN, les installations PRO dans la même infrastructure réseau WiFi / LAN. Il est possible de créer une installation hybride en utilisant l'un des composants système eHouse suivants:

- LAN
- PRO
- RS-485
- CAN
- RF
- Wifi

et les intégrer dans un système eHouse avec l'application serveur eHouse.PRO pour Linux. Cela donne possibilité par ex. utiliser des contrôleurs LAN câblés (dans les chambres) et des contrôleurs WiFi en dehors ou loin de bâtiment où il n'est pas économique ou facile de mettre des câbles. Les contrôleurs WiFi donnent en plus solution de contournement pour ajouter quelque chose au système, si nous avons manqué quelque chose sur la scène de la création de câblé installation.

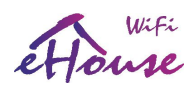

# 2. eHouse WiFi

Le système eHouse WiFi est une solution avancée de smart / electronic home, vous permettant de contrôler et intégrer plusieurs appareils de différents types.

Les appareils eHouse WiFi sont de petits contrôleurs tout-en-un qui utilisent une infrastructure de réseau WiFi existante (2,4 GHz b / g / n) ne nécessitant aucun autre câblage que celui de l'alimentation électrique connectée et contrôlée dispositifs. Jusqu'à 250 contrôleurs peuvent être installés en une seule installation (masque réseau 255.255.255.0). La couverture Wi-Fi est requise pour un fonctionnement sans fil sur toute la zone contrôlée (jusqu'à 3 SSID différents).

eHouse WiFi peut fonctionner dans la maison, le bâtiment, les hôtels, les bureaux et autres types de bâtiments et d'objets. maison électronique. Les contrôleurs WiFi peuvent fonctionner seuls et avec un support PC / microordinateur (par exemple, Raspberry Pi, RPI 2, Banana PRO, x86, x64). Il est 100% compatible avec eHouse LAN, la système de domotique eHouse PRO peut être contourne dans le cas de systèmes en expansion ou utiliser des variantes sans fil où les câbles ne sont pas rentables ou ne peuvent pas être placés. eHouse WiFi peut également créer de nouveaux systèmes domotiques sans dévastation du bâtiment comme dans les systèmes câblés. Les contrôleurs WiFi eHouse sont beaucoup plus fonctionnel que eHouse LAN, contrôleurs eHouse RS-485 (comparant aux sorties, entrées, gradateurs, entrées de mesure).

eHouse WiFi peut être pris en charge avec un PC ou tout système de micro-ordinateur basé sur Linux (par ex. Système d'exploitation Raspberry Pi, Raspberry Pi 2, Banana Pi / PRO). Logiciel fourni

eHouse4cServer (partiellement Open Source) permet le contrôle total et l'intégration du système eHouse WiFi avec d'autres versions du système eHouse: RS-485, LAN, PRO, CAN, RF et produits futurs.

Le logiciel serveur Web Apache avec module eHouse4Apache permet l'intégration de eHouse4CServer, eHouse.PRO qui permet un contrôle complet, la gestion à partir d'un navigateur Web. De cette façon, l'utilisateur dispose d'un choix complet de panneaux de contrôle, smartphones, Pads, Pods, Smart TV ou navigateur Web.

eHouse System est un système modulaire permettant une utilisation optimale des contrôleurs, en adaptant l'installation à vos besoins et le budget prévu. Le système eHouse WiFi est fabriqué dans une zone étendue décentralisée architecture réseau, permettant un contrôle local des points individuels et minimisant les fils électriques de tension 230V plusieurs fois et réduit à plusieurs reprises les dépenses financières liées à l'installation par rapport aux systèmes centralisés.

eHouse WiFi sont des contrôleurs intelligents tout-en-un - ont de petites dimensions (61 \* 52 \* 27mm) et peuvent être monté directement dans des couvercles lumineux ou à proximité d'autres appareils. Le contrôleur WiFi eHouse peut contenir jusqu'à 4 relais 230V / 5A pour commutation directe d'appareils électriques ou de puissance. Il peut contenir jusqu'à 3 Gradateurs LED

12V / 2.5A chacun. Il peut également contenir une alimentation de 230 V à bord.

Les contrôleurs "eHouse WiFi" sont sans fil, utilisant une architecture standard WiFi 2,4 GHz b / g / n. il est idéal pour une installation dans un immeuble ancien sans aucune dévastation. Il est également très approprié pour l'extérieur installations (capteurs, sorties) - où mettre des fils serait très difficile, impossible, dangereux et très cher. L'architecture WiFi d'eHouse convient parfaitement à l'expansion du système à l'avenir chaque fois qu'un nouveau dispositif de contrôle, de gestion ou de mesure est nécessaire pour étendre le système.

La couverture du réseau WiFi est assurée par la quantité appropriée (un ou plusieurs en fonction de la taille et de

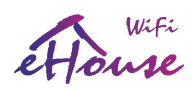

.

## eHouse -WiFi - Smart Home, Systeme de domotique

l'architecture de l'objet) et l'emplacement des routeurs WiFi connectés ensemble avec un câble Ethernet pour de meilleurs résultats et la stabilité. Le contrôleur WiFi eHouse peut utiliser jusqu'à 3 infrastructures réseau indépendantes (SSID / mots de passe se connectant au plus proche / plus fort). Avant la configuration du routeur WiFi, l'utilisateur doit tester des canaux WiFi occupés avec une application de scanner WiFi, par exemple. pour smartphone dans divers endroits. Occupé les canaux ne doivent pas être utilisés par eHouse WiFi pour une meilleure stabilité, le trafic. Les canaux doivent être définis manuellement sur les routeurs au moins 2 canaux d'espace chacun (désactiver le contrôle automatique des canaux qui peut rompre les liaisons WiFi entre routeurs et contrôleurs). Certains routeurs peuvent utiliser 2 canaux où plus grande vitesse / opération de transfert. Le meilleur moyen est de définir des canaux gratuits (impairs), différents pour chaque routeur WiFi.

La connexion des routeurs en mode répéteur est beaucoup moins stable qu'avec les câbles LAN Ethernet. Répétiteur le mode peut causer des problèmes avec la réinitialisation / reconnexion automatique des routeurs (peut rompre les liaisons WiFi) entre les routeurs et les contrôleurs et forcer plusieurs redémarrages de périphériques). En utilisant différents canaux pour chaque routeur il n'y aura pas de collisions entre eux et les réseaux, les routeurs avec le même SSID peut exister dans l'infrastructure (cependant, la manière la plus intuitive de nommer tous les routeurs WiFi ce avec SSID unique). La création d'une infrastructure WiFi comme sur l'image garantira le travail le plus stable du contrôleurs eHouse WiFi.

Les contrôleurs se connecteront au routeur WiFi le plus puissant de son emplacement. Un problème très important lors de la conception des installations sans fil est de limiter la distance effective des murs, cheminées et autres obstacles. Pour des angles autres que 90 degrés de distance effective (dans les murs) va augmenter sérieusement, ce qui est beaucoup plus critique que dans l'air libre et limite fortement la portée sans fil. Le le meilleur moyen est d'observer la force du signal pour chaque appareil et de le maintenir dans la plage (-70 dB, 1 dB).

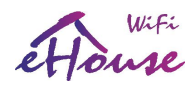

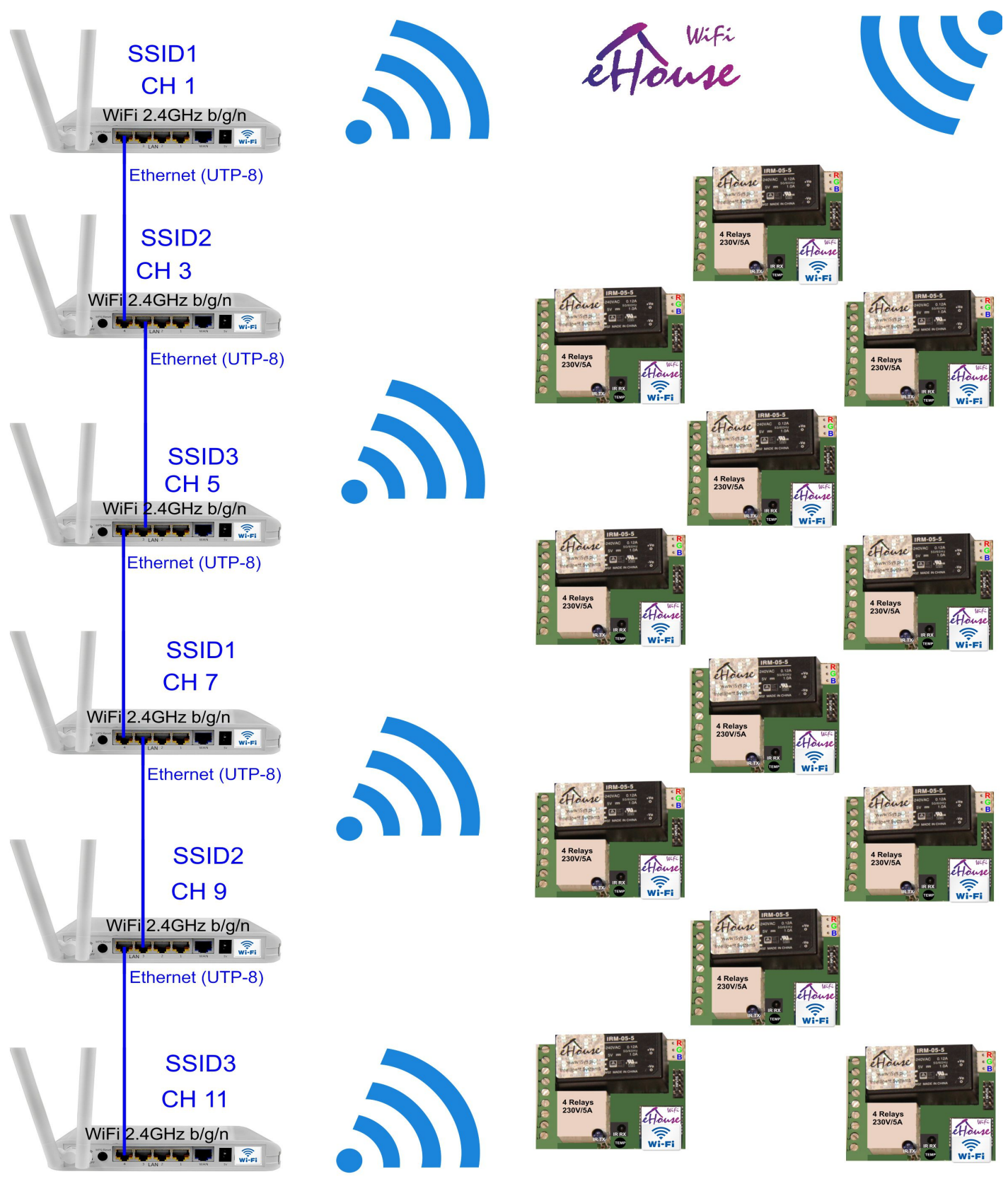

WiFi coverage over the building & premises / Pokrycie zasięgu WiFi dla budynku i działki

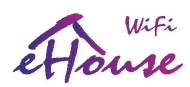

## *2.1. Caractéristiques et fonctionnalités du système WiFi eHouse*

Le système eHouse WiFi est basé sur un petit contrôleur électronique avec émetteur-récepteur WiFi et une faible processeur de puissance de 32b, qui a également une plus grande variété d'événements système et son spectre, en principe, couvrir toutes les fonctions des pilotes eHouse RS-485 et Ethernet eHouse contrôleurs. Cette architecture est particulièrement avantageuse dans le cas de:

- installation à petit budget un petit nombre de points contrôlés
- points de contrôle très dispersés dans l'installation
- installations réalisées pendant la rénovation (pas à l'état brut du bâtiment) ou en cours de finition bâtiments - pas de dévastation
- les installations où précédemment posés câbles 230V et l'investisseur avant de plâtrer le bâtiment décidé à la dernière minute pour l'automatisation du bâtiment
- très peu de volets roulants, portes, auvents et autres lecteurs non rentables comme les installation du contrôleur CommManager ou eHouse PRO
- il n'est pas nécessaire d'utiliser la commande de chaudière avancée HeatManager
- version domotique radio sans fil version WiFi
- extension de eHouse LAN, variantes d'automatisation eHouse PRO avec fonctionnalité sans fil

eHouse WiFi Smart Controller offre les possibilités suivantes:

- contrôle complet des équipements électriques, électromécaniques, électroniques (marche / arrêt)
- Contrôle audio Équipement vidéo (apprentissage et émulation de signaux IR RC)
- mesure et contrôle du niveau de lumière
- mesure et contrôle du chauffage température
- contrôle hybride multipoint du chauffage chauffage individuel par diverses sources dans les pièces
- contrôle de la chaudière et du chauffage central
- contrôle de la ventilation, récupération, prises, échangeurs de chaleur
- commande de la chaudière
- contrôle de la cheminée avec une chemise d'eau et / ou la distribution d'air chaud
- contrôle des systèmes solaires
- contrôle d'un tampon thermique réservoir et ECS
- visualisation graphique des événements images créées individuellement des chambres et des appareils (web navigateur, Java ou Android)
- système de contrôle, volets roulants, auvents, portails, fenêtres, servos et autres lecteurs dans de nombreux normes
- création de logs dans le système (PC)
- l'utilisation d'actionneurs, de composants et de systèmes tiers (tels que les vannes d'eau, les serrures, passerelles, portails, stores et stores électroniques, etc.)
- l'utilisation de capteurs analogiques et numériques, d'appareils tiers (p. Ex. Détecteurs de mouvement, gaz, humidité, humide, feu, etc.)
- système de contrôle via un navigateur Web à partir de n'importe quel appareil et système d'exploitation
- contrôle à distance du système via les télécommandes IR (standard Sony)

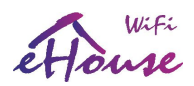

- Télécommande texte et graphique via LAN, WiFi, Internet depuis un navigateur Web
- télécommande graphique par téléphone portable PDA, smartphones, Pads / Pods, Smart TV ou autre appareil avec écran tactile (application Android WiFi, SMS ou eMail, JAVA, navigateur Web)
- notification d'alarmes via SMS et changement de zone (à des groupes de personnes prédéfinis) (eHouse4cServer, eHouse.PRO)

Le système eHouse intègre une surveillance automatique et la création de journaux qui garantissent un fonctionnement fiable du système et permet une récupération rapide en cas de problèmes.

## 2.2. contrôleur électronique eHouse WiFi Intelligent home

Les contrôleurs WiFi eHouse fonctionnent directement sur le réseau WiFi 2,4 GHz b / g / n:

- peut travailler en AP (Access Point Mode) créer son propre réseau WiFi (SSID)
- peut fonctionner comme une station WiFi connecté à une infrastructure WiFi (jusqu'à 3 réseaux WiFi SSID considérant la force du signal - en prenant la plus forte
- envoyer leurs statuts via le protocole UDP pour les appareils externes et les logiciels
- contient un client / serveur TCP / IP pour une communication directe avec les contrôleurs eHouse LAN / PRO et Logiciel eHouse en réseau LAN / WiFi commun
- contenir un serveur WWW (REST) pour un contrôle / intégration direct avec d'autres systèmes
- peut envoyer des données de journal au port UART ou via le protocole UDP
- la configuration peut être effectuée par eHouseWiFi.exe (Windows) application intuitive pour eHouse Gestion LAN / WiFi
- contient le client SNTP pour la synchronisation de l'heure

## *2.3. ressources matérielles de contrôleur de système eHouse WiFi*

Le contrôleur intelligent WiFi eHouse est un "micro-ordinateur 32 bits" doté de appareils électroménagers et électromécaniques à proximité. Il peut être contrôlé à distance à partir de contrôleur IR RC et gestion des systèmes audio-vidéo via IR. Il peut également mesurer et réguler, par exemple.

température ou autres paramètres physiques.

Le contrôleur intelligent WiFi eHouse dispose des ressources matérielles suivantes:

- 4 sorties intelligentes / programmables avec relais (230V / 5A AC / DC) pour allumer / éteindre les appareils (charge résistifs)
- 0..4 entrées intelligentes / programmables (on / off) pouvant être connectées à des capteurs externes, interrupteurs ou interrupteurs mécaniques pour l'information d'ouverture des portes, des fenêtres, etc. Ces entrées, peut être affecté à des événements spécifiques, déclenchés par un changement d'état
- Module WiFi 2,4 GHz b / g / n
- CPU CPU 32 RISC
- Ports RS232-TTL, SPI, I2C pour installer les extensions système applications futures et dédiées

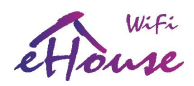

- horloge RTC intégrée
- récepteur infrarouge (IR) pour contrôler eHouse à partir du panneau IR / RC (en standard Sony SIRC)
- émetteur infrarouge (IR) pour contrôler les appareils audio / vidéo externes, avec télécommande IR apprise signaux (tentes de normes)
- la possibilité de connecter jusqu'à 100 (théoriquement 250) contrôleurs WiFi e House
- Alimentation à découpage 230V / 12V (en option)
- Stabilisateur linéaire 12V / 3v3 / en option alimentation VCC / VCC 12V/3v3

Tout contrôleur domestique intelligent eHouse WiFi est configuré via l'application eHouseWiFi.exe (Windows) compatible avec le système eHouse LAN (anciennement CommanagerCfg.exe) qui vous permet de programmer toutes les paramètres du module et de programmer les conditions de démarrage de tous les signaux. Chaque signal a un nombre d'événements et d'options dépendant du type de signal et sont discutés plus loin dans ce document.

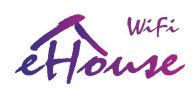

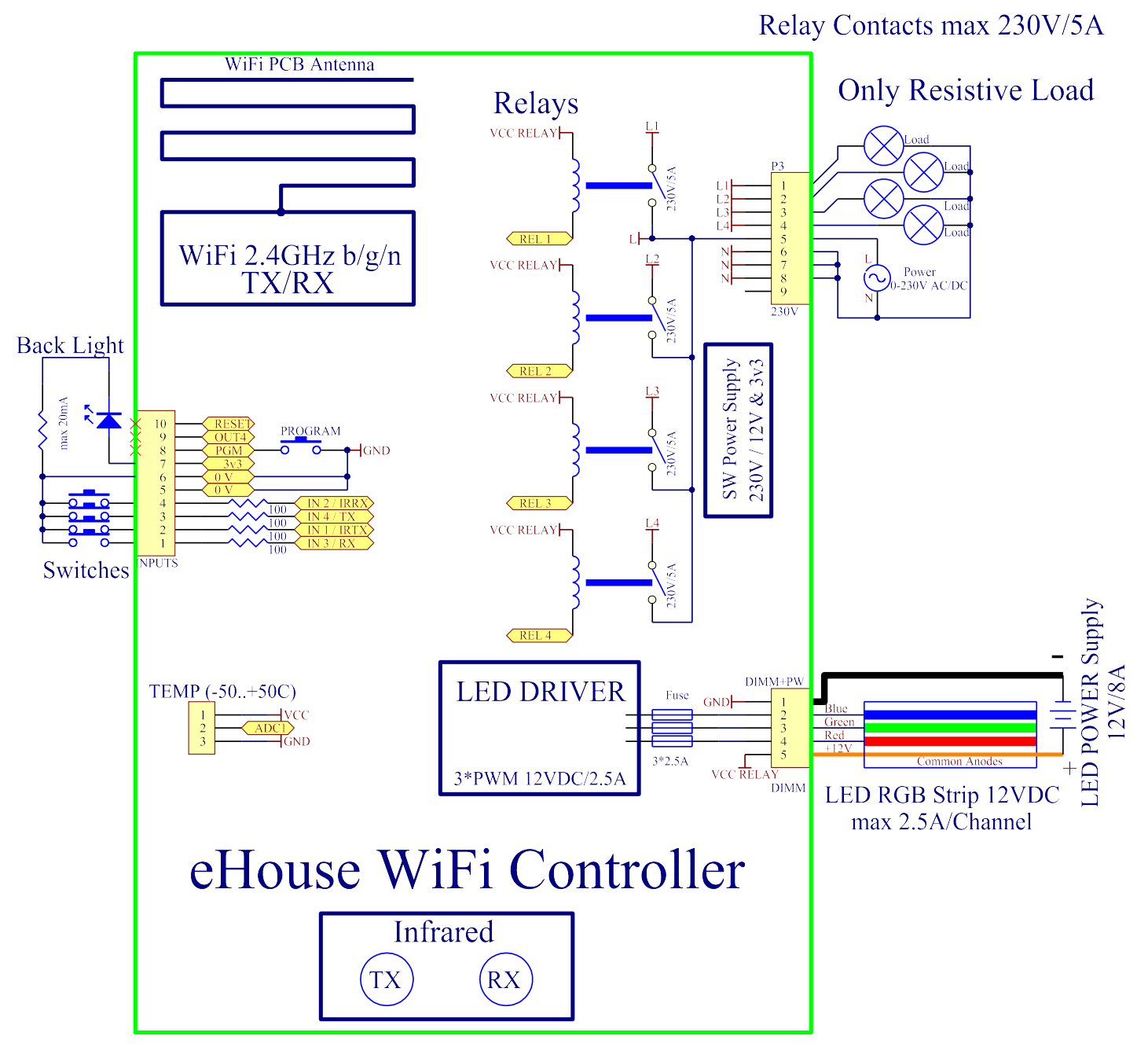

Figure 2 Diagramme fonctionnel du contrôleur WiFi smart eHouse.

Les signaux sont divisés en signaux d'entrée et de sortie. Les signaux d'entrée sont:

- toutes les entrées analogiques (mesure)
- toutes les entrées (on / off)

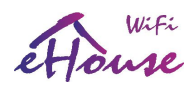

récepteur infrarouge (IR RX)

Les signaux de sortie sont:

- sorties numériques (on / off)
- gradateurs (sortie PWM)
- émetteur infrarouge (IR TX)

Bien que smart "eHouse WiFi" puisse fonctionner en réseau local (WIFI) indépendamment du PC (agissant toutes les fonctions programmées et le contrôle d'autres unités {eHouse WiFi / LAN / PRO} sur le réseau WiFi) PC (micro-ordinateur) augmente sa fonctionnalité et sa possibilité d'intégration.

Le PC vous permet également de:

- la création de journaux dans le système
- recevoir des commandes de contrôle depuis Internet
- recevoir des commandes de contrôle via TCP / IP
- recevoir les statuts et les journaux UDP
- recevoir des commandes de contrôle par SMS
- envoyer des alertes SMS via un modem GSM
- recevoir des commandes de contrôle d'autres médias de communication
- contrôle de la visualisation de votre PC et de l'Internet
- jouer acoustique communique depuis le système
- surveillance du fonctionnement du système et informations sur les erreurs et les problèmes
- exécuter des algorithmes dédiés pour étendre les fonctionnalités du système e House
- augmenter ses fonctionnalités (avec les propres algorithmes de l'utilisateur)
- fonctionnalités multimédia VideoLAN
- intégration avec des systèmes externes, audio-vidéo, télévision
- contrôle et configuration à partir d'un navigateur Web
- support avancé pour les événements IR et connexes
- visualisation graphique et contrôle à partir du navigateur Web
- transmission de données et d'événements vers d'autres versions du système eHouse: RS-485, LAN, PRO, RF, POUVEZ.
- Serveur WWW, contrôle, gestion et intégration depuis un navigateur Web ou une requête HTML

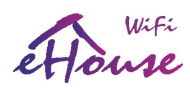

## *2.4. Description des signaux et configuration*

Le système eHouse WiFi est configuré avec la même application que le système LAN eHouseWiFi.exe (anciennement CommManagerCfg.exe) pour la compatibilité.

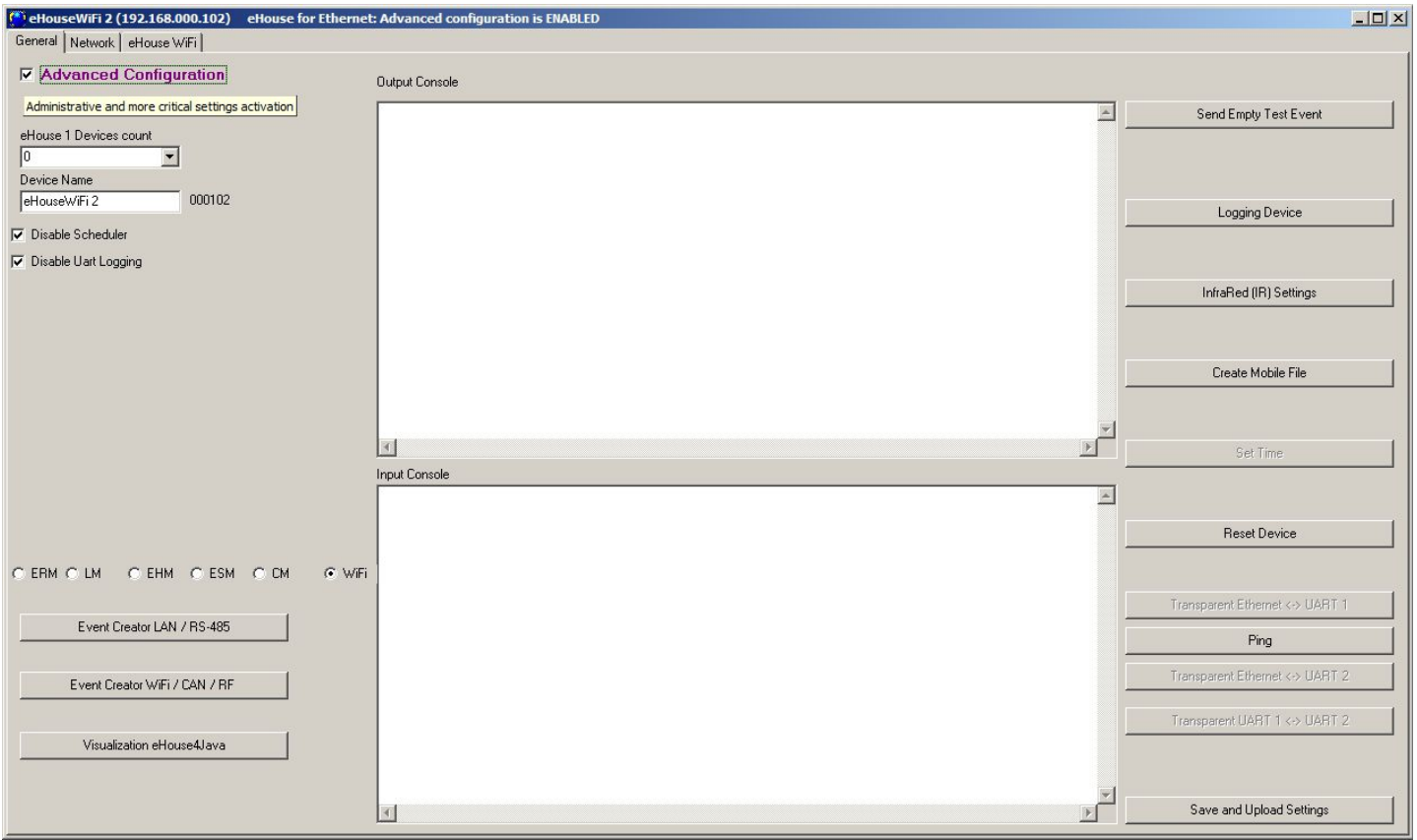

Pour eHouse, l'adresse WiFi Controllers contient 2 octets.

- 1. L'octet supérieur doit être le même que pour LAN, installation PRO (ne doit pas être 1,2,55,127,128) car les applications eHouse reconnaissent le type de contrôleur par adresse haute (comme d'autres versions de communication RS-485, CAN, RF)
- 2. L'octet inférieur doit être dans la plage 101..199 pour les contrôleurs domestiques intelligents WiFi (adresse cidessus 199 sont reconnus comme contrôleurs LAN eHouse PRO ou eHouse. Pour les plus grandes installations 1..250). Les adresses supérieures sont réservées aux appareils à fonctions spéciales. Les contrôleurs doivent être traitées séquentiellement 101,102,103 ....

Cette convention permet la reconnaissance de tous les contrôleurs eHouse par adresse (dans toute combinaison de installation hybride) et transmettre des événements à différents types d'installation depuis la visualisation / le contrôle eHouse applications de panneaux.

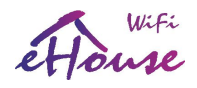

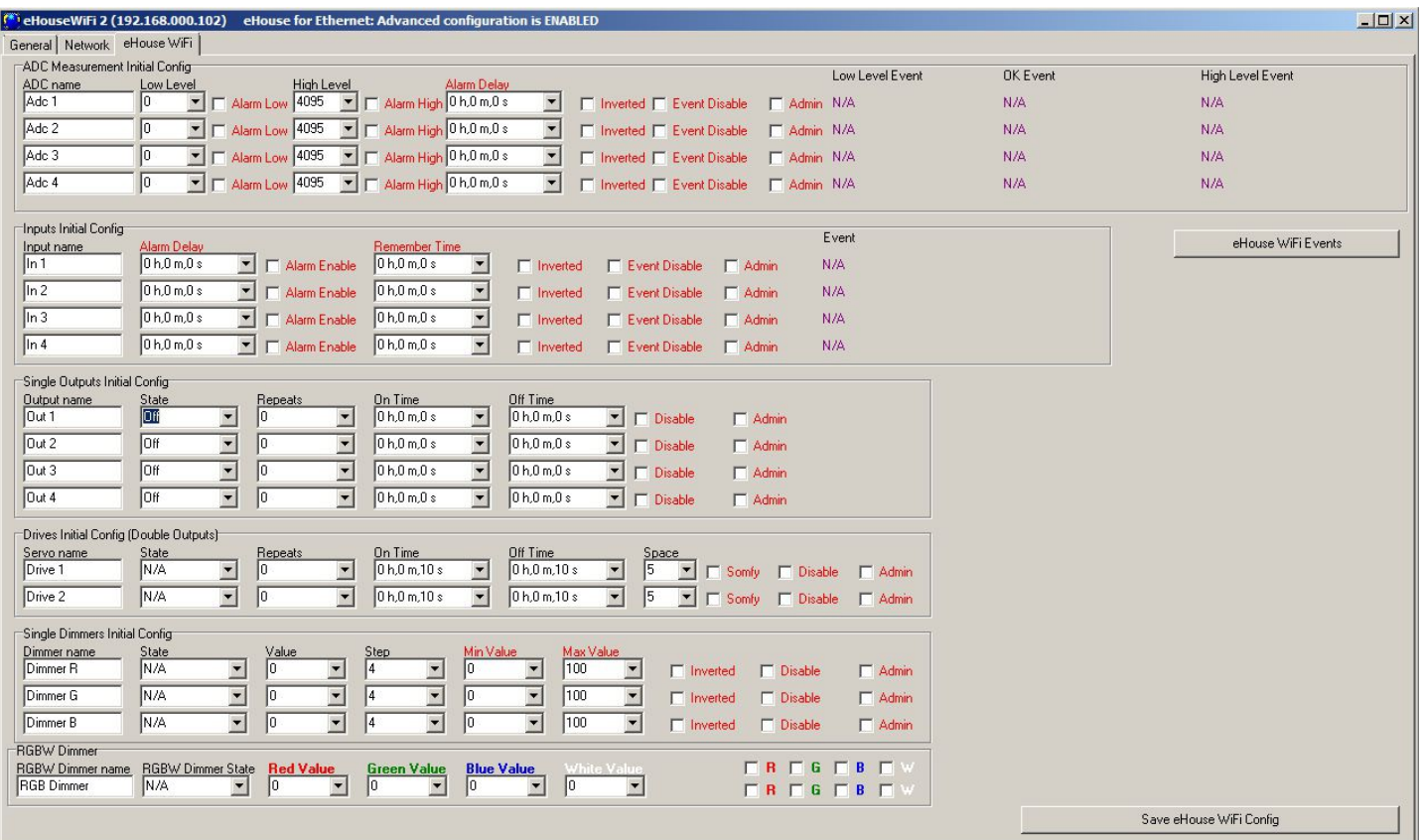

Paramètres de configuration initiale pour les contrôleurs WiFi eHouse (application eHouseWiFi.exe)

## 2.4.1. Entrées de mesure analogiques (ADC)

eHouse WiFi Controller contient une entrée analogique ayant une plage de mesure <0..1V. Résolution de mesure est de 10 bits (1024 niveaux). Il donne un pas d'environ 1mV pour la mesure. Il ya deux seuils (Low {Umin} et High {Umax}) pour les opérations

Selon la tension d'entrée (Ux), il y a 3 cas:

- Ux <Umin lors du franchissement du seuil (vers le bas), l'événement est déclenché, programmé dans Application eHouseWiFi.exe dans le champ "LOW Level Event"
- Umin = <Ux <= Umax en traversant l'un des seuils (en direction Ux), l'événement est déclenché, programmé dans l'application eHouseWiFi.exe dans le champ "OK Event"
- Ux> Umax lors du franchissement du seuil (vers le haut), l'événement est déclenché, programmé dans Application eHouseWiFi.exe dans le champ "HIGH Level Event"

Il convient de noter que ce sont des codes d'événement "Direct Event" gérés dans Event Creator.

Un autre point concerne les seuils de mesure minimum (Umin) et maximum (Umax) pour les entrées dans les champs: "Low Level" et "High Level". Si vous franchissez la valeur de ces seuils par les capteurs exécuter des événements associés à eux respectivement.

Ces entrées en relation avec les contrôleurs eHouse RS-485 ou eHouse LAN ont beaucoup plus de fonctionnalités et fonctionnalité.

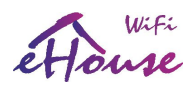

Options supplémentaires pour les entrées analogiques:

- Invert (\*) l'entrée est une correspondance d'échelle négative, c'est-à-dire 100% -x
- Alarm Delay (Délai d'alarme): retarde l'émission de l'alarme à l'heure programmée. Cette fonctionnalité est très utile pour exemple lorsque nous mesurons un paramètre et que nous exécutons le paramètre d'événement "to control". Après le temps de retard d'alarme si la valeur n'est pas corrigée (régulée) par l'actionneur l'alarme est émise
- Alarm LOW activation d'une alarme en cas de chute de la valeur mesurée en dessous de la valeur inférieure seuil. L'alarme est activée avec un délai réglé dans le "Délai d'alarme" si la valeur n'est pas corrigé (réglementé) avant cette heure
- Alarm HIGH active l'alarme en cas d'augmentation de la valeur mesurée au-dessus de la seuil. L'alarme est activée avec un délai réglé dans le "Délai d'alarme" si la valeur n'est pas corrigé (réglementé) avant cette heure
- Désactiver événement blocage des seuils d'action liés à des événements tels que: si c'est l'hiver ce n'est pas nécessaire pour contrôler les capteurs solaires, etc.
- Admin (\*) paramètres administratifs. Certains paramètres ne peuvent être modifiés qu'après avoir été paramétrés Drapeau "Admin" pour protéger contre les configurations de contrôleur erronées accidentelles telles que changer le drapeau "Invert". Les champs requis Le drapeau Admin à définir est marqué en rouge dans Application eHouseWiFi.exe
- (\*) Nécessite de définir un indicateur Admin pour modifier ce paramètre.

Bien que le contrôleur WiFi eHouse ne contienne qu'une entrée analogique réelle, l'application "eHouseWiFi.exe" contient 4 entrées ADC à configurer (solutions et variantes futures). Il pourrait être utilisé pour le référencement capteurs analogiques avec interfaces série numériques comme I2C, SPI, UART.

## 2.4.2. Entrées numériques (on / off)

L'entrée a 2 états logiques (logique inversée pour la sécurité - réduction à 0V pour l'activation): faible (0) laissé ouvert et élevé lorsqu'il est court au 0V. Avec le changement d'état de faible à élevé programmé dans le champ "Event" pour l'entrée appropriée programmée dans l' application eHouseWiFi.exe

Il y a 4 entrées on / off connectées en interne à d'autres ressources du contrôleur (IR RX, IR TX, UART).

Le nombre d'entrées disponibles dépend de l'implémentation, de la configuration et de l'utilisation du matériel. Autres ressources matérielles (émetteur IR {I1} / récepteur IR {I2}, UART TX {I3} / RX {I4}). Entrées numériques (on / off) disponible pour utilisation sont connectés en interne à + 3.3V en réglant la configuration de entrées du microprocesseur pour la logique inversée - activation par connexion à 0V (I2, I4). L'entrée I1 est interne connecté à 0V par la résistance du pilote IR TX (a une logique positive - doit être connecté à 3.3V pour changer son état). L'entrée I3 dépend de la configuration du contrôleur.

.

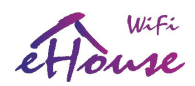

## Ne pas connecter les entrées I1, I2 si le récepteur IR ou l'émetteur est installé ou si la sortie est configurée pour IR RX / TX.

Pour modifier l'état d'entrée normal (inversé), il doit être mis à la terre (0V) via des commutateurs, capteurs, etc. Il doit y avoir des contacts libres de potentiel (sans la tension externe appliquée), sinon la tension les différences entre les motifs des deux systèmes ou les dommages au capteur peuvent entraîner les valeurs maximales absolues du système et endommager le contrôleur ou le rendre instable (par exemple, réinitialiser sans raison).

Avec le changement d'état de haut en bas pour exécuter l'événement programmé dans le champ "Direct Event" pour le entrée appropriée définie dans le navigateur Web sous la forme de la configuration du contrôleur. Ce devrait être effectué comme indiqué dans la section sur les entrées de mesure. Chaque entrée a une inertie d'environ 0,5s pour protéger contre la réponse aux interférences électromagnétiques et électrostatiques. Il est donc nécessaire de maintenez la touche enfoncée pendant plus de 0,5 seconde pour exécuter l'événement programmé. La même chose s'applique à la version de contact:

nécessite une pause entre l'allumage et l'extinction d'environ 0.5s, sinon les contrôleurs traitent les impulsions comme interférence et les ignorer. Cela protège les périphériques de sortie contrôlés par les entrées de tours répétés marche / arrêt de la tension d'alimentation (par exemple, des enfants qui jouent), réduisant ainsi le risque de l'appareil connecté au système.

Les entrées numériques sont également beaucoup plus fonctionnelles par rapport aux entrées des contrôleurs e-House RS-485 et LAN.

En plus de l'événement assigné à l'exécution, un certain nombre de paramètres associés aux entrées utilisé pour la configuration avancée:

- Inversé l'événement d'entrée négatif est déclenché lorsque vous relâchez le commutateur, si vous utilisez des contacteurs normalement fermé (p. ex. détecteurs d'alarme, roseau confirmant la fermeture des fenêtres, des portes, des barrières, etc.)
- Alarm Enable (Activer l'alarme): lorsque l'indicateur est défini pour déclencher une alarme associée à l'entrée, l'heure définie dans le "Alarm Delay" si l'entrée est toujours active après ce délai
- Alarm Delay Retard de l'alarme pour une durée programmée. Ce paramètre est surtout précieux lorsque vous souhaitez exécuter l'événement, avec l'inclusion du commutateur ou du capteur qui supprime la cause de l'alarme pendant le délai de l'alarme. Un exemple pourrait être une situation lorsque nous appliquons un capteur pour le niveau d'eau dans les puits de drainage pour sécher le bâtiment, associé à les puits de pompe de vidange d'inclusion d'événement. Dans des situations normales, lorsque la pompe videra les puits avant l'expiration du délai "Alarm Delay", l'alarme ne sera pas déclenchée. Cependant, au cas où En cas de panne, de panne de courant ou de défaillance de la pompe, nous recevrons une alarme
- Se souvenir de l'état le moment de mémoriser l'état des données, de ne pas négliger le changement d'état, tant que nous avons affaire à un intrant important ou à un capteur
- Désactiver l'événement Désactiver le lancement de l'événement (si ce n'est pas nécessaire, par exemple, la période de la saison)
- Admin L'indicateur d'administration est nécessaire pour modifier les paramètres de configuration des entrées sérieuses par exemple. inversion. Les champs obligatoires du paramètre admin flag sont marqués en rouge sur l'application eHouseWiFi.exe

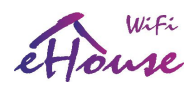

## 2.4.3. Sorties numériques avec relais

Le contrôleur WiFi eHouse dispose de 4 sorties numériques et jusqu'à 4 relais peuvent être installés directement sur son PCB.

Les sorties numériques activent / désactivent les équipements électriques - en court-circuitant (1 fermeture) et en ouvrant (0) les contacts de relais.

Il peut être exécuté comme événement automatiquement, manuellement depuis le panneau de contrôle, affecté aux entrées (on / off),

Télécommande IR, ou en conséquence de l'état particulier du système (par exemple, basse température, modifier l'état d'entrée, etc.). Le schéma des sorties numériques est analogue à celui des contrôleurs l'eHouse RS-484 & LAN, sauf que les relais de mise en œuvre sont montés sur la carte contrôleur. Les sorties numériques sont directement connecté aux relais 230V / 5A. Contacts relais a tous les contacts communs raccourcis pour facilité de connexion.

Les sorties numériques ont beaucoup plus de fonctionnalités que les contrôleurs eHouse RS-485 ou Ethernet et ont fonctions intégrées disponibles dans tous les types de pilotes (RoomManager, CommManager, HeatManager, ExternalManager).

Les sorties numériques sont activées / désactivées - peuvent fonctionner dans les modes suivants:

- sorties simples (individuelles) (activation / désactivation des appareils électriques standard)
- deux sorties (les actionneurs contrôlent les volets, les portes, les stores, les fenêtres, les solénoïdes, les actionneurs réglable dans les deux sens - ouverture / fermeture / arrêt)
- sorties quad toutes les sorties travaillent ensemble, telles que les évents de contrôle de puissance, la récupération de chaleur ventilateurs, ventilateurs, etc.

De plus, les paramètres sont des fonctions implémentées:

- répétition cyclique des événements
- nombre de répétitions
- à temps
- délai dépassé
- sortie de contrôle en mode de fonctionnement (simple, double, quadruple)

Les modes sont définis indépendamment pour chaque sortie. Mode de sortie unique:

- Désactiver (\*) bloquer la sortie en mode unique, si vous utilisez un autre mode de fonctionnement pour les sorties. Tous les événements liés à la sortie individuelle sont ignorés. Principalement pour des raisons de sécurité (par ex. lors de l'utilisation en mode double {contrôle des lecteurs} - protection contre le lancement accidentel d'un événement)
- Admin Le drapeau administratif débloque des fonctionnalités avancées pour la sécurité et la sûreté configuration de périphériques externes. Champs marqués en rouge sur l'application eHouseWiFi.exe nécessite de définir le drapeau Admin

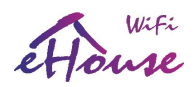

- State L'état de la sortie (Off / On / Toggle)
- Répétitions nombre de répétitions de l'événement au-delà du démarrage initial
- On Time en conservant la sortie pour cette heure, après l'expiration, la sortie sera désactivée automatiquement (si 0 sortie sera ON en permanence)
- Off Time (Temps d'arrêt) Sortie du temps d'arrêt. Ce paramètre est pertinent si le "Répète" est supérieur à 0, le la sortie sera réactivée après l'expiration du délai ci-dessus

Mode double sorties (une direction de sortie vers le bas (-), l'autre vers le haut (+) - pour la sécurité, nous vous suggérons de désactiver toutes les sorties pour des événements uniques):

- Désactiver (\*) bloquer les paires de sorties fonctionnant en mode double, si vous utilisez un autre sorties de mode. Tous les événements liés aux sorties doubles sont ignorés
- Admin Le drapeau administratif débloque des fonctionnalités avancées pour la configuration de sécurité et de périphériques externes. Les champs obligatoires du drapeau Admin sont marqués avec la couleur rouge dans Application eHouseWiFi.exe
- Somfy (\*) définir le mode standard du variateur "Somfy"
- State L'état de la sortie (N / A, Down, Up, Stop) pour Somfy. (Stop, Down, Up, Stop) pour tous autres lecteurs
- On Time Heure d'arrêt avant les sorties Up / Down, après l'expiration de la sortie éteindre automatiquement
- Off Time time off pour les sorties haut / bas. Si elle est supérieure à 2 cette fois-ci est traitée comme une "Disable Time" (Space) (Utilisé pour les opérations cycliques Répétitions> 0)
- Space (\*): temps nécessaire pour désactiver les sorties lors du changement de direction du mouvement du lecteur. Protection contre les dommages causés par les changements de direction trop rapides ou tentative de course simultanément dans les deux sens. Le conducteur attend avant d'activer une sortie - cette fois-ci retarder le changement d'état. Si "Time Off" est supérieur à 2 - "Disable Time" est ignoré
- Répétitions nombre de répétitions de l'événement au-delà du démarrage initial

(\*) - Le changement de paramètre nécessite de définir un drapeau "Admin"

## 2.4.4. Sortie PWM (Gradateurs LED)

Les sorties PWM sont des gradateurs CC (modulation de largeur d'impulsion), dans lesquels le rapport contrôlée à partir de 0..100%.

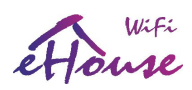

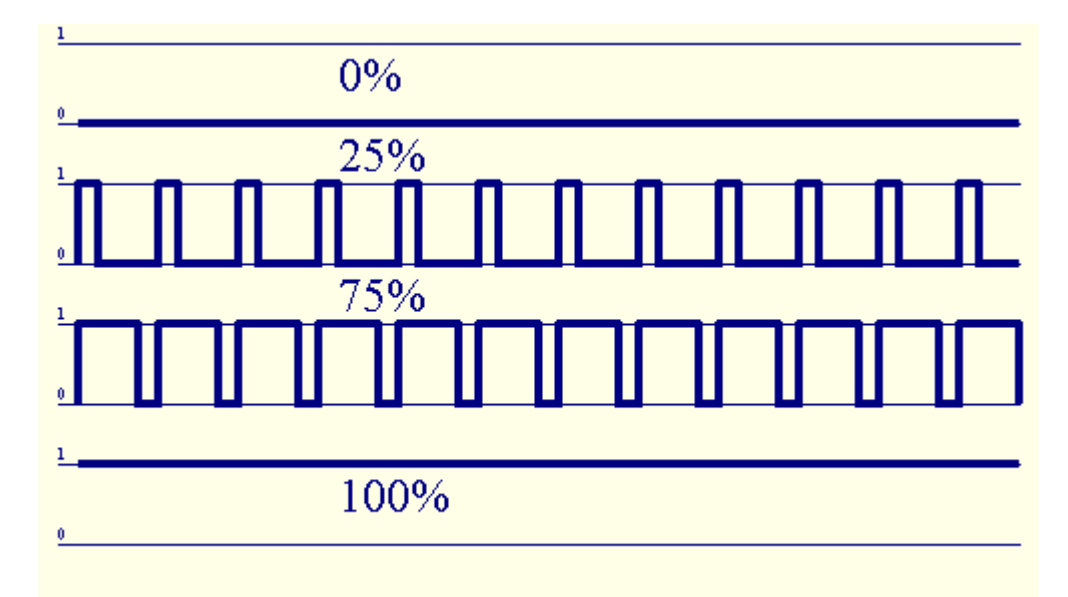

Figure 7 Modulation de largeur d'impulsion (PWM Pulse With Modulation).

Ces sorties contiennent des pilotes d'alimentation 12VDC / 2.5A qui peuvent ajuster les LED ou LED RGB en éclairage douce. Il peut être directement connecté à des bandes LED / RVB 12VDC (pour les couleurs multiples - Anode Commun{+}).Jusqu'à 2,5A de chaque canal peuvent être absorbés par les LED.Courant plus grand que spécifiée peut causer des dommages permanents au fusible interne, au conducteur de puissance LED, aux prises et même le Contrôleur WiFi eHouse. La longueur de la bande LED doit être limitée afin de ne pas dépasser le courant pour un canal supérieur à 2,5A. Un courant plus important peut endommager le fusible qui protège le contrôleur ou l'alimentation.

Les gradateurs peuvent fonctionner individuellement (3) ou ensemble sous la forme d'un gradateur RGBW (rouge, vert, bleu). Les gradateurs sont beaucoup plus fonctionnels que dans eHouse RS-485, les contrôleurs Ethernet et compatibles avec CAN / RF contrôleurs.

Il y a des événements et un contrôle de configuration pour chaque gradateur et gradateur RVB.

#### Les gradateurs individuels ont les paramètres de fonctionnement suivants:

- Valeur le niveau d'éclairage 0 .. 100 (l'échelle est convertie en seuils de niveau de l'œil humain)
- Valeur minimale (\*) Niveaux d'éclairement minimum recommandés 0 Arrêt permanent
- Valeur maximale (\*) niveau d'éclairement maximal recommandé 100 MARCHE permanente
- $\acute{e}$  Etat Mode (N / A, Stop, +, -, Set)
- Pas-à-pas pour +, -
- Admin Indicateur d'administration pour activer les paramètres avancés. Paramètres requis pour les champs Admin est marqué en rouge dans l'application "eHouseWiFi.exe"
- Désactiver (\*) Gradateur bloquant. Les événements pour le gradateur sont ignorés
- Inversé (\*) Inverse le gradateur de sortie le niveau d'éclairage est inversé (100-x). Ce paramètre dépend du pilote externe connecté ou gradateur a une entrée inversée ou non

(\*) L'option Modifier nécessite le paramétrage du drapeau "Admin"

## Paramètres de fonctionnement du gradateur multiple (3 - RVB):

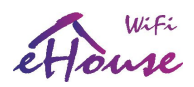

- Paramètres Valeur Min, Valeur Max, Pas, Inverser, Désactiver, Valeur sont pris de réglages individuels de gradateurs individuels
- État du variateur RVB (N / A, Stop, +, -, Set) pour tous les gradateurs de canal (canaux non bloqués) à la fois
- Valeurs: rouge, vert, bleu, blanc valeur cible pour chaque gradateur respectivement (blanc seulement pour les créateur d'événements des contrôleurs CAN / RF eHouse )
- Variateur continu 1 (rouge) la valeur du niveau de lumière change entre (min, max) avec un étape programmée pour le gradateur - éclairage décoratif
- Variateur continu 2 (vert) la valeur du niveau de lumière change entre (min, max) avec une étape programmée pour le gradateur - éclairage décoratif
- Variateur continu 3 (bleu) la valeur du niveau de lumière change entre (min, max) avec un étape programmée pour le gradateur - éclairage décoratif
- Variateur continu 4 (blanc) la valeur du niveau de lumière change entre (min, max) avec un étape programmée pour le variateur - éclairage décoratif (uniquement pour les contrôleurs CAN / RF – événement créateur)

## 2.4.5. Télécommande IR pour eHouse WiFi Controller - (SONY Standard)

Tout contrôleur intelligent eHouse WiFi peut être contrôlé par télécommande infrarouge dans le standard Sony (SIRC) - si le récepteur infrarouge est installé et "peut voir" le télécommande IR.

La télécommande vous permet de changer l'état des sorties numériques, des programmes, de la température, de la seuils de niveau lumière (min, max) entrées analogiques (ADC), redémarrez le contrôleur et exécutez un événement spécifique associé à des boutons de commande à distance. La télécommande par défaut déployée pour contrôler le systeme de domotique eHouse WiFi est le contrôleur IR Sony, par exemple, RMT-V260 (équipé d'un commutateur pour sélectionnez le numéro de magnétoscope - mode VIDEO 2 pour les réglages par défaut de eHouse). En raison du grand nombre de fonctions dans le système, il est recommandé d'utiliser la télécommande pour maximiser le nombre de boutons pour permettre une plus grande gamme de télécommande infrarouge du système eHouse. Les boutons suivants sont prédéfinis (par défaut - pour une compatibilité avec eHouse RS-485, LAN, Contrôleurs CAN / RF) et peuvent être modifiés individuellement:

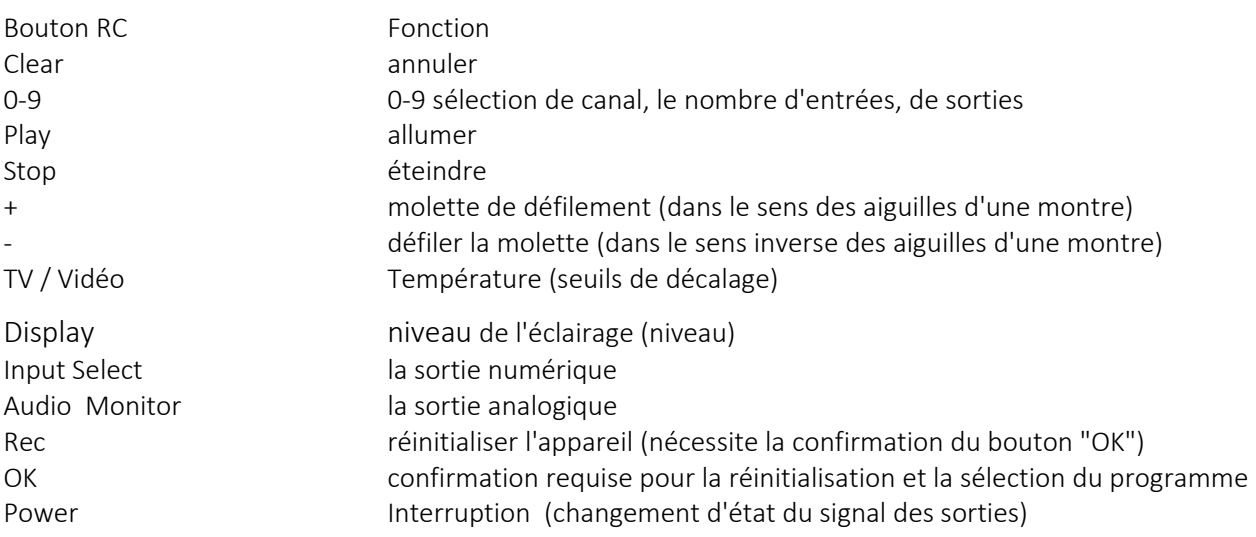

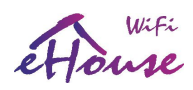

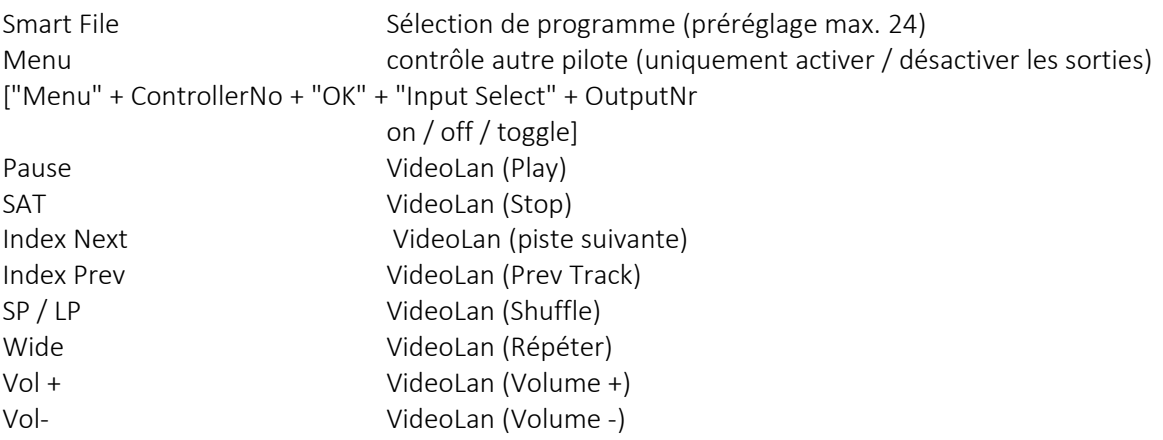

Les numéros de code physique peuvent être vérifiés dans l'application "eHouseWiFi.exe" en appuyant sur "InfraRed (IR) Paramètres "bouton". Il est également possible de modifier ces codes pour d'autres types de télécommande en capturant un nouveau et télécharger vers les autres contrôleurs eHouse.

L'utilisation de la télécommande infrarouge vous permet d'effectuer presque toutes les opérations par le contrôleur RC, même envoyer l'événement configuré à un autre contrôleur. Tous les codes sont envoyés à eHouse4cServer, eHouse.PRO logiciel serveur où ils peuvent être liés à des événements externes. Ils peuvent être définis indépendamment pour le code de la télécommande et pour chaque contrôleur individuel.

Le contrôle à distance est comme suit:

- 1. Sélection du mode de fonctionnement:
	- Température
	- éclairage / gradation
	- sortie numérique
	- entrée analogique (ADC)
	- profil (LAN eHouse uniquement)
- 2. Sélection d'un numéro de canal
- 3. Changer un paramètre pour le canal actuel:
	- $\bullet$  +
	- -
	- éteindre
	- allumer
	- basculer
	- (ex. éclairage, canal  $1, +, +, +$ )

Remarque: Les conducteurs ignorent l'appui longe sur le bouton et les détectent comme un seul signal. Cela demande Appuyez plusieurs fois sur + ou - pour changer la valeur au niveau requis.

Vous pouvez également acheter presque toutes les télécommandes universelles (programmables - prenant en charge SONY SIRC), RC, contrôleur avec écran tactile LCD ou même SmartPhone avec support infrarouge. Une telecommande de

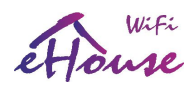

ce type vous permet de programmer des descriptions pour les boutons sur l'écran de la télécommande, les codes de contrôle correspondants et les paramètres du contrôleur, de sorte que nous obtenons un écran tactile sans fil pour le contrôle de système ehouse

En outre la télécommande intégrée décrite ci-dessus, il est possible d'attribuer un code IR à tout événement. traité par eHouse4cServer, eHouse.PRO tel que le contrôle matériel de l'audio / vidéo.

De plus, les événements peuvent être affectés directement à la clé de la télécommande IR directement sur eHouse Contrôleur (à lancer lorsque l'utilisateur appuie sur la touche programmée).

## 2.4.5.1. Changer l'état de la sortie numérique (appareil à relais contrôlé).

- 1. Sur la télécommande IR, appuyez sur le bouton (Sélection de l'entrée)
- 2. Appuyez sur le numéro de sortie (1..4 pour le contrôleur eHouse WiFi / CAN / RF)
- 3. Appuyez sur l'un des boutons:
	- (POWER) pour changer d'état (ON-> OFF ou OFF-> ON)
	- (Play) Allumer
	- (Stop) Désactivé

Exemples:

(Input Select) ->  $(3)$  ->  $(Play)$  = active la sortie 3 (Input Select) -> (2) -> (Stop) = désactive la sortie 2 (Sélection de l'entrée) -> (1) -> (Alimentation) = modifier la sortie (basculer) 1

## 2.4.5.2. Modifier le profil utilisateur (programme) - LAN eHouse uniquement.

- 1. sur la télécommande IR, appuyez sur le bouton (Smart File)
- 2. pas de programme
- 3. (OK)

Exemples:

(Smart File) ->  $(1)$  ->  $(OK)$  = sélection du programme "1" (Smart File) -> (7) -> (OK) = sélectionnez le programme 7

## 2.4.5.3 Déplacement des seuils des entrées de mesure.

- 1. sur la télécommande IR, appuyez sur le bouton (moniteur audio)
- 2. numéro d'entrée analogique
- 3. molette de défilement dans le sens des aiguilles d'une montre (+) opposée (-) (une impulsion = décalage de (1V \* 1/1024) de pleine échelle mesurant environ 1 mV de tension, température environ 0,1 st)

```
24 Smart.eHouse.PRO en.iSys.PL 2018.08.30
```
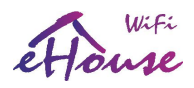

Par exemple, une augmentation de 0,5 degré de chauffage, contrôlée par un capteur de température connecté à l'entrée de l'ADC 2.

(Moniteur audio) -> (2) -> (molette de défilement +) -> (molette de défilement +) -> (molette de défilement +) -> (molette de défilement +) -> (molette de défilement +)

## 2.4.5.4. Contrôler le niveau d'éclairage

Étape 1. sur la télécommande IR, appuyez sur le bouton (Affichage) Étape 2. Commande du numéro de gradateur:

- 1-3 -> pour un gradateur simple nombre (1..3) PWM
- 9 -> tous les gradateurs PWM
- 0 -> pour activer / désactiver les sorties numériques suivantes (groupes d'éclairage)

Étape 3. Sélectionnez l'une des fonctions de contrôle, désactivez (Stop), activez (Play), basculez (Power), "+" (tournez le pommeau pour augmenter), "-" (tournez le pommeau pour réduire le niveau de lumière) - l'une des étapes 4. est alternative

Étape 4. (désactiver) – commande pour le numéro de gradateur:

- 1-3 -> Pour les gradateurs PWM simples (pour arrêter l'augmentation ou la diminution) lorsque le gradateur est en train de changer ses paramètres. Si le variateur ne modifie pas les paramètres, vous pouvez appuyer sur cette touche pour initie la gradation
- 9 -> si vous modifiez le réglage, les gradateurs s'arrêtent pour changer tous les gradateurs Si vous ne modifiez pas les réglages (en un seul gradateur), la gradation des gradateurs initie tous les gradateurs.

Étape 4. (bascule) - commande pour le numéro de gradateur:

> • 1-3 -> si le niveau d'atténuation est nul, initie l'allumage du gradateur Sinon, il initie la gradation

Étape 4. (ON) - commande pour le numéro de gradateur:

- 1-3 -> déclenche une augmentation du niveau de lumière sur le gradateur (pour un éclairage maximal ou arrêts manuel)
- 9 -> déclenche une augmentation du niveau de tous les gradateurs (l'allégement total ou l'arrêt manuel)

Étape 4. (-) - décréments pour le numéro de gradateur:

- 0 => dernière sortie commutée (groupe d'éclairage)
- 1-3 => initie la réduction du niveau du gradateur (complètement éteint ou arrêt manuel)
- 9 => initie une réduction de la lumière de tous les gradateurs (complètement éteint ou arrêt manuel)

Étape 4. (+) - incréments pour le numéro de gradateur:

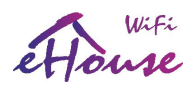

- 0 => active la sortie suivante (groupe d'éclairage)
- 1-3 => initie l'augmentation du niveau du gradateur (pour l'allégement total ou l'arrêt manuel)
- 9 => initie l'augmentation du niveau de tous les gradateurs (l'allégement total ou l'arrêt manuel)

## Par exemple:

(Display) => (1) -> (+) => ...... (attente par exemple 10s) .... => (Stop) - commence à augmenter le niveau de gradateur de lumière1 et arrêter la croissance des 10s

(Display) => (9) => (+) - commence à éclaircir tous les gradateurs (jusqu'à ce que vous appuyiez sur le bouton niveau maximum d'éclairage

 $(Display)$  =>  ${0}$  =>  $(+)$  - Augmente le groupe d'éclairage suivant (sortie suivante) {0 est facultatif - automatiquement à 0 après une certaine période de temps}

(Display) => {0} => (-) - diminue le groupe d'éclairage actuel (dernière sortie désactivée) {0 est facultatif – automatiquement retour à 0 après un certain temps}

 $(Display)$  =>  $(9)$  =>  $(-)$  =>  $(wait ...)$  =>  $(Display)$  =>  $(1)$  =>  $(Stop)$  - le variateur s'arrête à la la position du valeur souhaitée. Les autres gradateurs seront éteints après un certain temps

## 2.4.5.5. Contrôle de la sortie d'un autre contrôleur

- 1. Appuyez sur le bouton de la télécommande IR (Menu)
- 2. Sélectionnez le numéro de contrôleur WiFi / LAN eHouse (adresse basse)
- 3. Confirmer en appuyant sur (OK)
- 4. Procéder comme dans le cas du pilote de contrôle d'éclairage local eHouse WiFi (Input Select) -> (sortie number) => (boutons Power / Play / Stop -)
- 5. Le support pour le contrôleur local sera restauré automatiquement après 2 minutes d'inactivité, la télécommande contrôler ou sélectionner le numéro d'appareil (adresse du contrôleur) 0

#### par exemple.:

(Menu) => (2) => (OK) sélectionner un deuxième contrôleur (adresse de base = ADRH, 2) (Sélection de l'entrée) => (2) => (Alimentation) changez l'état de la sortie 2 du pilote sélectionné (Input Select) => (1) => (Play) sortie 1 allumer le pilote sélectionné (Input Select) => (4) => (Stop) Désactive la sortie 4 du pilote sélectionné (Menu) => (OK) pour sélectionner le contrôleur actuel

## 2.4.5.6. Contrôle de l'application VideoLAN

Le système eHouse WiFi peut coopérer avec le logiciel VideoLAN et sera géré par l'IR RC contrôleur et tout contrôleur WiFi eHouse, en envoyant des codes de contrôle à l'ordinateur sur lequel eHouse4cServer, eHouse.PRO ainsi que l'application VideoLAN sont localisés et en cours d'exécution. Ça signifie que toute pièce, dans laquelle le contrôleur eHouse WiFi existe (avec VideoLAN activé codes de contrôle), vous pouvez contrôler la musique de votre PC. Pour le moment, vous pouvez exécuter les fonctions VideoLAN suivantes (lecture, arrêt, piste suivante, piste précédente, repeat, shuffle, volume +, volume -, <<, >>).

L'application VideoLAN doit être installée et exécutée sur le système informatique du serveur eHouse.PRO.

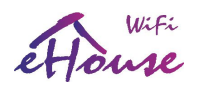

Boutons prédéfinis pour l'application VideoLAN et les fonctions correspondantes:

- Pause VideoLAN (Play) ou (Replay) de la piste en cours
- SAT VideoLAN (Stop) mute et arrête la piste en cours
- Index Next VideoLAN (piste suivante)
- Index Prev VideoLAN (piste précédente)
- >> VideoLAN (FF) avance rapide de quelques secondes
- << VideoLAN (Rew) rembobine quelques secondes
- Lecture aléatoire / aléatoire de la piste vidéo (lecture aléatoire) SP / LP
- Wide VideoLAN (Repeat) activer / désactiver la lecture répétée de la liste des pistes
- Vol + VideoLAN (Volume +) pour augmenter le volume de 1%
- Vol-VideoLAN (Volume-) diminue le volume de 1%

Les boutons prédéfinis peuvent être modifiés avec l'application eHouseWiFi sous "Paramètres infrarouge (IR)".

## 2.4.6. Contrôle des périphériques audio-vidéo externes en émulant le contrôle IR RC signaux dans diverses normes

Les émetteurs IR peuvent être montés dans les contrôleurs WiFi eHouse pour contrôler les périphériques externes avec les signaux de télécommande IR. L'émetteur IR doit être placé devant le périphérique audio / vidéo contrôlé et "doit voir" son capteur IR. La plage de distance doit être testée individuellement et peut dépendre de Type / modèle d'appareil A / V et norme IR (peut être inférieur à 5 m).

Chaque contrôleur Wi-Fi eHouse peut contrôler de nombreux périphériques audio / vidéo / hi-fi en émulant le signal infrarouge de la télécommande (appris de l'application eHouseWiFi.exe lors de l'envoi du signal de la télécommande). Il est possible de numériser jusqu'à 248 codes de signaux (boutons) de contrôleurs RC de types (dizaines de norme de télécommandes infrarouges mis en œuvre). Avant d'acheter un appareil électronique (par ex. TV, Vidéo, HiFi), vous devriez tester la compatibilité de l'appareil et la télécommande fonctionne avec le contrôle IR du contrôleur eHouse WiFi). Nous n'avons trouvé aucun problème dans le contrôle des appareils sélectionnés

des fabricants tels que Sony, Mitsubishi, Aiwa, Samsung, Daewoo, Panasonic, Matsushita, LG. Cependant, la méthode la plus sûre consiste à appliquer le principe du choix d'une entreprise comme Sony, et certainement pas recommandé d'utiliser des appareils et des sociétés exotiques peu connues, qui peuvent avoir leur propres normes pour le contrôle infrarouge, inacceptable par le conducteur.

Certaines entreprises utilisent d'autres normes que les siennes, il convient donc de les tester empiriquement avant d'acheter la dispositif.

Les contrôleurs ont mis en place des événements pour exécuter des transmissions IR contenant le code du fabricant et code de commande.

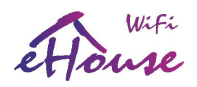

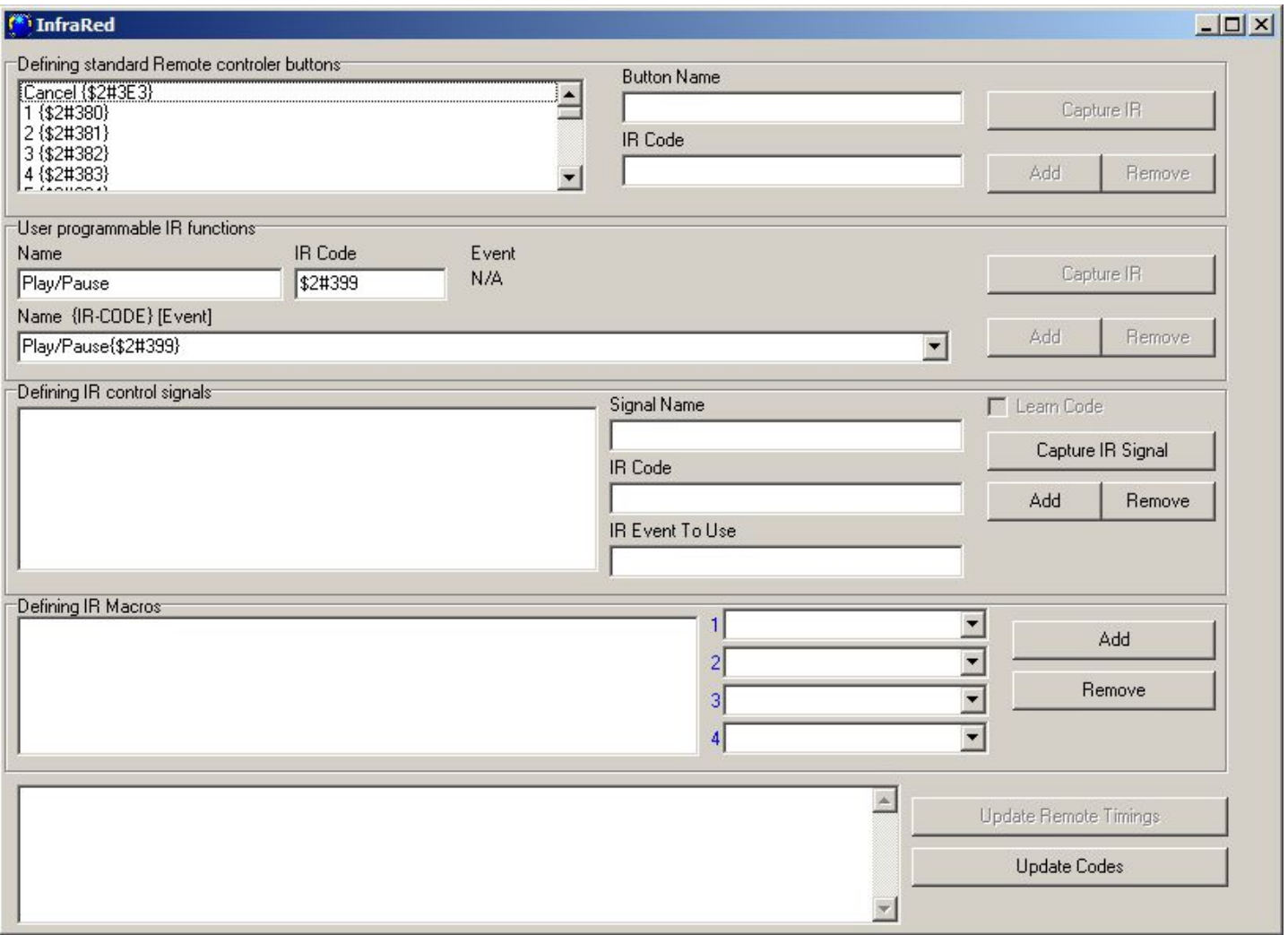

Définition des signaux du contrôleur RC pour le contrôle IR des périphériques externes

Pour ajouter un signal de commande à distance pour contrôler des périphériques externes (TV, HiFi, Vidéo, DVD, etc.) sous le contrôle de eHouse Controller, vous devez:

- 1. Lancer une analyse IR à partir de l'application eHouseWiFi.exe "Paramètres IR" pour le contrôleur requis
- 2. Appuyer sur le bouton de la télécommande IR vers le contrôleur requis
- 3. Le code IR capturé sera affiché dans l'application
- 4. Ajouter à l'application eHouseWiFi.exe en tant qu'événement avec une description intuitive

## 2.4.7. Modules d'extension du contrôleur intelligent eHouse WiFi

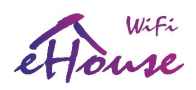

Les contrôleurs WiFi eHouse ont implémenté le TTL, SPI, I2C RS-232 qui peut être connecté à un périphériques dédiés (capteurs, expandeurs, sortie audio, etc.). Pour les projets plus importants, il est possible de implémenter un firmware qui supporte les périphériques externes avec cette interface.

## 2.5. Paramètres de démarrage du contrôleur intelligent eHouse WiFi.

Les paramètres de démarrage du contrôleur WiFi eHouse incluent la configuration initiale du contrôleur. Le programme d'installation est exécuté en tant que système eHouse standard, les événements après le démarrage / réinitialisation du contrôleur: pour toutes les entrées, sorties, sorties multiples, gradateurs individuels / multiples, capteurs analogiques / de mesure.

Les paramètres ont été expliqués plus tôt lors de la description de chaque signal.

La configuration se fait depuis l'application eHouseWiFi.exe sur le formulaire "eHouse WiFi": Il doit être défini sur la valeur requise des paramètres de tous les éléments:

- paramètres pour toutes les entrées numériques
- paramètres pour toutes les entrées de mesure
- options et états de toutes les sorties numériques
- options et niveaux de tous les gradateurs individuels
- Options de variateur RGBW (blanc uniquement pour la génération d'événements pour eHouse CAN / RF)

Appuyez ensuite sur le bouton "Save WiFi Config" pour enregistrer la configuration du contrôleur. À la fin, appuyez sur le bouton "Save and Update Settings " du formulaire général pour envoyer la configuration à le contrôleur (et vérifie dans la fenêtre de l'éditeur que la configuration a été chargée dans le contrôleur).

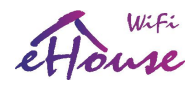

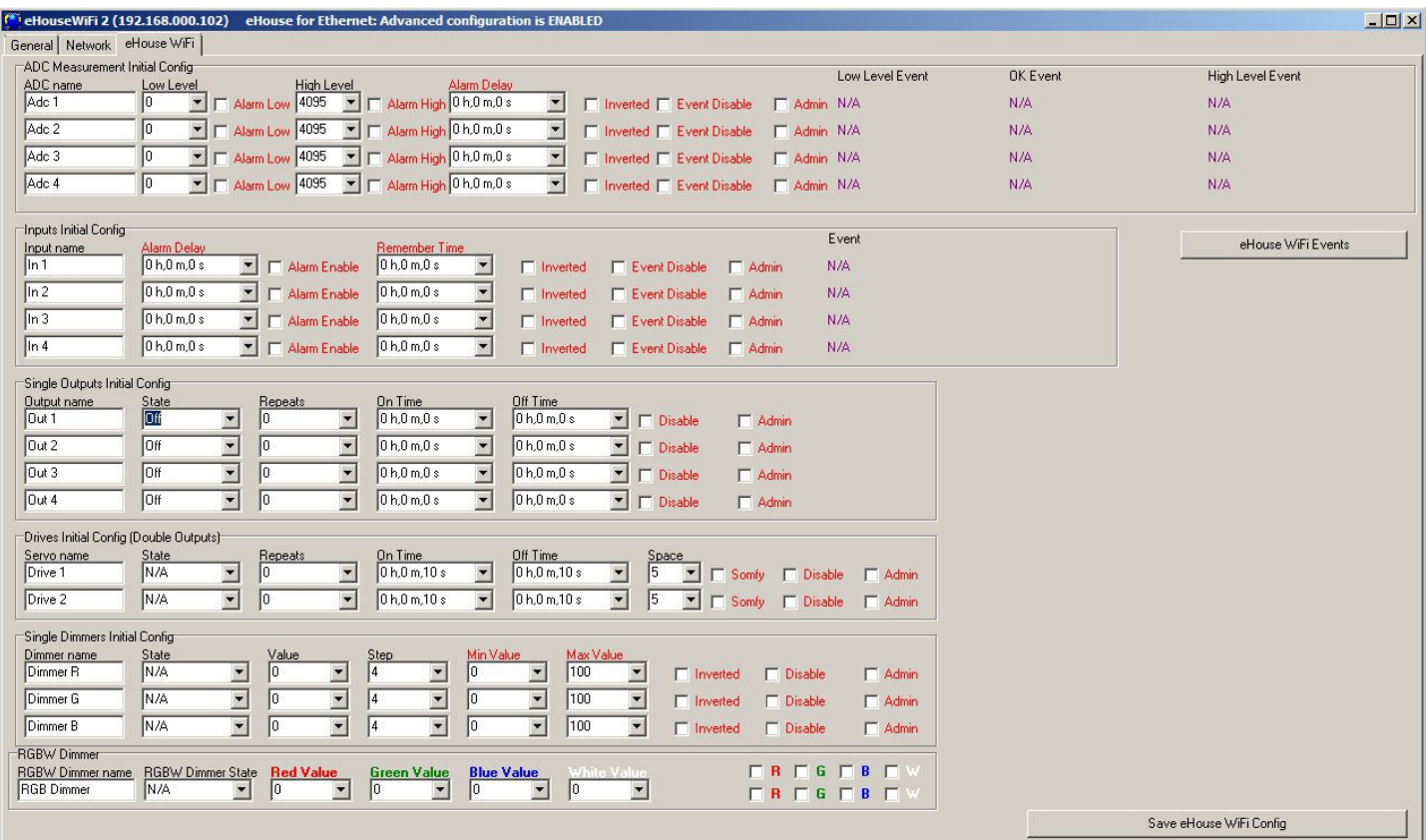

# 2.6 Modification de la configuration (ad hoc) de eHouse WiFi, intelligent CAN / RF contrôleurs

La configuration de eHouse WiFi (CAN / RF aussi) est réalisée sous la forme d'événements standard eHouse et peut être démarré à tout moment en envoyant des événements avancés à partir du formulaire de création d'événement (voir image ci-dessous).

La modification des paramètres de configuration (marque avec la couleur rouge) est possible uniquement lorsque le drapeau "admin" est activé.

Dans un autre cas, une partie des paramètres peut être ignorée. Soyez particulièrement prudent, si vous changez les réglages des sorties connectées aux variateurs, aux électrovannes, aux portes, etc. puise que la mauvaise configuration peut causer des dommages à eux.

La configuration ad hoc est particulièrement utile pour les tests initiaux du système avec de nouveaux actionneurs (vérification conduit les gammes, le timing, etc.) avant de charger la configuration permanente sur le contrôleur pour le travail de production normale.

La configuration peut être modifiée en renvoyant l'événement en modifiant à nouveau l'option de signal.

La configuration revient également aux paramètres de démarrage (par défaut) après le contrôleur de réinitialisation.

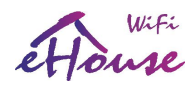

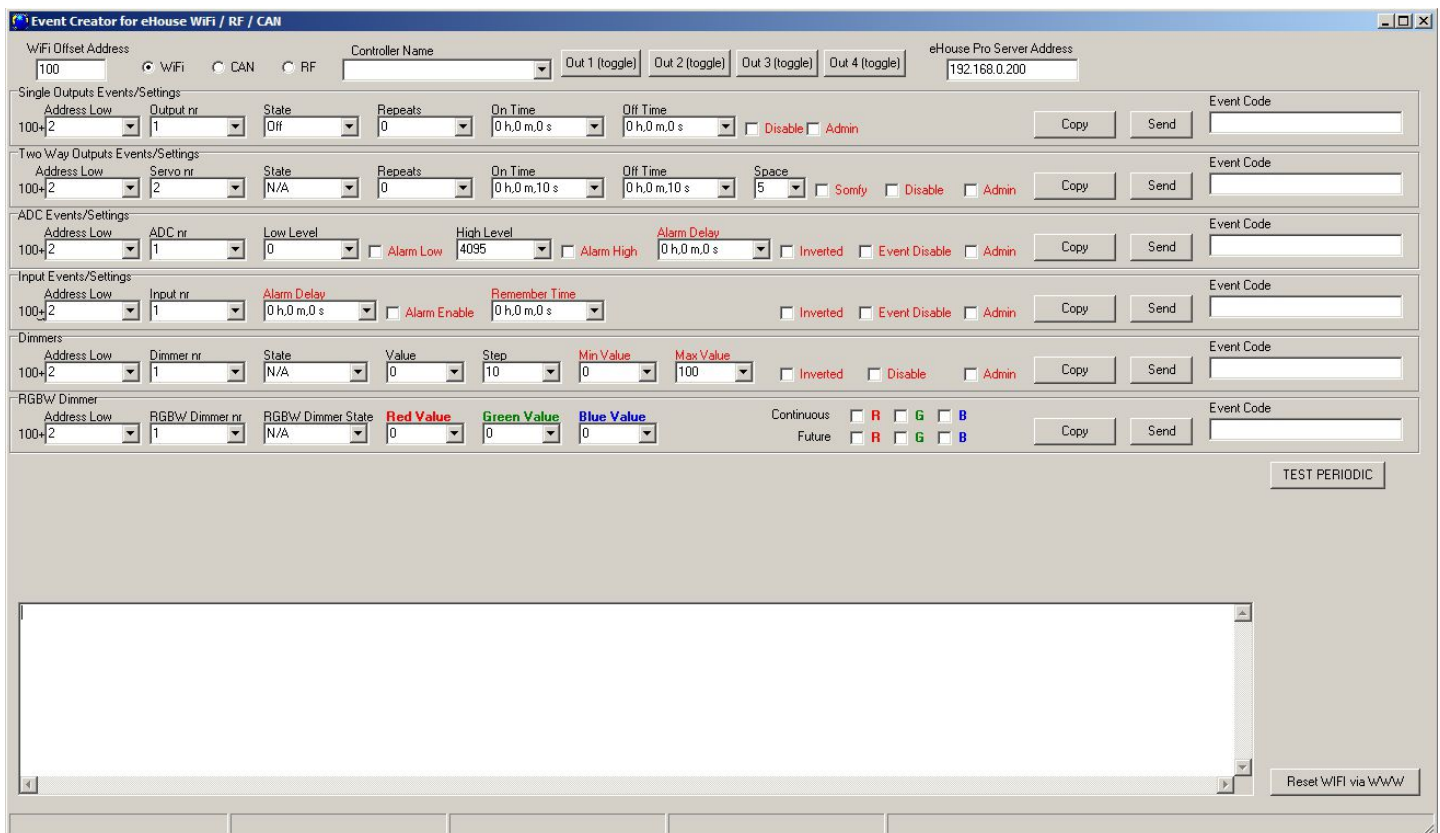

Les événements relatifs aux entrées, à la sortie, aux lecteurs, à l'ADC et aux gradateurs sont compatibles avec chaque contrôleur WiFi, RF et CAN.

Le type de contrôleur est choisi avec le champ radio-bouton "WiFi / CAN / RF". En cas de contrôleur différent adresse basse devrait être changé.

Pour les contrôleurs WiFi (qui ne sont normalement pas adressés à partir de 1), l'adresse de décalage WiFi est spécifiée pour facilité.

Le créateur d'événement active les deux codes d'événement de copie "Direct Event" pour les contrôleurs eHouse WiFi / CAN / RF et les envoyer au contrôleur sélectionné. Les événements eHouse WiFi sont envoyés avec le client TCP / IP directement à la cible

contrôleur via WiFi / LAN. Les événements eHouse CAN / RF diffèrent uniquement avec l'adresse et sont envoyés via Serveur eHouse.PRO dont l'adresse est spécifiée dans le champ "eHouse PRO Srv Address". Zone de texte affiche les journaux UDP du contrôleur pour détecter les problèmes ou évaluer le contrôleur en premier étape de travail avec eux.

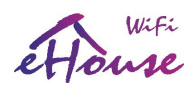

## 3. Connexion du contrôleur domotique eHouse WiFi

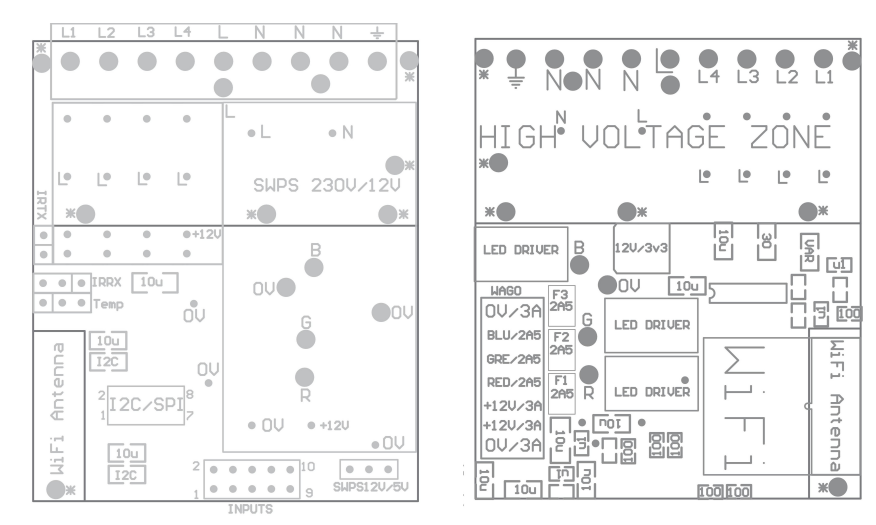

## 3.1 Entrées numériques (on / off) - prise mâle IDC-10 mâle (INPUTS)

Toutes les entrées numériques sont connectées via une logique de processeur interne à 3v3 (Pull Up) et il y a normalement à l'état haut (logique négative).

Les commutateurs ou capteurs connectés entre l'entrée X et la masse (0V) du système s'activeront entrée dans ce cas. Toutes les entrées sont connectées en interne à d'autres ressources (IR, UART), ce qui est mutuellement exclusif entrée et autres fonctionnalités.

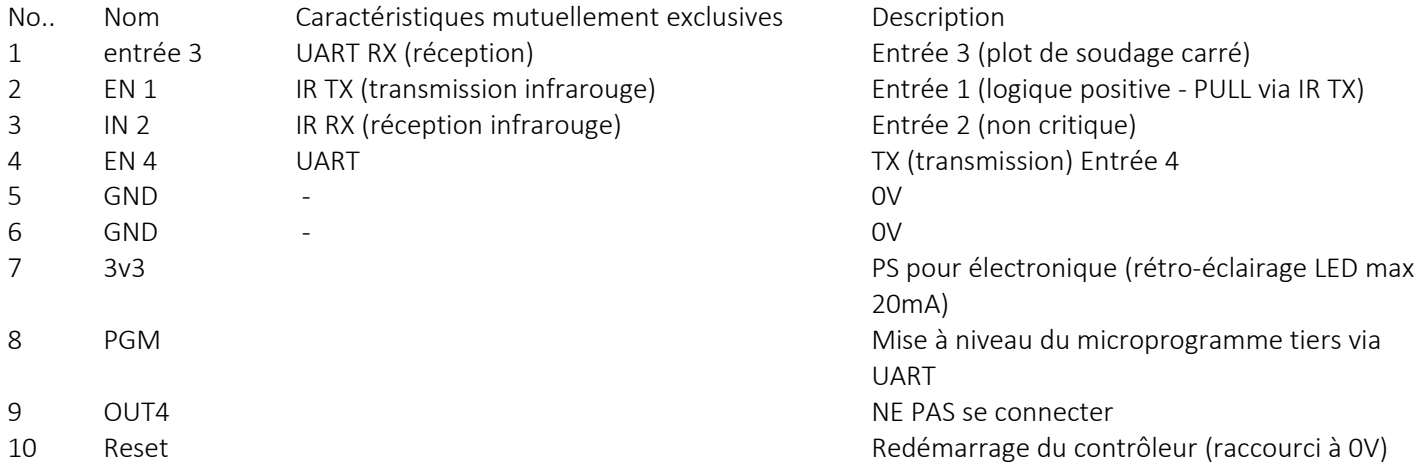

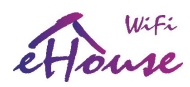

## 3.2. Capteurs analogiques - prise SIP à 3 broches (TEMP x)

L'entrée analogique peut mesurer la tension par rapport à la terre (0V) du contrôleur eHouse. La plage de mesure (0..1V) est disponible sur cette entrée. Les sondes de température MCP9700 sont compatible avec cette prise

- N° Broche. TEMP x Description
- 1 VCC (sortie régulée de + 3.3V du contrôleur)
- 2 AN x entrée analogique x
- 3 GND 0V

Pour obtenir les meilleurs résultats, il faut utiliser un capteur de température auto-chauffant avec des câbles supplémentaires maintenir une certaine distance entre le capteur et le contrôleur eHouse.

## 3.3. Gradateurs PWM - WAGO 6-7 broches (DIMM) Rev. A

Toutes les sorties du gradateur sont à vide (OD), le courant de sortie maximal recommandé est de 2,5 A au GND - 0V). Ne connectez pas de tensions externes uniquement aux cathodes de connexion des bandes LED (-). Un courant supérieur à 2,5 A peut endommager le fusible interne, le pilote d'alimentation LED ou la prise.

## No. SIGNAL Description

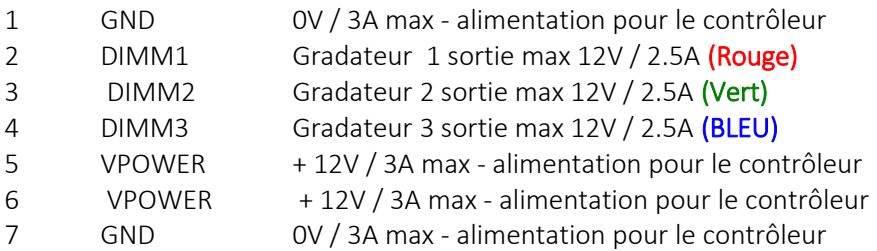

#### 3.4. Gradateurs PWM - prise 5 broches avec vis (DIMM) Rev. B

Toutes les sorties du gradateur sont à vide (OD), le courant de sortie maximal recommandé est de 2,5 A au GND - 0V). Ne connectez pas de tensions externes uniquement aux cathodes (-) de connexion des bandes LED . Un courant supérieur à 2,5 A peut endommager le fusible interne, le pilote d'alimentation LED ou la prise.

#### No. SIGNAL Description

- 1 GND 0V/8A max Alimenation pour le controleur
- 2 DIMM1 Gradateur 1 sortie 12V/2.5A (Rouge)
- 3 DIMM2 Gradateur 2 sortie 12V/2.5A (Vert)
- 4 DIMM3 Gradateur 3 sortie 12V/2.5A (BLEU)
- 5 VPOWER +12V/8A max Alimenation pour le controleur

Les anodes communes des gradateurs sont connectées à une alimentation +12 V / 8 A pour les bandes LED RVB.

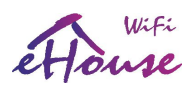

## 3.5. Contacts relais et alimentation 230V - prise à vis 9 broches (relais)

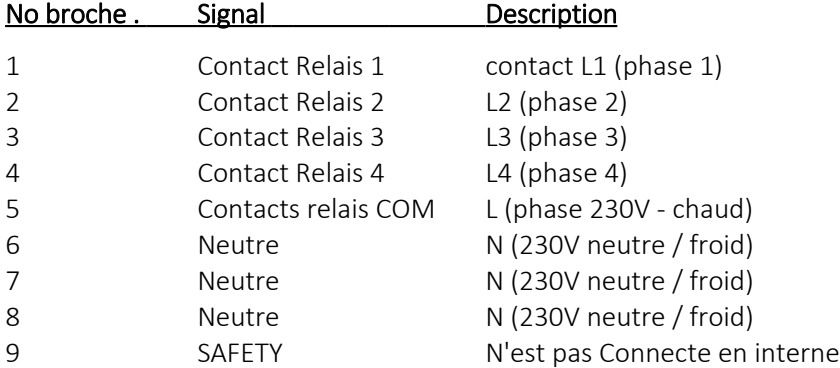

L'alimentation à partir de 230 V nécessite une alimentation de commutation dédiée montée en interne de 230 V / 12 V. Toutes les connexions à 230V et l'utilisation avec les appareils avec des tensions supérieures à 12V est sous votre propre responsabilité.

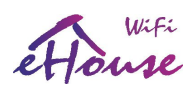

## 4. Logiciel

## *4.1. Application ConfigAux (ConfigAux.exe)*

Cette application est utilisée pour:

- configuration initiale du système
- Configuration des panneaux des logiciels eHouse sur toutes les plates-formes matérielles / logicielles
- applications auxiliaires nécessitant une configuration simple
- définit les paramètres les plus importants pour l'installation d'eHouse
- créer des paramètres par défaut et des paramètres de sécurité pour les contrôleurs LAN et WiFi

Pour effectuer une configuration complète, exécutez les paramètres "ConfigAux.exe / ChangeHashKey". Paramètres:

- Mobile Phone Number Numéro de la passerelle SMS (pour CommManager) (Il est nécessaire de charger la configuration pour tous les contrôleurs et panneaux de contrôle)
- Hash Table code de hachage pour l'algorithme d'authentification aux contrôleurs et aux panneaux (en code hexadécimal) (Après avoir modifié la configuration, il est nécessaire de charger de nouveaux paramètres pour tous les contrôleurs et panneaux de contrôle)
- Remote Controller E-Mail Address L'adresse e-mail de toutes les applications, panneaux Diffusion (\*)
- Reception eMailGate Address L'adresse e-mail pour toutes les applications, les panneaux pour la réception (\*)
- SMTP User Name (eMailGate) Utilisateur SMTP pour l'application eMailGate également utilisé par le panneaux de configurations pour les différentes plates-formes (\*)
- POP3 User Name (eMailGate) Utilisateur POP3 pour l'application eMailGate également utilisé par le panneaux de configurations pour les différentes plates-formes (\*)
- Iterations after Resent Logs ne pas utiliser (\*)
- Local Host Name -le nom de l'hôte local pour le client SMTP (\*)
- Login type -Utiliser uniquement des simple pour CM (\*)
- Password SMTP, POP3 Password Mot de passe pour le client SMTP, POP3 (\*)
- SMTP Server Address, POP3 Server Address adresse SMTP et POP3 entrez l'adresse IP adresse si possible (\*)
- SMTP Port , POP3 port Ports de serveurs SMTP et POP3 (\*)
- Subject -Titre du message (Aucun changement) (\*)
- CommManager IP Address Adresse IP du CommManager
- CommManager TCP Port Port TCP de CommManager
- Internet Side Address Dynamique publique TCP / IP ou DDNS (le service doit être défini sur le routeur Internet)
- Internet Side Port Port TCP du côté Internet
- FTP Server, FTP Directory, User, Password paramètres de l'application pour la synchronisation des journaux connecte à un serveur FTP (FTPGateway.exe).
- Email Encryption -ne pas utiliser, il n'est pas pris en charge par CommManager (\*) (\*) - versions obsolètes (eHouse RS-485 sous supervision PC) utilisées principalement par eMailGateway.exe -Ne changer pas

Les paramètres par défaut des contrôleurs WiFi eHouse (peuvent être modifiés individuellement dans l' application

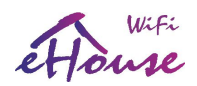

eHouseWiFi.exe):

- Local AP SSID Nom SSID du point d'accès local (jusqu'à 30 caractères)
- Password for Local SSID Mot de passe pour le point d'accès local (jusqu'à 60 caractères)
- SSID for WiFi Infrastructure X jusqu'à 3 infrastructures WiFi pour la connexion (pour la sauvegarde et la redondance)
- Password for WiFi Infrastructure X mots de passe pour chaque réseau WiFi
- TCP Authorization Méthode d'autorisation pour le eHouse WiFi actuel (Challange-response, XOR password, simple password, Non) - pour la réception de commandes. Définir le mot de passe XOR pour contrôle direct depuis eHouse Android, Application Java.
- TX Authorization Type d'autorisation pour l'envoi de commandes à d'autres contrôleurs.
- UDP LOG Port - Contrôleur de connexion sans fil au port UDP
- TCP/IP Port Serveur TCP / IP eHouse pour la réception de commandes (tous les réseaux locaux d'eHouse, WiFi doivent avoir le même ensemble de ports)
- UDP Broadcast Port pour envoyer des états via UDP (tous les réseaux locaux eHouse, le WiFi et les pro doivent avoir le même port défini, sauf si nous ne voulons pas les états de filtre dans le logiciel des panneaux eHouse)
- eHouse Server IP Hébergement IP du serveur Linux: application eHouse Pro, eHouse4cServer pour envoi d'événements à d'autres variantes du système eHouse (RF / CAN, RS-485, etc.)
- MAC Address Adresse MAC de l'adaptateur réseau WiFi codée en hexadécimal (2 LSB automatiquement définis pour chaque contrôleur en fonction de l'adresse IP)
- xxx Local Port ports locaux des serveurs ne changent pas s'il n'y a pas de problème
- Password for LAN and WiFi controllers mot de passe eHouse LAN, WiFi, PRO commun pour mot de passe XOR ou types d'autorisation de mot de passe.

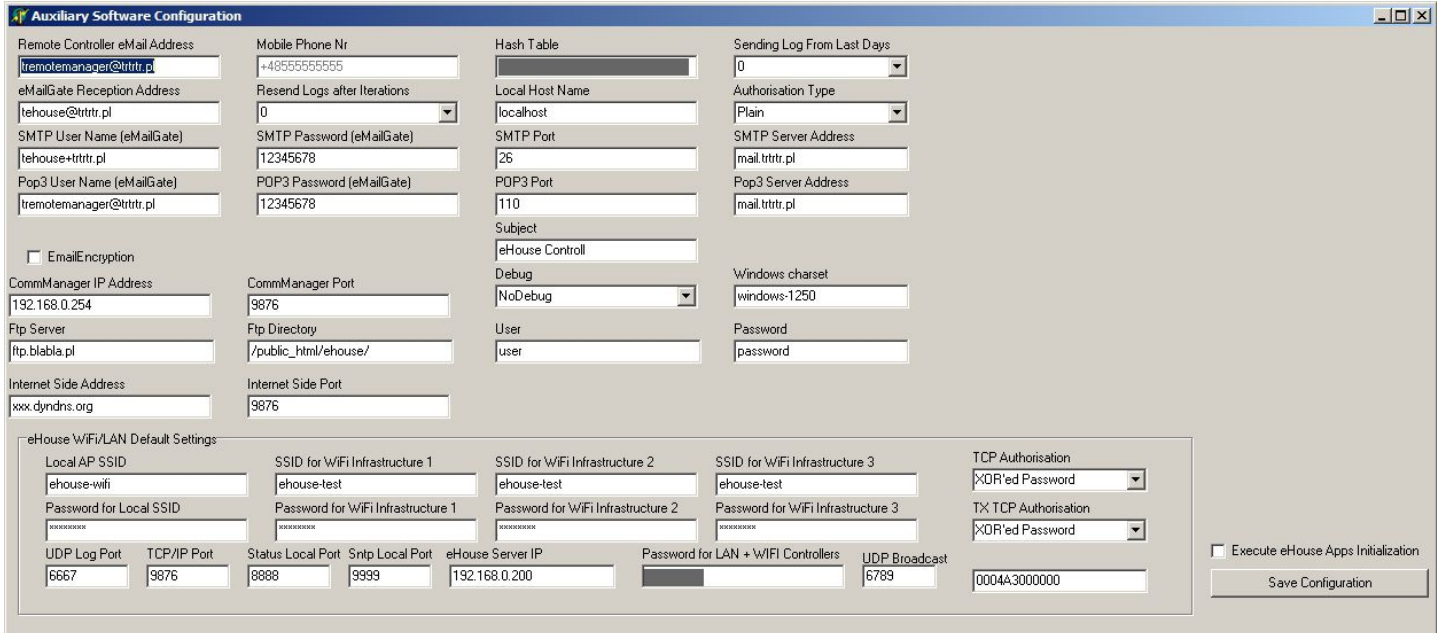

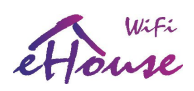

# 4.2. eHouseWiFi.exe - Configurez les contrôleurs Ethernet / WiFi (anciennement CommManagerCfg.exe)

L'application eHouseWiFi.exe est utilisée pour:

- effectuer la configuration complète des contrôleurs eHouse LAN (eHouse4Ethernet)
- effectuer la configuration complète des contrôleurs WiFi e House
- envoyer manuellement des événements aux contrôleurs eHouse (LAN, WiFi, CAN, RF)
- envoi automatique depuis la file d'attente (répertoire PC Windows capturé par un auxiliaire) passerelles)
- exécuter le mode transparent entre les interfaces Ethernet et série pour configurer l'extension modules et détecter les problèmes
- générer une configuration logicielle de tous les panneaux de contrôle, PAD, smartphones, navigateurs Web et toute plate-forme matérielle
- vérification des journaux pour les contrôleurs eHouse WiFi (journalisation UDP)

Pour la configuration de tout contrôleur Ethernet, l'application doit être exécutée de la manière suivante "eHouseWiFi.exe / a: 000201", avec l'adresse IP du paramètre du contrôleur (6 caractères - remplis) avec des zéros). En l'absence de paramètre par défaut, s'ouvre pour la configuration de CommManager (adresse000254).

La configuration de CommManager, EthernetRoomManager avec l'application eHouseWiFi, a été discutée dans la Documentation eHouse LAN.

La description actuelle est limitée pour la configuration WiFi d'eHouse.

L'application dispose d'un certain nombre d'onglets qui regroupent les paramètres en fonction du type de controleur d'Ethernet / WiFi.

# 4.2.1 Onglet Général - Paramètres généraux

L'onglet Général contient les éléments suivants:

- Report Level -Niveau des de rapport des journaux : 0 non, 1 tous, alors (plus le nombre est élevé, moins informations affichées) (LAN eHouse uniquement)
- Devs eHouse 1 Count -Nombre de RM (pour la coopération CommManager en mode hybride de eHouse (eHouse 1 sous la supervision de CommManager). Sélectionnez 0 pour les ERM.
- Device Name Le nom du contrôleur Ethernet / WiFi
- Logging UART Disabled Désactive l'envoi de journaux via RS-232 (l'indicateur doit être vérifié fonctionnement normal) (réseau local eHouse uniquement)
- WiFi sélectionnez le type de contrôleur (bouton radio) eHouse WiFi (autres types expliqués dans documentation LAN eHouse)
- Infrared Settings Paramètres de transmission / réception infrarouge pour WiFi eHouse
- Set Time Réglez l'heure du contrôleur actuel (réseau local eHouse uniquement)
- Transparent Ethernet / UART 1 mode transparent entre le port Ethernet et le port série 1 valider la configuration et le bon fonctionnement des périphériques (LAN eHouse uniquement)
- Transparent Ethernet / UART 2 mode transparent entre le port Ethernet et le port série 2 valider la

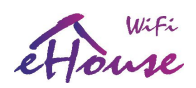

configuration et le bon fonctionnement des périphériques (LAN eHouse uniquement)

- Reset Device Force le redemmarage du controlleur
- Create Mobile File Génère des fichiers de configuration pour les panneaux de contrôle (LAN eHouse uniquement)
- Save and Update Settings écrivez la configuration, les paramètres et le téléchargement sur le contrôleur.
- Logging Device -Lancement de l'application TCPLogger.exe pour vérifier les journaux du contrôleur en cas des problèmes. (eHouse LAN uniquement)
- Send Empty Test Event Test Envoie un événement au contrôleur pour vérifier la connexion, autorisation, etc. (réseau local eHouse uniquement)
- Event Creator -Modifier et exécuter des événements système
- Event Creator WiFi/CAN/RF création d'événements avancés pour eHouse WiFi, CAN, RF contrôleurs
- Disable Scheduler désactiver le calendrier / planificateur pour une utilisation plus petite du processeur (eHouse LAN seulement)
- Advanced Configuration Permet des fonctionnalités plus avancées
- La première fenêtre de message est utilisée pour afficher les journaux de texte
- La deuxième zone de texte est utilisée pour que le texte transparent soit envoyé au contrôleur. En appuyant sur "Enter" Envoie des données au contrôleur. Pour texte ASCII uniquement
- Ping vérifier le ping sur le périphérique actuel

La description / le texte du bouton peut changer pendant la mise à jour du logiciel ou les versions linguistiques. Les versions linguistiques peuvent être éditées dans le répertoire "% eHouse% / lang /" pour chaque page de code Windows et révision de l'application individuellement.

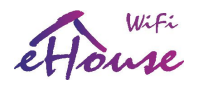

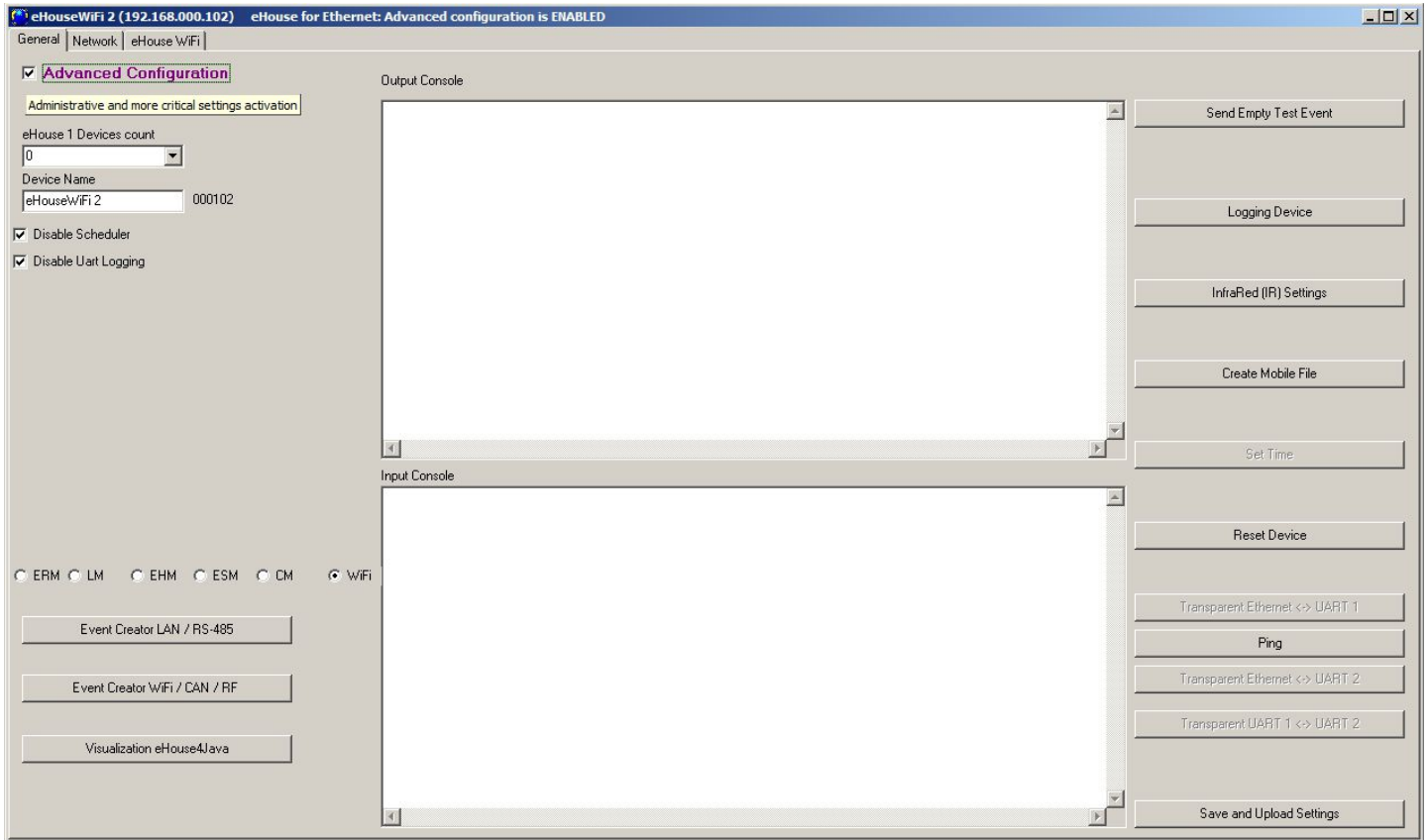

## paramètres de signal Entrées, sorties eHouse WiFi

Le contrôleur WiFi eHouse est beaucoup plus petit que ERM et tous les paramètres initiaux se trouvent sur un seul formulaire "EHouse WiFi" (photo ci-dessous).

Tous les signaux (sorties simples, sorties doubles, gradateurs, gradateur RVB, entrées, entrée ADC) et leurs options ont été expliquées plus tôt.

Pour modifier les paramètres principaux, il est nécessaire de vérifier l'indicateur d'activation "Advanced Configuration " à partir de formulaire "General'.

Chaque signal a des paramètres individuels. La configuration initiale pour chaque E / S est définie en exécutant correctement levenement, combiné de tous ces paramètres. Événement en cours (modification de la configuration ad hoc) est également possible de la même manière que l'exécution des paramètres initiaux (condition de démarrage) sur le contrôleur de redémarrage. Une partie de

les paramètres nécessitent le paramétrage du indicateur Admin. Les paramètres nécessitant un indicateur Admin sont marqués en rouge.

L'application eHouseWiFi.exe permet de nommer chaque entrée / sortie individuellement pour chaque contrôleur.

L'édition de chaque nom peut être effectuée dans des champs d'édition. Après avoir défini tous les noms, "Save WiFi Config" le bouton doit être pressé.Le contrôleur WiFi eHouse est beaucoup plus petit que ERM et tous les paramètres initiaux se trouvent sur un seul formulaire

"EHouse WiFi" (photo ci-dessous).

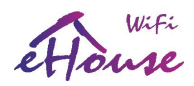

Tous les signaux (sorties simples, sorties doubles, gradateurs, gradateur RVB, entrées, entrée ADC) et leurs les options ont été expliquées plus tôt.

Pour modifier les paramètres principaux, il est nécessaire de vérifier l'indicateur d'activation "Configuration avancée" à partir de

"Forme générale.

Chaque signal a des paramètres individuels. La configuration initiale pour chaque E / S est définie en exécutant correctement

event, combiné de tous ces paramètres. Événement en cours (modification de la configuration ad hoc) est également

possible de la même manière que l'exécution des paramètres initiaux (condition de démarrage) sur le contrôleur de redémarrage. Une partie de

les paramètres nécessitent le paramétrage du drapeau Admin. Les paramètres nécessitant un drapeau Admin sont marqués en rouge.

L'application eHouseWiFi.exe permet de nommer chaque entrée / sortie individuellement pour chaque contrôleur.

L'édition de chaque nom peut être effectuée dans des champs d'édition. Après avoir défini tous les noms "Enregistrer WiFi Config"

Le bouton doit être pressé.

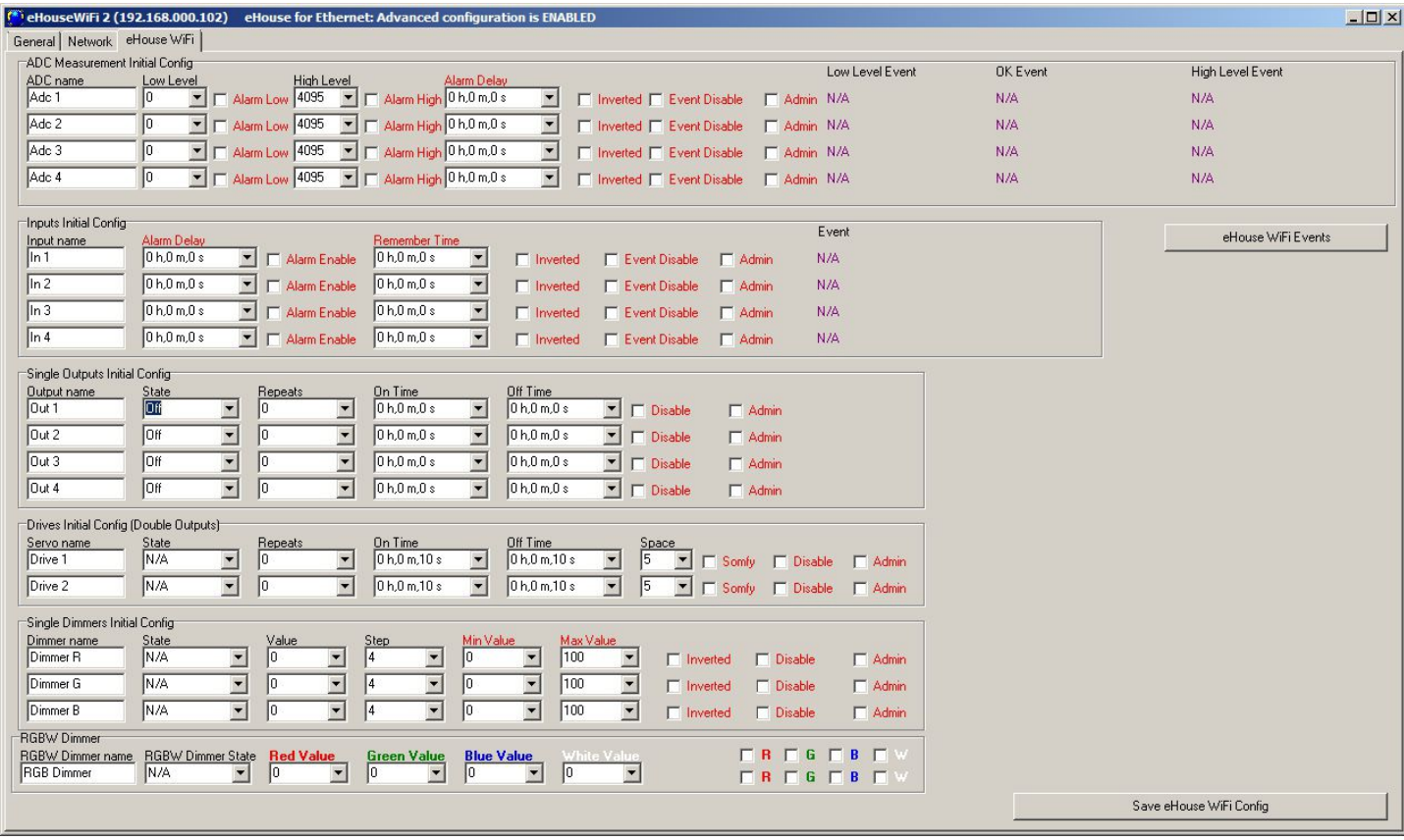

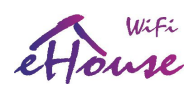

- eHouse WiFi ne dispose que d'une seule entrée analogique (0..1v) pour la mesure (tension, température, etc). Dans la plupart des cas, le MCP9700 est installé ou sert de connecteur pour le connecter à l'extérieur du capot. résultats de mesure de l'air libre. D'autres entrées analogiques sont virtuelles pour une utilisation future en cas de capteurs de mesure de connexion avec interfaces numériques (SPI, I2C, UART)
- le nombre d'entrées de mesure disponibles dépend du type de contrôleur, de la version du matériel, connecté aux capteurs internes et au firmware du contrôleur. Il peut donc arriver qu'une partie de l'entrée est occupée et ne peut pas être utilisée. Pour les entrées occupées ne doit pas être connecté capteurs parallèles ou courtcircuitables, car cela peut fausser les mesures ou endommager le contrôleur
- les événements peuvent être affectés aux seuils supérieur et inférieur des événements système correspondants, par exemple. (réglage de la valeur physique ou signalisation de la limite dépassée). Cela se fait en cliquant sur le bouton libellé "Low level event" - assistant, sélection dans une liste d'événements et l'événement correspondant en cliquant sur "Accept"
- le seuil supérieur est défini en cliquant sur le libellé "High Level Event", en sélectionnant l'événement souhaité et en cliquant sur "Accept"

• L'événement de plage valide est défini en cliquant sur l'étiquette "OK Event", en sélectionnant l'événement souhaité et en cliquant sur "Accept"

• Après ces étapes, il est nécessaire d'appuyer sur "Save eHouse WiFi Config" et sur le formulaire "Général" "Save and upload settings" de l'application fermer / rouvrir est nécessaire pour mettre à jour les noms, événements, valeurs de liste de choix

• Lorsque vous entrez une valeur de seuil dans un champ de données sélectionnable, veillez à appuyer sur la flèche vers le bas pour sélectionner la valeur la plus proche de la liste

## 4.2.3. Paramètres d'entrée numérique

Le nombre d'entrées (0..4) dépend des autres ressources utilisées ou implémentées dans les contrôleurs WiFi eHouse (p. ex. activer UART prend 2 entrées numériques: I3, I4, Récepteur IR prend: I1, L'émetteur IR prend: I2.

#### Veuillez vous reporter au tableau suivant pour plus d'informations:

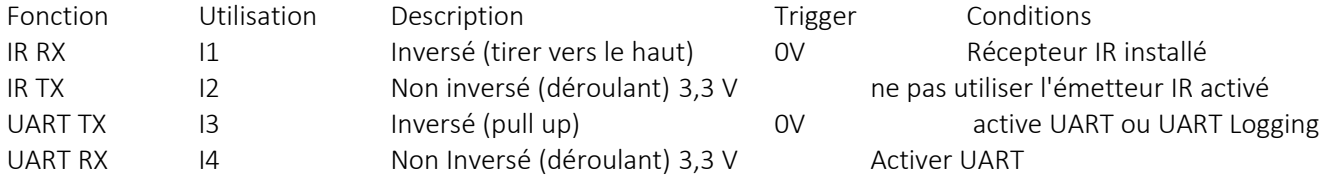

Raccourcir l'entrée à 0V ou 3v3 peut l'endommager si elle est affectée en interne pour d'autres fonctions.

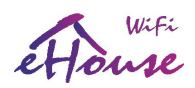

Les broches UART ne sont pas connectées en interne avec du matériel supplémentaire, de sorte que leur utilisation comme des entrées ne dépend uniquement des configuration du matériel non installé. Configuration des entrées:

- les noms des entrées numériques peuvent être saisis ou modifiés après l'activation de "Configuration avancée" option sur le formulaire général. Pour le contrôleur WiFi, il est disponible dans les onglets "eHouse WiFi"
- les noms doivent être saisis dans le champ éditable pour l'introduction et mettre un nouveau court, descriptif et uniquevaleur
- définir l'indicateur d'inversion en fonction du tableau ci-dessus et du type de capteur (normal / inversé), en changeant le drapeau Inverser
- dans le cas des entrées inversées (remontées), le contrôleur réagit pour une courte entrée à la terre. Non inversé (pull down) l'entrée est déclenchée sur l'entrée de connexion pour l'alimentation du microprocesseur (3.3V)
- vous pouvez ensuite affecter n'importe quel événement du système eHouse à chaque entrée (en appuyant sur le libellé d'événement)
- cela se fait en cliquant sur les étiquettes marquées «N / A» (non programmé pour la saisie) et sélectionnez de la liste des événements sur l'assistant correspondant, et appuyez sur "Accept" (image ci-dessous)
- Lorsque toutes les modifications sont apportées, appuyez sur le bouton "Save WiFi Config" et sur "Save and update Settings". sur le formulaire "General", pour enregistrer la configuration et la télécharger sur le contrôleur

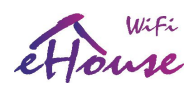

Le nombre d'entrées disponibles dépend du type de contrôleur, de la version du matériel, du firmware, etc. L'utilisateur doit se rendre compte du nombre d'entrées disponibles pour le type de contrôleur actuel et ne pas essayer de programmer ou connecter plus que la quantité disponible car cela peut conduire à des conflits de ressources avec d'autres entrées, des capteurs embarqués, des interfaces ou des ressources de communication, qui peut endommagées les entrées ou le contrôleur complet.

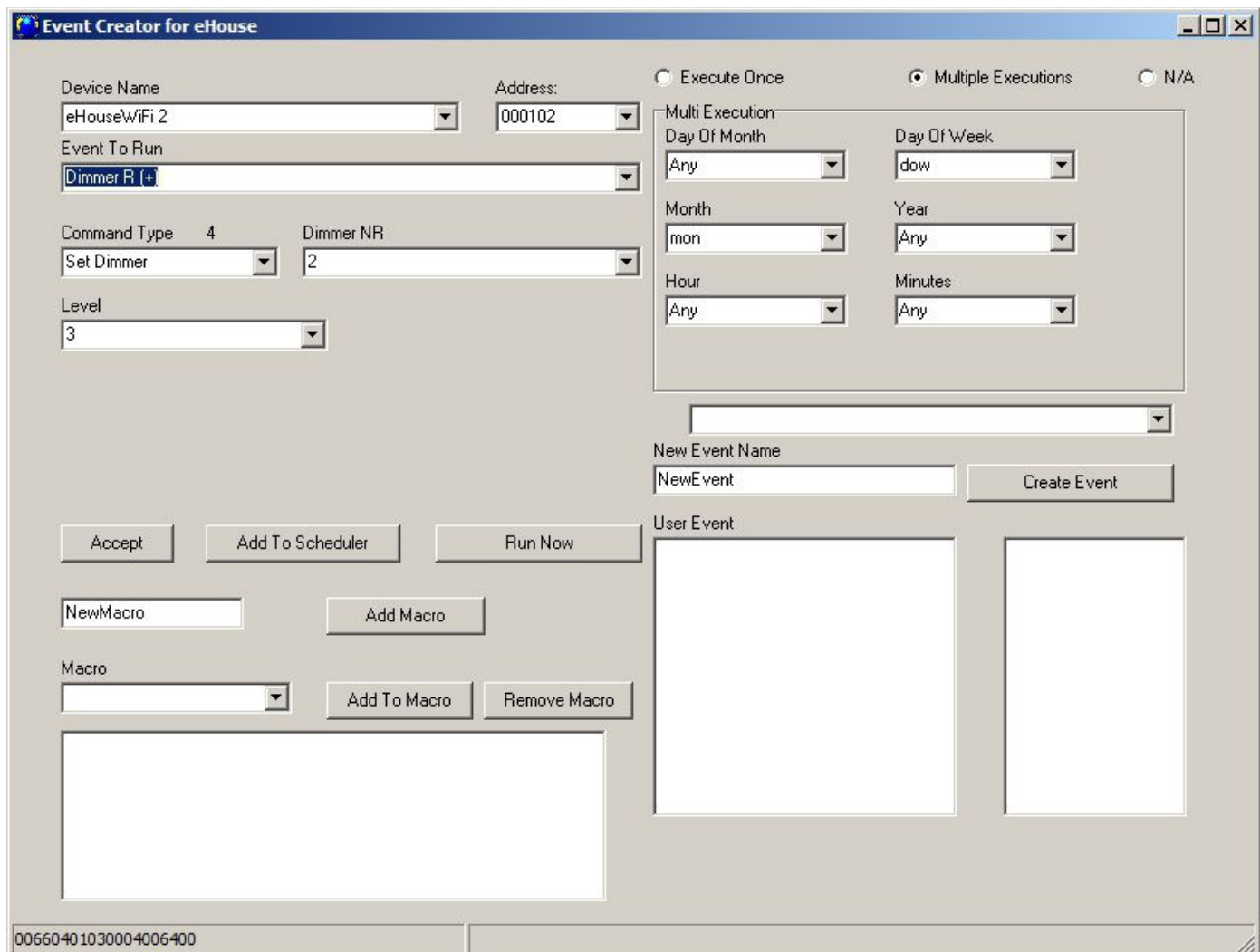

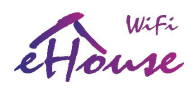

## 4.2.4. Paramètres de réseau

Dans le "Net Settings" vous pouvez également définir une configuration valide pour le contrôleur. Pour nouveau contrôleur, le paramètre par défaut est copié depuis l'application ConfigAux.exe pour tous les contrôleurs de l'installation.

IP Adresse - (pas recommandé de changer après l'initialisation initiale du contrôleur - il doit être identique) comme adresse de la configuration du contrôleur) doit être dans l'adresse réseau 192.168.x.x

IP Mask (pas recommandé de changer devrait être aussi bas que possible: 255.255.255.0)

IP Gateway (passerelle pour accès Internet)

SNTP Server IP - Adresse IP des services SNTP du serveur de temps

GMT Shift - Décalage horaire de GMT / fuseau horaire

Season Daily Savings - Activer les changements de temps saisonniers

SNTP IP - Utilisez l'adresse IP du serveur SNTP au lieu du nom DNS. Pour de meilleurs résultats utilisez local (dans le LAN) serveur SNTP.

MAC Adresse - Ne changez pas (l'adresse Mac est attribuée automatiquement - le dernier octet est

benet de l'adresse IP)

Host Name - non utilisé

Broadcast UDP Port (Port de diffusion UDP) - Port de distribution des données depuis l'état du contrôleur via UDP (0 bloc UDP) Diffusion)

TCP Autorisation - Méthode d'autorisation minimale pour le serveur TCP / IP des contrôleurs (pour plus d'informations les entrées de la liste impliquent des méthodes plus sûres et plus anciennes). Utilisé pour des applications tierces, y compris eHouse4Java, eHouseAndroid, eHouse4WindowsMobile

DNS 1, DNS 2 - adresses du serveur DNS

## Paramètres des contrôleurs WiFi eHouse (pris automatiquement depuis l'application ConfigAux.exe pour nouveau contrôleur):

- Local AP SSID –- Nom SSID du point d'accès local (jusqu'à 30 caractères)
- Password for Local SSID Mot de passe pour le point d'accès local (jusqu'à 60 caractères)
- SSID for WiFi Infrastructure X jusqu'à 3 infrastructures WiFi à connecter (pour la sauvegarde et la redondance)
- Password for WiFi Infrastructure  $X$  mots de passe pour chaque réseau WiFi
- TX Authorization Type d'autorisation pour l'envoi de commandes à d'autres contrôleurs (utilisation Challange-response).
- UDP LOG Port Enregistrement sans fil du contrôleur sur le port UDP
- TCP/IP Port - Port du serveur TCP / IP eHouse pour la réception de commandes (tous les LAN eHouse, WiFi doit avoir le même ensemble de ports)
- UDP Broadcast Port pour envoyer des états via UDP (tous les réseaux locaux eHouse, le WiFi et les pro doivent avoir le même port défini, sauf si nous ne voulons pas les états de filtre dans le logiciel des panneaux eHouse)
- eHouse Server IP Hébergement IP du serveur Linux: application eHouse Pro, eHouse4cServer pour envoi d'événements à d'autres variantes du système eHouse (RF / CAN, RS-485, etc.)
- MAC Address Carte réseau WiFi MAC adres hex codée (2 LSB automatiquement définis pour chaque contrôleur en fonction de l'adresse IP)
- xxx Local Port ports locaux des serveurs ne changent pas s'il n'y a pas de problème
- Password for LAN and WiFi controllers mot de passe eHouse LAN, WiFi, PRO commun pour

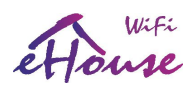

Mot de passe XOR ou types d'autorisation de mot de passe.

- UART 1,2 Speed vitesse pour les UART disponibles (115200 par défaut)
- UDP Status Broadcast Range Plage de diffusion pour le statut UDP
- Charset Encoding pour le serveur WWW interne (UTF-8 par défaut)
- Disable WWW Server Désactiver le WWW local (REST) (augmenter l'efficacité et la sécurité)
- Disable TCP Server Désactiver le serveur TCP / IP local eHouse (ne pas modifier)
- Disable UDP Log désactive l'envoi de journaux sans fil via le protocole UDP à partir d'eHouse WiFi (accroître l'efficacité)
- Disable UART Log désactiver l'envoi de journaux au port série à partir d'eHouse WiFi (augmenter efficacité)
- Disable local AP désactiver le point d'accès local (augmenter l'efficacité et la sécurité)
- Disable UDP Status désactive le statut UDP pour le système eHouse (uniquement pour une utilisation en dehors de eHouse infrastructure de système domotique)
- Disable WiFi Client désactiver l'ode WiFi Station (uniquement le mode Point d'accès local extérieur eHouse)
- Require WiFi Client nécessite un routeur WiFi (infrastructure) pour la connexion

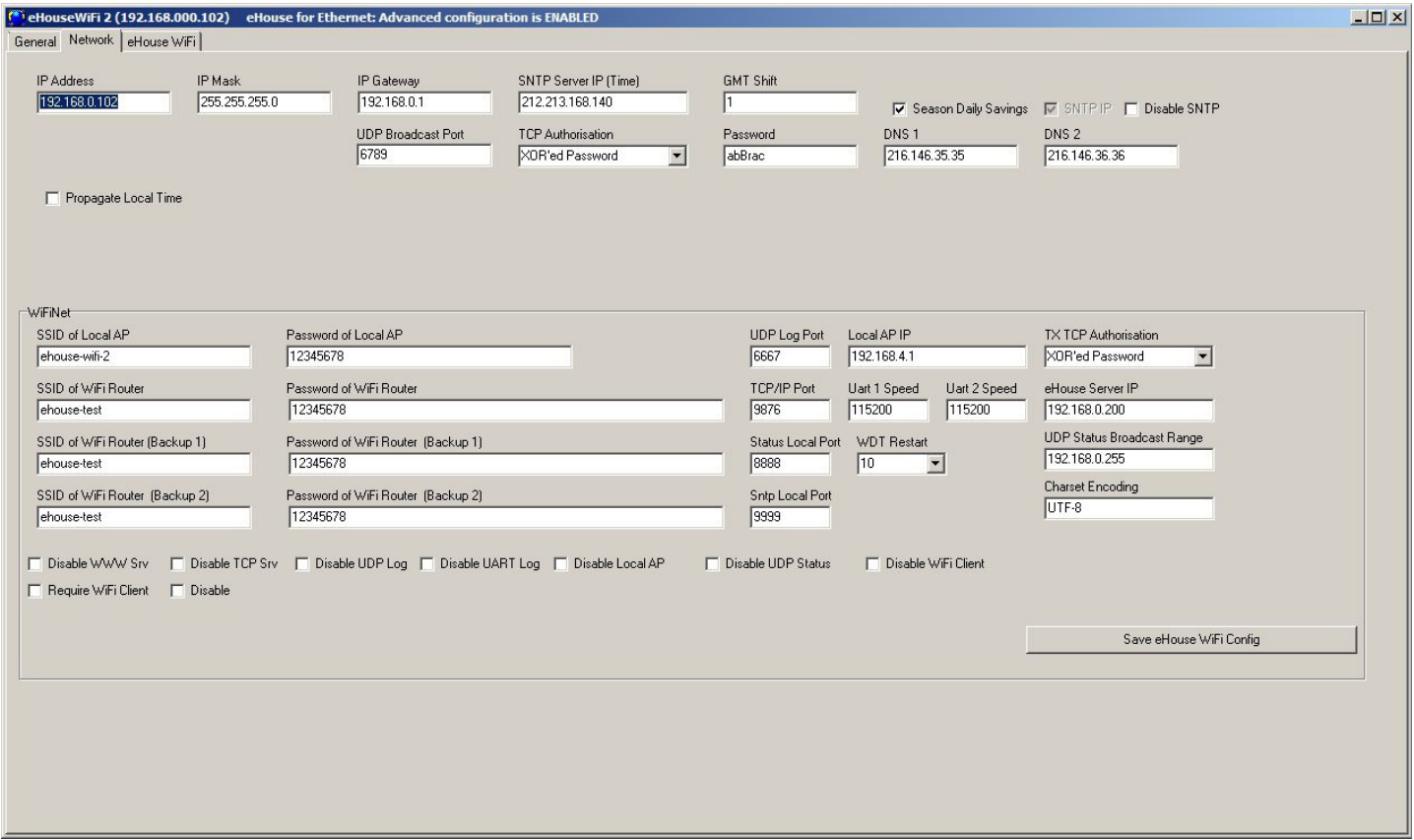

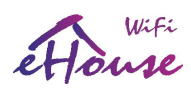

## 4.2.5. Nouvelle initialisation du contrôleur eHouse

- 1. exécuter l'application ConfigAux.exe et configurer les paramètres WiFi / LAN par défaut
- 2. tous les nouveaux contrôleurs eHouse WiFi eHouse ont la même adresse IP 192.168.0.100, AP: eHouse-xxxx, mot de passe: ehouseehouse, AP IP: 192.168.4.1
- 3. l'ordinateur doit utiliser les paramètres DHCP (en cas de problème, forcez l'IP statique: 192.168.4.4 et passerelle: 192.168.4.1)
- 4. mettre sous tension le contrôleur WiFi eHouse non initialisé, un nouveau réseau WiFi devrait être disponible "Ehouse-xxxx"
- 5. connectez-vous à ce réseau WiFi avec le mot de passe "ehouseehouse"
- 6. tester si le contrôleur est visible dans le navigateur Web avec l'adresse IP "[http://192.168.4.1/"](http://192.168.4.1/)
- 7. exécuter "eHouseWiFi.exe /ForceWiFi /a:000100" (ou le raccourci correspondant "c: \ehouse\bin\eHouseWiFi.exe - /a:000100" + sélectionner Paramètres avancés sur le formulaire principal)
- 8. Aller à l'onglet "Réseau" et entrer une nouvelle adresse IP séquentielle à partir de 192.168.0.101
- 9. Appuyez sur le bouton Save WiFi Config puis sur General Form, appuyez sur "Save and Upload" Paramètres "bouton". Les résultats sur le champ de l'éditeur s'affichent s'ils sont initialisés correctement
- 10. test si le contrôleur est visible dans le navigateur Web avec sa nouvelle adresse IP "http://192.168.4.1/" (changer le réseau WiFi un mot de passe peut être nécessaire)
- 11. déconnectez le contrôleur WiFi eHouse initialisé de l'alimentation et écrivez le dernier octet IP sur l'autocollant pour information
- 12. close eHouseWiFi.exe aplication
- 13. reat pour chaque eHouse WiFi nouveaux contrôleurs du point no. 4
- 14. si vous avez fini d'initialiser tous les contrôleurs eHouse WiFi pour votre installation, fermez l'Application eHouseWiFi.exe
- 15. configuration de chaque contrôleur xxx = 101
- 16. connectez-vous à l'une des infrastructures WiFi configurées pour eHouse WiFi (SSID1, SSID2, SSID3 doit être connecté ensemble). Si l'adresse IP statique 192.168.4.4 a été définie, modifiez-la de nouveau à paramètres précédents
- 17. Exécuter "eHouseWiFi.exe /ForceWiFi /a:000xxx" où xxx est l'adresse séquentielle démarrée à partir de 101 ou à partir de l'icône de raccourci suivante: c:\e-house\bin\eHouseWiFi.exe - xxx "
- 18. pouvoir sur le contrôleur WiFi eHouse pertinent avec la même adresse que xxx
- 19. Appuyez sur "Créateur d'événements WiFi / CAN / RF". Dans la fenêtre de l'éditeur, les journaux UDP doivent être affichés si le contrôleur a été connecté avec succès à l'infrastructure WiFi (sinon, vérifiez le SSID (max 30), mot de passe (max 60), restrictions d'adresses mac, désactivation des protections pare-feu et antivirus)
- 20. Faites toutes les configurations pour le nouveau contrôleur plutôt que d'appuyer sur le bouton "Save WiFi Config" Formulaire général appuyez sur "Enregistrer et télécharger les paramètres"
- 21. check télécharger les résultats dans la fenêtre de l'éditeur

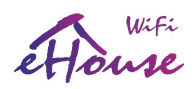

- 22. check si, après un certain temps, le contrôleur a renvoyé les journaux UDP avec l'adresse IP souhaitée (créateur d'événements Formulaire WiFi / CAN / RF)
- 23. éteindre le contrôleur WiFi eHouse et quitter l'application "eHouseWiFi.exe"
- 24. xxx = xxx + 1 (augmenter xxx de 1 pour le prochain numéro séquentiel) et aller au point 17
- 25. après une installation correcte dans les endroits souhaités de tous les contrôleurs et tests de production (journalisation UDP peut être désactivé pour chaque contrôleur)

## *4.3. eHouse WiFi - progiciel pour Linux*

Le logiciel eHouse WiFi comprend les composants suivants:

- Linux x86, x64, Raspberry Pi, RPI2, Banana Pi / PRO, Orange Pi
- Serveur Web Apache et le module de communication eHouse4Apache
- eHouse4cServer, eHouse.PRO logiciel de gestion pour les contrôleurs de maison intelligente eHouse

## 4.3.1. Système d'exploitation Linux.

Le logiciel eHouse WiFi, LAN, PRO s'exécute sur le système d'exploitation Linux et est disponible sous forme binaire dans plusieurs versions.

- x86 (32b)
- $x64 (64b)$
- ARM 6 (32b) comme Raspberry Pi
- ARM 7 (32b) 1,2,4 core CPU (Banana Pi, Pro, Raspberry PI 2)

IIl peut être construit sur d'autres plates-formes matérielles en fonction de la demande, du développement et de la disponibilité du marché.

Une partie du logiciel eHouse4cServer est disponible en Open Source pour le développement individuel. Il comprend algorithmes pour tous les types de communication, y compris eHouse CAN / RF / RS-485 / LAN / PRO contrôleurs. Cela permet le développement de logiciels indépendants et la compilation sur n'importe quel plate-forme matériel et version Linux.

eHouse4cServer, logiciel eHouse.PRO fonctionne comme un serveur intégrant plusieurs systèmes automatismes de bâtiment (eHouse LAN, RS-485, CAN, RF, PRO créant une combinaison hybride du système), et d'équipement intelligent externe. Par conséquent, pour une efficacité maximale ne fonctionne pas dans un environnement graphique.

Selon que eHouse4cServer, eHouse.PRO fonctionnera uniquement en tant que Server d''automatisation de bâtiment ou Server Media / Player devra également décider quelle plate-forme matérielle choisir pour atteindre la performance efficace et suffisante. Pour une automatisation simple du bâtiment dans n'importe quelle version, 1 à 4 cœurs

la carte processeur peut être utilisée (par exemple, Raspberry PI). Pour lire des fichiers audio, la meilleure solution économique Banana PRO (2-4 core CPU) avec disque dur connecté à SATA interne pour le stockage des médias

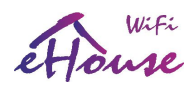

est le meilleur problème ou ordinateur PC. Si vous avez besoin des meilleures performances avec un prix décent, une carte CPU à 4 cœurs peut être utilisé qui implémentent SATA et HDD.

Sans aucun compromis au Standard, un PC x86, x64 peut être utilisé comme hôte de l'eHouse4cServer.

Malheureusement, les algorithmes eHouse.PRO (pour les E / S d'installation des cartes de commutation centrales) ne sont pas pris en charge sur le Matériel PC en raison du manque d'interfaces I2C, SPI et d'E / S.

## 4.3.2. Logiciel Apache Web Server avec le module eHouse4Apache

Le logiciel de serveur Web Apache est gratuit et constitue la norme lorsque le serveur Web avancé et sécurisé est nécessaire.

Permet l'utilisation de la sécurité Apache interne: SSL, certificats, authentification utilisateur et autres mécanismes actuellement disponibles et développés dans le futur.

Avec le serveur Web Apache peut être mis en œuvre pour contrôler, configurer, visualiser, gérer eHouse système avec navigateur Web.

Cette solution présente plusieurs avantages:

- ne dépend pas des panneaux de contrôle matériels et logiciels, smartphones, PAD, smart TV
- la configuration est dans un endroit sur le serveur (pas besoin de mettre à jour la configuration aux panneaux, smartphones, PAD, ordinateurs, etc.)
- nous avons la possibilité de gestion centralisée, d'administration, d'utilisateurs, de droits d'accès
- la visualisation graphique et le contrôle sont à peu près les mêmes quel que soit le matériel et panneaux de contrôle du système d'exploitation
- il n'est pas nécessaire d'écrire un logiciel individuel pour chaque système d'exploitation et le type de dispositif contrôle
- avoir un seul outil unifié pour tout "All In One"

Pour que Apache Web Server fonctionne correctement avec eHouse4cServer, il faut installer un module de communication, qui n'est qu'une "passerelle" entre l'application serveur Apache et eHouse. Ce module envoie uniquement des informations entre eux et ne contient aucune logique. Le module doit être installé avec eHouse4cServer dans le répertoire "/usr/local/ehouse/". Pour l'activer dans le fichier de configuration Apache "/etc/apache2/apache2.conf", ajoutez deux lignes: LoadModule eh /usr/local/ehouse/ehouse4apache.so AddHandler eh .x

Dans les nouvelles versions d'Apache, vous devez créer deux fichiers dans les répertoires "/etc/apache2/mods-enabled/" et "/etc/apache2/mods-available /":

"eh.conf" - contient une ligne "AddHandler eh .x" "eh.load" - contient 2 lignes:

- LoadModule eh /usr/local/ehouse/ehouse4apache.so
- AddHandler eh .x

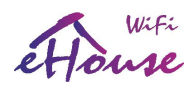

Puis redémarrez le service Apache: "service apache2 restart".

Dans le répertoire "/var/www/", téléchargez tous les fichiers eHouse. Dans le site Web du système d'exploitation et donner les droits nécessaires, y compris les sous-répertoires de l'application eHouse4cServer, peuvent enregistrer des données.

Le module Apache "/usr/local/ehouse/ehouse4apache.so" doit avoir le droit X-execute.

## 4.3.3. eHouse4cServer, logiciel eHouse.PRO

Le logiciel eHouse4cServer est une application serveur constamment développée qui sert le système eHouse. Sa mission est d'intégrer toutes les versions de eHouse: eHouse 1, Ethernet eHouse, eHouse CAN, eHouse RF. De plus, le système intègre eHouse avec des systèmes externes, des sous-systèmes, des équipements, des lecteurs AudioVideo Media. Il a la tâche de contrôle logique et de gestion sous la forme de maison intelligente "Tout en un" - à partir d'un seul point. Travailler avec le module Web Server Apache, ehouse4apache.so répondant à ses demandes et envoyant des données afin que toutes les fonctions du système puissent être contrôlée, gérée et configurée à partir d'un navigateur Web sur tout matériel du système d'exploitation.

les principales fonctionnalités et capacités eHouse4cServer:

- communication avec le système eHouse 1 (RS-485) USB / RS-232 (état de réception de contrôleurs, événements de transfert, mode transparent pour la configuration de la mise à jour et le micrologiciel)
- communication avec le système eHouse Ethernet (LAN) TCP / UDP (état des contrôleurs de réception et événements de transfert)
- communication avec le système eHouse CAN USB / RS-232 (état de réception des contrôleurs, transférer les événements, la configuration, mettre à jour le firmware, terminer la gestion et le contrôle)
- communication vers le système RF eHouse USB / RS-232 (état de réception des pilotes, événements de transmission, configuration, gestion complète et contrôle)
- communication avec le serveur Web Apache (serveur TCP / IP dédié). Ce serveur peut aussi être utilisé pour intégrer eHouse4cServer aux applications et systèmes externes sans passer par Apache. Transmet le statut codé de tous les contrôleurs eHouse au format texte. Il contient un nombre de commandes utiles pour contrôler les événements d'envoi d'applications aux contrôleurs eHouse, réinitialiser logiciel, etc.
- serveur TCP intégré compatible avec les serveurs Ethernet eHouse des contrôleurs, peut servir de "passerelle" pour les panneaux de contrôle externes (smartphones, PAD, PC)
- prend en charge la passerelle matérielle GSM / SMS (USB) pour la messagerie du service SMS (notification et contrôle)
- prise en charge intégrée de la messagerie SMS pour les opérateurs polonais Orange, Plus, T-Mobile via

.

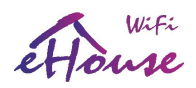

le passerelle Web

- base de données intégrée des états de tous les contrôleurs eHouse et mise à jour en ligne continue
- la capacité à traiter l'état, les mesures et la création d'algorithmes dédiés
- Le client TCP pour envoyer des «requêtes HTML» pour contrôler les applications externes, le matériel, l'électronique,
- logiciels, systèmes audio-vidéo, lecteurs multimédias, etc.
- client TCP multi-thread pour contrôler l'audio-vidéo, HiFi Onkyo, Denon, Marantz permettant contrôle et mise à jour en ligne de l'état de l'appareil
- manipulation et traitement avancés du signal infrarouge (reçu par les contrôleurs) et affecter / exécuter l'événement système e House
- créer des panneaux HTML automatiques pour la visualisation du système eHouse à partir d'un navigateur Web. Traitement RS-485, LAN, CAN, contrôleur RF, signaux système d'eHouse
- la possibilité de créer sa propre algorithmes sophistiqué dans un module distinct services de maison intelligente

Le logiciel eHouse4cServer est toujours mis à jour avec de nouveaux algorithmes basés sur les tendances et les normes actuelles disponible sur le marché.

Le logiciel doit être téléchargé dans le répertoire "/usr/local/ehouse/" en donnant le plus grand accès droits sur l'annuaire:

- "/usr/local/ehouse/" répertoire du logiciel de eHouse4cServer
- "/usr/local/e-house/" répertoire de données, configuration du système eHouse CAN, eHouse RS-485, eHouse LAN, eHouse RF
- "/var/www/" répertoire Web du serveur Web Apache, qui crée automatiquement documentation eHouse4cServer

Le fichier "ehouse4c" et "ehousepro" doivent être définis sur l'attribut X – "execute".

Il est important de sélectionner l'utilisateur qui exécute le logiciel eHouse4cServer car l'application peut exécuter des applications externes et les contrôler. Si les autorisations sont trop faibles pour s'exécuter et gérer les applications, eHouse4cServer peut ne pas fonctionner correctement.

L'application eHouse4cServer devrait fonctionner sur l'utilisateur "root" - propriété complète.

Ceci s'applique également aux pilotes USB / RS-232, I2C, SPI, MEM (DMA) créés par défaut avec une faible droits pour les utilisateurs. Si vous travaillez sur un utilisateur différent de root, il est nécessaire chaque fois que vous changez les droits d'accès sur RW pour tous les utilisateurs. En cas de problèmes avec le pilote USB / RS-232 et en essayant de redémarrer le l'application ou le système de ces droits disparaissent.

L'application eHouse4cServer doit être exécutée après les scripts de démarrage Linux lorsque vous démarrez le mode "texte". Il ne nécessite pas de mode graphique et le système est beaucoup plus efficace et plus rapide aux versions serveur de Linux.

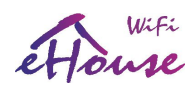

La configuration de eHouse4cServer est automatiquement créée "/usr/local/ehouse/eHouseServerC.cfg" et doit être modifié la première fois lorsque vous démarrez le logiciel pour définir les valeurs appropriées. Configuration les valeurs sont séparées par un onglet des descriptions qui expliquent intuitivement la signification du paramètres et options individuels. L'application est en constante évolution, nous ne le faisons pas discuter de ces paramètres ici. Lorsque vous téléchargez une nouvelle version du logiciel avant d'exécuter eHouse4cServer, vous devez déplacer le fichier de configuration "/usr/local/ehouse/eHouseServerC.cfg" vers un autre emplacement et exécuter le serveur logiciel qui créera le fichier avec tous les paramètres actuels et par défaut.

Ensuite, comparez avec l'ancien fichier de configuration et corrigez tous les anciens paramètres et entrez les nouveau paramètres correct.

Démarrage de l'application la première fois après la mise à jour manuellement avec le paramètre "ehouse4c -docs" sera générer de la documentation et de l'aide dans le répertoire "/var/www/docs/" afin de savoir quelles nouvelles fonctionnalités sont dans le logiciel du serveur.

Pour les interfaces série externes connectées aux ports USB, telles que:

- matériel de passerelle SMS (GSM)
- Convertisseur RS-232/485 (pour eHouse RS-485)
- Convertisseur RS-232 / CAN (pour eHouse CAN)
- passerelle RS-232 / RF (pour eHouse RF)

C'est le meilleur moyen de choisir le nom du pilote producteur au lieu du port ("/dev/ttyUSBx") car les périphériques connectés aux ports USB peuvent changer de numéro pendant la découverte au démarrage du système. Le logiciel serveur eHouse.PRO est une variante de l'application eHouse4cServer qui supporte en plus E / S locales du matériel eHouse.PRO (uniquement pour Raspberry Pi, RPI 2, Banana PRO et les futurs cartes PC - limitées par les ressources matérielles appropriées).

Nécessite du matériel supplémentaire:

- Carte d'interface avec ports RS-485, CAN, 2 \* SPI, 2 \* I2C
- Modules d'extension d'entrée (jusqu'à 256) implémentant également des sorties de relais d'alarme (Silent, warning, surveillance, klaxon, alerte précoce)
- Modules d'extension de sortie (jusqu'à 256)
- Alimentation (uniquement pour le matériel E / S framboise Pi et eHouse.PRO)

## 4.4. Application eHouse Android et bibliothèques

eHouse Android - est une application logicielle qui permet de contrôler le système eHouse à partir d'un écran tactile, panneaux graphiques, téléphones portables, PDA, smartphones, PAD, Smart TV fonctionnant sous système Android (4.0 ou supérieur). Il fournit un contrôle graphique avec visualisation simultanée des contrôleurs indiquent et paramètres de travail réels. Chaque vue peut être créée individuellement dans l'application CorelDRW après avoir généré les noms des objets et des événements du package système eHouse.

Dans le fichier de modèle vide "\* .Cdr", il existe des macros utiles pour eHouse, permettant d'importer des données depuis l'application du système eHouse et exportation vers n'importe quel système de panneau de visualisation. Les vues

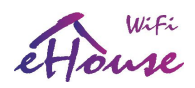

de création seront discutées plus tard dans cette documentation.

L'application eHouse Android active le statut des contrôleurs de lecture en ligne et exécute la visualisation d'objets graphiques, lorsqu'ils sont connectés à un serveur TCP / IP fonctionnant sur le module de communication, Serveur eHouse.PRO ou application eHouse pour la supervision du PC. Il est possible de contrôler le système via WiFi ou Internet (en ligne), SMS ou e-mail.

eHouse Android peut recevoir le statut de diffusion des contrôleurs via UDP (sans connexion au serveur TCP / IP).

L'application vous permet également de contrôler le système avec un interlocuteur humain utilisant la reconnaissance de"la voix"

Pour les développeurs tiers, des bibliothèques de logiciels et des modèles pour Android sont disponibles:

- prend en charge la communication directe avec les contrôleurs
- visualisation automatique et personnalisée
- mises à jour d'état continues et visualisation en ligne
- contrôle graphique direct des contrôleurs ou de la forme intuitive
- vous permet de créer vos propres logiciels graphiques et panneaux de contrôle
- prend en charge "reconnaissance vocale"
- supporte la "synthèse vocale"

## *4.4. Application eHouse JAVA et bibliothèques*

eHouse JAVA est une application logicielle permettant de contrôler le système eHouse à partir d'ordinateurs pc supporté avec Java Virtual Machine (basé sur n'importe quel système d'exploitation, par exemple: Windows, Linux, etc.). Il fournit un contrôle graphique avec visualisation simultanée de l'état des contrôleurs et les paramètres du travail réel. Chaque vue peut être créée individuellement dans l'application CorelDRW après avoir généré le les noms des objets et des événements du package système eHouse.

Dans le fichier de modèle vide "\* .Cdr" fichier pour la visualisation eHouse, il existe des macros utiles, pour importer des données à partir des applications du système eHouse et exporter vers n'importe quel type de panneau de contrôle graphique et de visualisation.

Les vues de création seront discutées plus loin dans cette documentation.

L'application eHouse JAVA active le statut des contrôleurs de lecture en ligne et exécute des visualisation d'objets graphiques, lorsqu'ils sont connectés au serveur TCP / IP CommManager ou eHouse.PRO. C'est possible de contrôler le système via WiFi ou Internet (en ligne).

eHouse JAVA peut également recevoir le statut de diffusion des contrôleurs via UDP (sans connexion au serveur TCP / IP).

Pour les développeurs tiers, des modèles et des bibliothèques de logiciels sont disponibles pour JAVA:

- prend en charge la communication directe avec les contrôleurs
- visualisation automatique et personnalisée

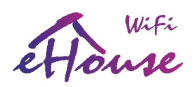

- mises à jour d'état continues et visualisation en ligne
- contrôle graphique direct des contrôleurs ou de la forme intuitive
- vous permet de créer vos propres panneaux de contrôle de logiciels graphiques

## 4..5. Visualisation et contrôle graphique - Création de vues et d'objets

Visualisation et contrôle graphique de la maison intelligente eHouse. Création de la visualisation dans Corel Draw avec les Scripts eHouse. Il est très important de terminer la configuration de tous les contrôleurs, noms, signaux avant de commençer la création de vues de visualisation individuelles. Sinon, tous les noms devront être remplis manuellement, ce qui prend beaucoup de temps et est inconfortable.

Après la configuration finale de tous les appareils dans l'application eHouse: dispositifs de dénomination, signaux (analogiques capteurs, entrées numériques, sorties, programmes, capteurs d'alarme et événement de création, eHouse.exe devrait être exécuter avec le paramètre "/ cdr" pour extraire tous les noms et événements de macros Corel Draw VBA eHouse, pour l'importer dans le fichier de vue vide.

Les vues avec le nom approprié doivent être créées (en cas de visualisation de l'utilisation ou de contrôle graphique) en copiant le fichier vide "empty.cdr" vers le nouveau nommé comme futur nom de vue). Des vues peuvent être créées dans l'application Corel Draw (version 12 ou supérieure) - peut être une version d'évaluation ou de démonstration.

Le fichier doit ensuite être ouvert par l'application Corel Draw, en double-cliquant sur le fichier depuis "Fichier Explorer "et a choisi la macro (tools-> Visual Basic-> play chose from list eHouse and finally

Visualization.createform). Les tailles X, Y en mètres doivent être entrées, puis appuyez sur le bouton "Créer un document". Cela créera une page avec la taille et les couches spécifiées pour chaque périphérique et chaque événement.

Le calque sera créé avec le nom {nom du périphérique (nom de l'événement)}. Ensuite, le script doit être fermé et les tailles points de vue et unités (en mètres) doivent être vérifiés. L'édition des vues peut être réalisée de deux manières: dessin manuelle directe sur un canevas vide créé ou automatique via la fonction macro auxiliaire.

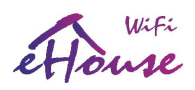

## 4.5.1. Création de visualisation – Initialisation

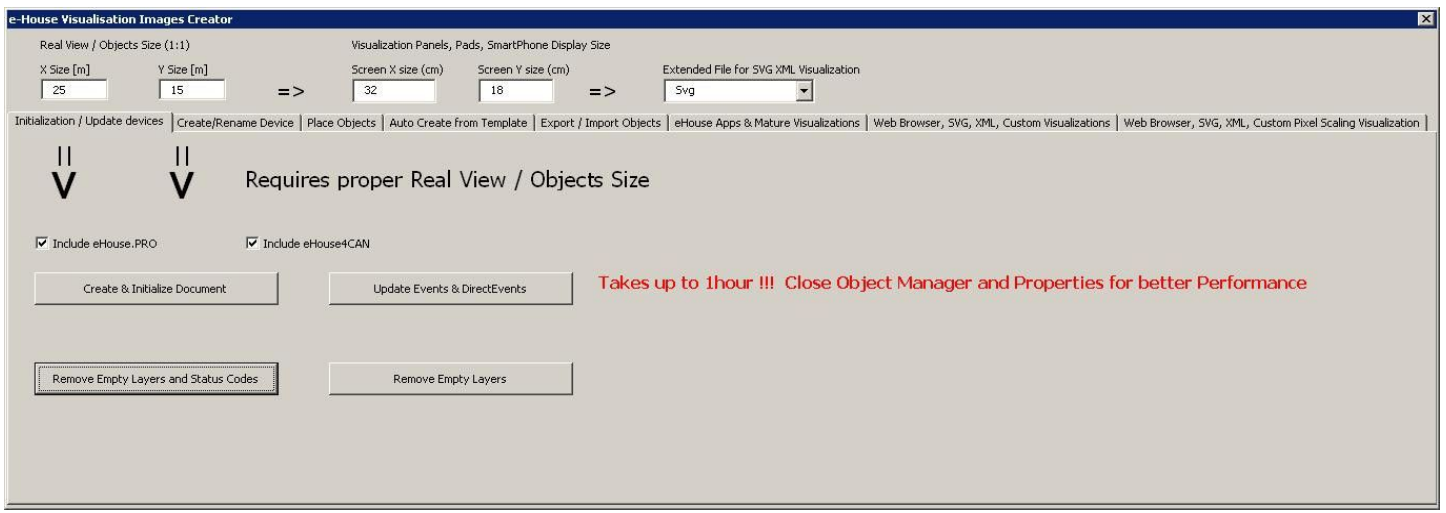

- pour créer et initialiser des objets "Object Manager" doit être complètement fermé, ce qui accélérer la formation de milliers de couches, d'objets
- dans "Taille X [m]", "Taille Y [m]", entrez les dimensions réelles de la vue en mètres.
- L'option «Inclure eHouse.PRO» vous permet d'ajouter le système domestique intelligent eHouse.PRO configuration pour la visualisation
- L'option «Inclure eHouse4CAN» vous permet d'ajouter le système de maison intelligente eHouse4CAN configuration pour la visualisation
- L'option «Inclure eHouse RF» vous permet d'ajouter le système de maison intelligente RF eHouse RF configuration pour la visualisation
- L'option «Inclure eHouse WiFi» vous permet d'ajouter le système de maison intelligente eHouse WiFi configuration pour la visualisation
- puis appuyez sur "Create & Initialize Document" qui créera automatiquement tous les objets de système ehouse Cela peut prendre jusqu'à une heure, car le système peut en contenir plusieurs milliers. des objets. Si le nom du signal dans les applications eHouse commence par "@" (E / S non utilisées), ce ne sera pas executer et ne sera pas ajouté à la visualisation.

Sur ce formulaire, il y a aussi des boutons (pour mettre à jour les nouvelles versions et les paramètres de visualisation):

- "Remove Empty Layers" supprime les calques vides sans objets graphiques
- "Remove Empty Layers and Status Codes" supprime les calques vides sans aucun graphique et codes d'événement du système eHouse
- "Update Events & DirectEvents" met à jour les codes de contrôle eHouse pour tous les objets graphiques créé. À la fin de la visualisation

## 4.5.2. Dessin automatique avec prise en charge de la fonction macro

Ce mode est particulièrement utile lorsque des dimensions et des emplacements précis sont nécessaires, par ex.

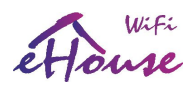

dessiner le plan du bâtiment. Il assure également la compatibilité avec toute visualisation ou méthode de contrôle graphique disponible dans le système ehouse Cette méthode met réellement l'objet spécifié avec des paramètres définis avec précision sur la couche sélectionnée.

Pour le dessin automatiques des objets, ouverrez (tools-> visual basic-> play choisir dans la liste eHouse et enfin Visualization.NewObject).

- définir les paramètres offsetx, offsety qui sont des mouvements du point (0,0) définis globalement
- a choisi à partir de la liste Nom du périphérique et événement (couche), puis "Créer / Activer le périphérique"
- choisir un objet dans la liste pour dessiner (ellipse, poly-ligne, rectangle, rectangle-rectangle, étiquette)
- définir les paramètres demandés (x1, y1, x2, y2, largeur, couleur, couleur de remplissage, rondeur)
- appuyez sur le bouton "Place Object"
- en cas de résultat indésirable, "Annuler" peut être exécuté
- répétez ces étapes pour chaque objet et chaque couche
- après la création, tous les objets "Générer des fichiers" doivent être pressés et d'autres méthodes de création des vues, qui vont créer des fichiers pour de nombreux types de visualisation différents (Visual.exe, eHouseMobile, SVG, XML + SVG, HTML + maps)

## 4.5.3. Dessin manuel d'objets

Les objets sont créés manuellement sur la toile de vue, à l'aide des méthodes de dessin Corel. En raison du système, la cohérence des chiffres et des paramètres inconnus est ignorée et seuls les chiffres connus (pour eHouse visualisation) peut être dessiné.

Pour obtenir de bonnes images et une évolutivité pour divers panneaux (Java, Windows, WWW, Android, .Net) seul les objet suivant peuvent être dessinés:

Dessin des Ellipses mis en coordonnées rectangulaires diagonales (X1, Y1) (X2, Y2). Les paramètres acceptés sont:

- largeur du contour
- couleur de contour
- la couleur de remplissage

Dessin Rectangle avec les coordonnées diagonales (X1, Y1) (X2, Y2). Les paramètres acceptés sont:

- largeur du contour
- couleur de contour
- la couleur de remplissage

Ligne de dessin entre 2 points (X1, Y1) (X2, Y2). Les paramètres acceptés sont:

• largeur du contour

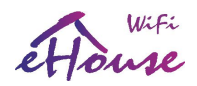

- couleur de contour
- la couleur de remplissage

Dessin Rectangle arrondi (X1, Y1) (X2, Y2). Les paramètres acceptés sont:

- largeur du contour
- couleur de contour
- la couleur de remplissage
- rayon en% (doit être égal pour tous les coins)

Étiquette de placement (X1, Y1):

- largeur du contour
- couleur de contour
- la couleur de remplissage
- texte
- {Le type et la taille de la police peuvent être modifiés, mais ils doivent être vérifiés sur un autre ordinateur sans panneaux Corel Draw et panneaux TCP (Windows Mobile, Android, Java, WWW) les polices simples doivent être utilisé comme Arial, Times New Roman, etc. pour assurer un bon travail sur de nombreuses plates-formes (Windows XP, Windows Mobile, de nombreux navigateurs Web sur des systèmes d'exploitation différents)}

Dessin rempli de polygones - chemin fermé rempli de couleur:

- largeur du contour
- couleur de contour
- la couleur de remplissage

L'objet doit être créé sur le calque requis affecté à l'état du périphérique.

Toutes les couleurs doivent être des couleurs RVB, sinon elles seront converties en RVB si possible. Si la conversion est impossible, ils seront réglés sur la couleur par défaut (noir de remplissage, contour rouge). Il pourrait alors être remplacé par des couleurs valide de la palette RVB.

Pour utiliser le contrôle ou la visualisation graphique du navigateur Web, vous devez utiliser des couleurs de navigateur sécurisées.

Dans la version la plus récente des fonctionnalités de script pour créer une visualisation graphique individuelle et la contrôler comprend:

- importation automatique de noms: appareils, événements, signaux de variantes d'eHouse: eHouse.Pro, Ethernet eHouse (LAN), eHouse 1 (RS-485) eHouse4CAN (en couches indépendantes)
- mise à jour automatique des modifications noms, événements, événements système
- nettoyage automatique des calques vides sans objets de visualisation

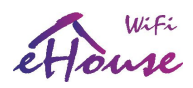

- ajouter manuellement de nouveaux appareils, couches ou une modification en cas de changement de nom
- création manuelle de précision d'objets graphiques (en entrant les coordonnées et les paramètres)
- créer des images de modèle, exporter, importer des options pour créer des vues, le contour du bâtiment, objets répétitifs, etc.
- Création automatique de vues d'objets à partir de modèles d'image pour les entrées, les sorties et les alarmes
- formes de support: ligne, cercle, ellipse, polygone, rectangle, rectangle arrondi
- créer une visualisation pour contrôler les applications sur toute plate-forme eHouse (Android, Java, Windows, Linux)
- créer plusieurs variantes de visualisation graphique et de contrôle pour les navigateurs Web de tout navigateur sur tous les systèmes d'exploitation et périphériques: SVG, XML, HTML, SVG + JavaScript, Cartes HTML, formulaire HTML, personnalisées (créées individuellement à partir de modèles individuels)
- créer une visualisation dédiée à tous les panneaux matériels toute taille d'écran (qui est un paramètre en centimètres)
- créer une visualisation dédiée à tous les panneaux matériels toute taille d'écran (qui est un paramètre en pixels)

Pour utiliser les fonctionnalités des macros, ouvrez un fichier de modèle vierge "\* .CDR" et sélectionnez "Activer Macro "permettant l'utilisation du script VBA. Dans le cas d'anciens fichiers modèles, vous pouvez ouvrir l'ancien fichier" \* .CDR "avec vue existante, puis ouvrez la macro eHouse à partir du dernier modèle de CDR vide téléchargé de page web eHouse. Sélectionnez ensuite le menu Outils-> Macros-> Exécuter Macros-> eHouseVis.

## 4.5.4. Création manuelle d'objets de visualisation

Un autre formulaire vous permet de créer manuellement de nouveaux calques et de changer leur nom (pour les événements):

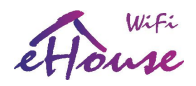

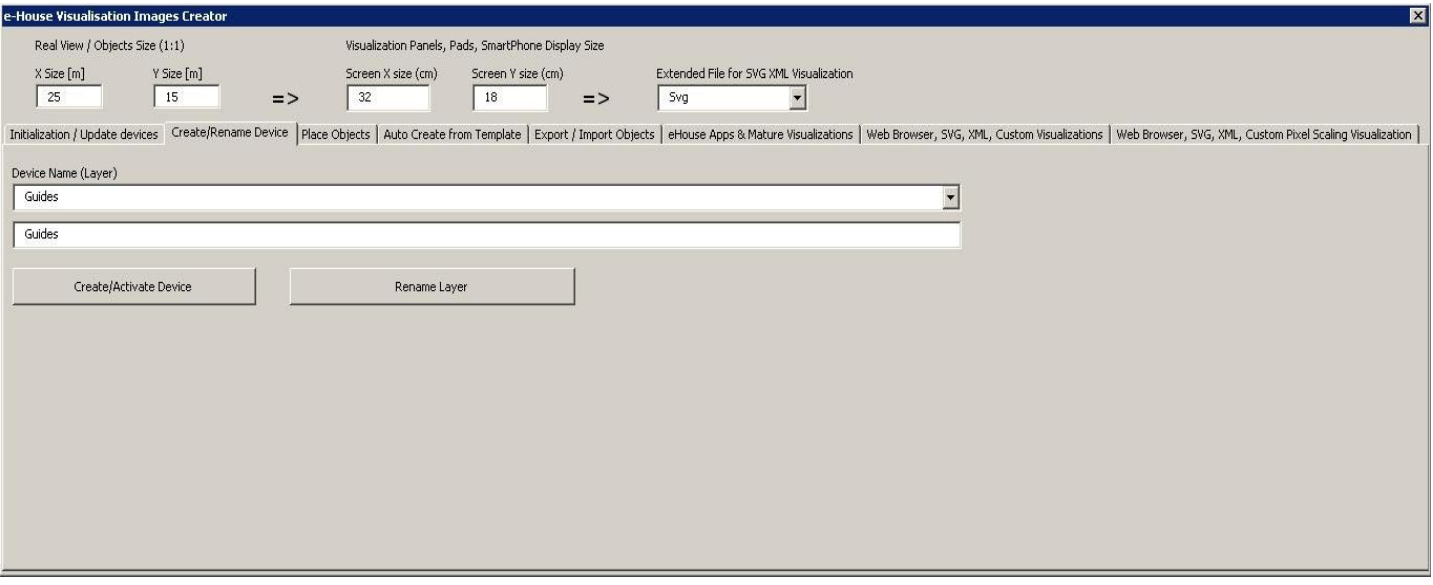

- l'Create / Activate device" créer un nouveau calque. Le nom entré dans la boîte d'édition, puis appuie sur le bouton.
- "Rename Layer" Modifiez le nom du calque. Dans le "Nom du périphérique (couche)" pour sélectionner le couche. Ensuite, dans la zone d'édition, changez le nom et appuyez sur le bouton.

## 4.5.5. Création automatique d'objets graphiques à partir de modèles

Des objets graphiques répétitifs peuvent être créés à partir de modèles prédéfinis pour les calques avec des noms contenant 'TEMPLATE\_ ".

Les modèles individuels sont sur des calques avec en plus:

Pour chaque entrée d'alarme (on / off)

- "TEMPLATE\_Active" pour les entrées actives
- "TEMPLATE\_Alarm" pour les signaux d'alarme
- "TEMPLATE\_Warning" pour les signaux d'avertissement
- "TEMPLATE\_Monitoring" pour surveiller les signaux
- "TEMPLATE Horn" pour les signaux de sirène
- "TEMPLATE\_Silent" pour les signaux d'alarme silencieux
- "TEMPLATE\_Early" pour les signaux d'alerte précoce
- "TEMPLATE\_SMS" pour les signaux SMS
- "TEMPLATE Input" pour les signaux d'entrée (pour les entrées standard)

Pour d'autres signaux:

- "TEMPLATE\_OUT" pour les sorties numériques
- "TEMPLATE\_PROGRAM" pour les programmes de sortie

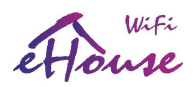

- "TEMPLATE\_ZONES" pour les zones de sécurité
- "TEMPLATE\_SECUPROGRAMS" pour les programmes de sécurité / lecteurs
- "TEMPLATE\_ADCPROGRAMS" pour les programmes de régulation / mesure

Le formulaire "Auto Create from Template" contient les éléments nécessaires à la création automatique de des objets graphiques tels que des entrées / alarmes, des sorties, des boutons, des programmes, etc.

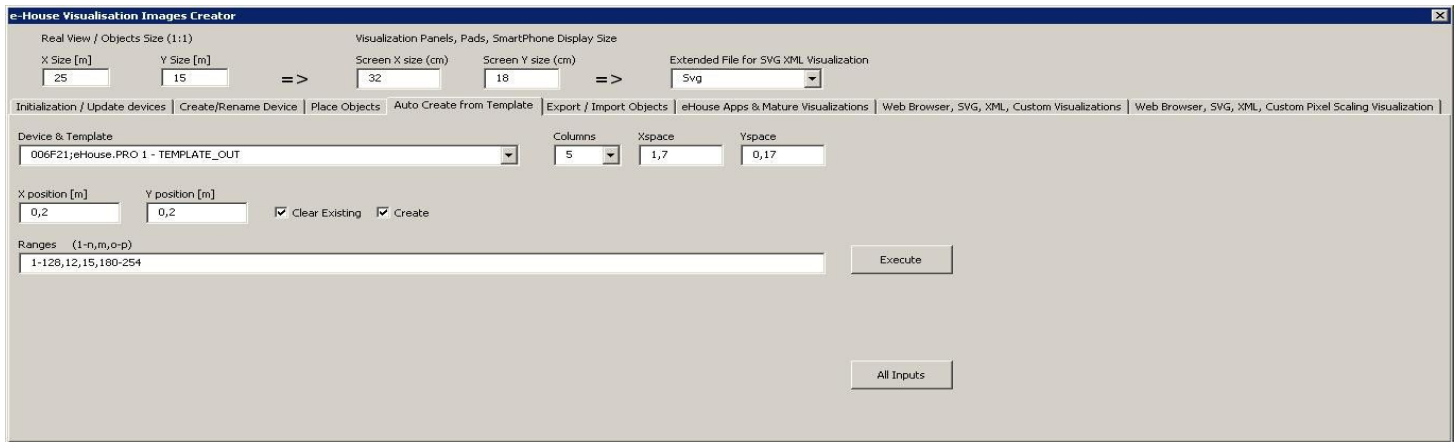

- dans le champ "Device & Template" sélectionnez le modèle approprié
- dans le champ "Colonne" est le nombre d'objets dans chaque ligne
- dans le champ "X space" se trouve dans l'espace X entre les objets successifs
- dans le champ "Y space" se trouve dans l'intervalle de l'axe des Y entre les lignes successives
- "Clear Existing" Permet de supprimer des calques de graphiques dans lesquels les modèles sont copiés
- "Create" permet de créer des éléments graphiques du modèle
- Boîte d'édition "Ranges" contient une liste d'éléments qui seront traités lors de la création, de la suppression des objets graphiques. Il est permis de calculer les éléments séparés par une virgule "," ou plages séparées par un point-virgule "-" par exemple "1-12,15,17,21-32,38-45"
- "Execute" lance la création d'objets graphiques pour le modèle sélectionné dans la liste de "Device & Template"
- "All Inputs" lance la création d'installations pour tous les signaux d'entrée / alarmes

## 4.5.5. Exportation / importation d'objets graphiques

L'exportation / importation vous permet de copier facilement et rapidement des parties de la visualisation pour créer différentes variantes, vues, comme un séparé pour les enfants en limitant leurs fonctionnalités. Exportation / importation copie complète des objets graphiques avec des calques et leur emplacement. Pour effectuer l'exportation doit être noté dans l'image (choisissez - bouton "Sélectionner" tout en maintenant la touche Maj enfoncée pour en ajouter d'autres ou tout sélectionner et copier puis supprimer les objets indésirables) à copier.

Ensuite, dans le "Nom de fichier", entrez le nom du fichier d'exportation qui sera créé dans le fichier "XML/exports/". avec l'extension ".CDR" et sera au format "Corel Draw".

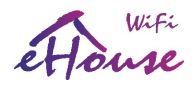

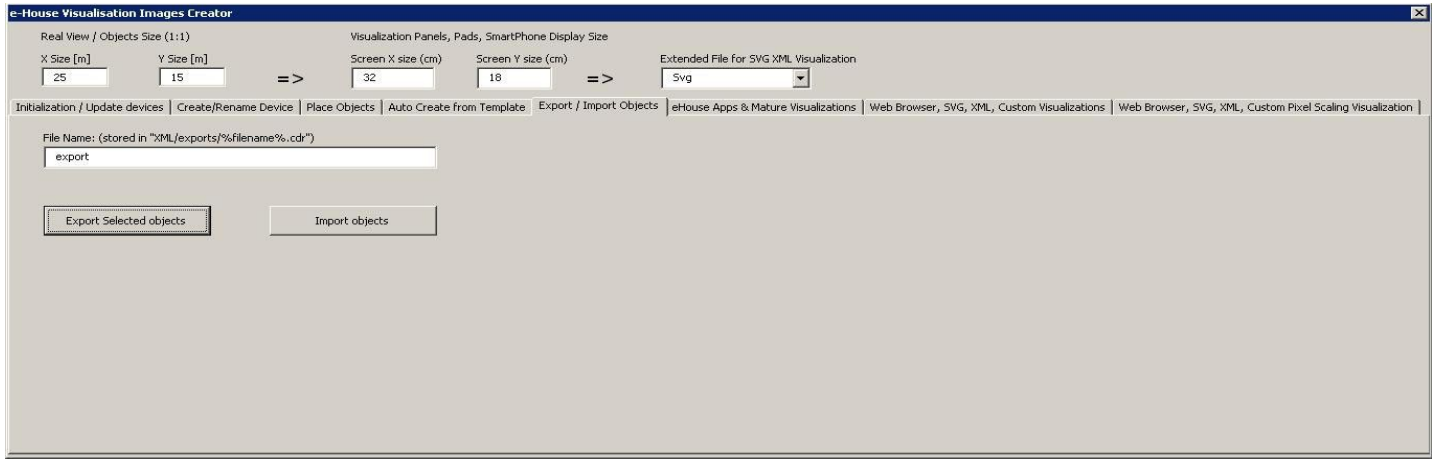

- "File Name" le nom du fichier export / import sans extension
- "Export Selected Objects" - exporte les éléments graphiques et les calques sélectionnés
- "Import Objects" importer des éléments graphiques et des couches d'export

## 4.5.6 Création d'une visualisation d'application pour les panneaux du système eHouse

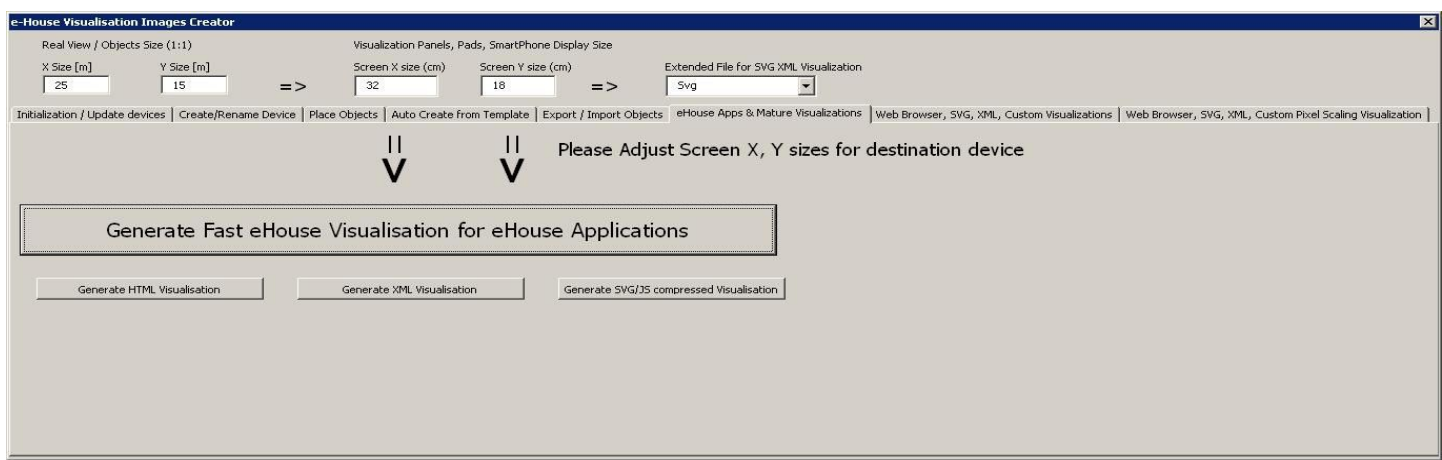

Ce formulaire vous permet de générer un fichier prêt pour la visualisation eHouse et de contrôler les applications natives pour:

- Java Toute plate-forme et système d'exploitation avec la machine virtuelle Java
- Android tout appareil sous Android: smartphones, PAD, POD, SmartTV
- Windows mobile, téléphone, .Net, .Net CF

Pour générer une visualisation pour les panneaux eHouse:

• entrer les dimensions du panneau d'affichage en centimètres dans les champs: "X Taille de l'écran", "Y Taille de

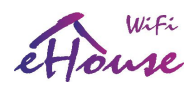

l'écran"

- appuyez sur "Générer une visualisation rapide eHouse pour les applications e House"
- pour les anciennes méthodes de contrôle des graphiques pour les navigateurs Web peuvent générer des images
- cartes HTML "Générer la visualisation HTML"
- XML / SVG "Générer une visualisation XML"
- SVG compressé avec Javascript "Générer une visualisation SVG / JS compressée"

Pour différentes tailles de panneaux / écrans / écrans à générer indépendamment en modifiant la taille (échelle pour remplir l'écran) des écrans de visualisation et en appuyant sur la création de la visualisation. Après la génération des vues de données doit être déplacée vers un autre emplacement ou changer le nom qui n'a pas été remplacé par de nouveaux paramètres, car la visualisation est toujours créée avec le même nom comme nom de fichier corel draw (.cdr). Fichiers de visualisation: La forme html, svg, xml est stockée dans "XML /" avec l'extension appropriée. Fichiers de visualisation pour le répertoire racine du formulaire de demande eHouse où se trouve le fichier CDR actuel.

## 4.5.7. Création de visualisation graphique et contrôle des navigateurs Web pour les panneaux avec une taille d'écran programmable en centimètres

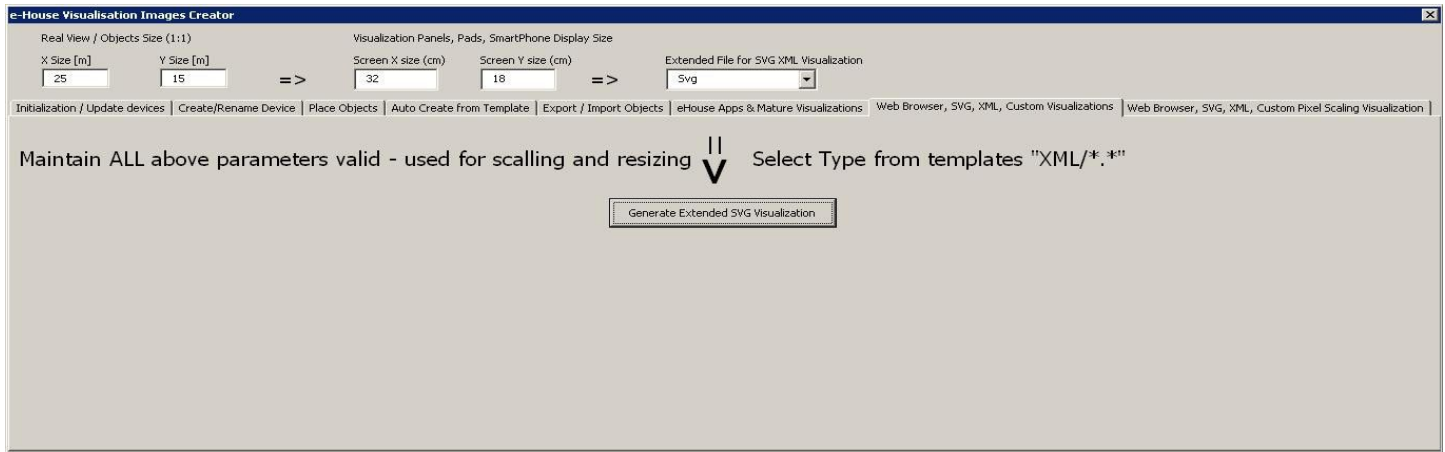

Ce formulaire vous permet de générer des fichiers complets, des exportations pour la visualisation graphique et le contrôle pour navigateurs Web, applications tierces:

- SVG / JS Visualisation et contrôle graphique + Compression JavaScript
- XML / SVG Visualisation et contrôle graphique sans compression JavaScript
- exportation au format personnalisé basée sur un modèle créé individuellement
- possibilité d'ajouter de nouveaux formats d'exportation individuels des objets de visualisation

Pour générer une visualisation pour les panneaux eHouse, vous pouvez notamment:

• vérifier les dimensions en mètres dans les champs: "Taille X [m]", "Taille Y [m]"

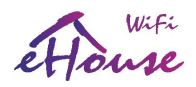

- entrer les dimensions du panneau d'affichage en centimètres dans les champs: "X Taille de l'écran", "Y Taille de l'écran"
- sélectionner le format d'exportation dans la "Visualisation SVG XML étendue"
- XML SVG / XML sans compression
- JavaScript SVG compression SVG
- format personnalisé
- vous pouvez ajouter vos propres fichiers pour créer les modèles dans le "XML /"
- appuyez sur "Générer une visualisation SVG étendue"

Pour différents panneaux / affichages / écrans à générer indépendamment en modifiant la taille (mise à l'échelle pour remplissage optimal de l'écran) des écrans de visualisation et en appuyant sur "créer une visualisation". Après la génération de données, le fichier de vues doit être immédiatement déplacé vers un autre emplacement ou changer le nom qui n'a pas été remplacé par de nouveaux paramètres, car la visualisation est toujours créée avec le même nom que le nom du fichier Corel Draw.

Les fichiers de visualisation forment html, svg, xml dans "XML /" avec l'extension appropriée.

Création de visualisation graphique et de contrôle pour les panneaux basés sur les navigateurs Web avec programmable taille de l'écran en pixels.

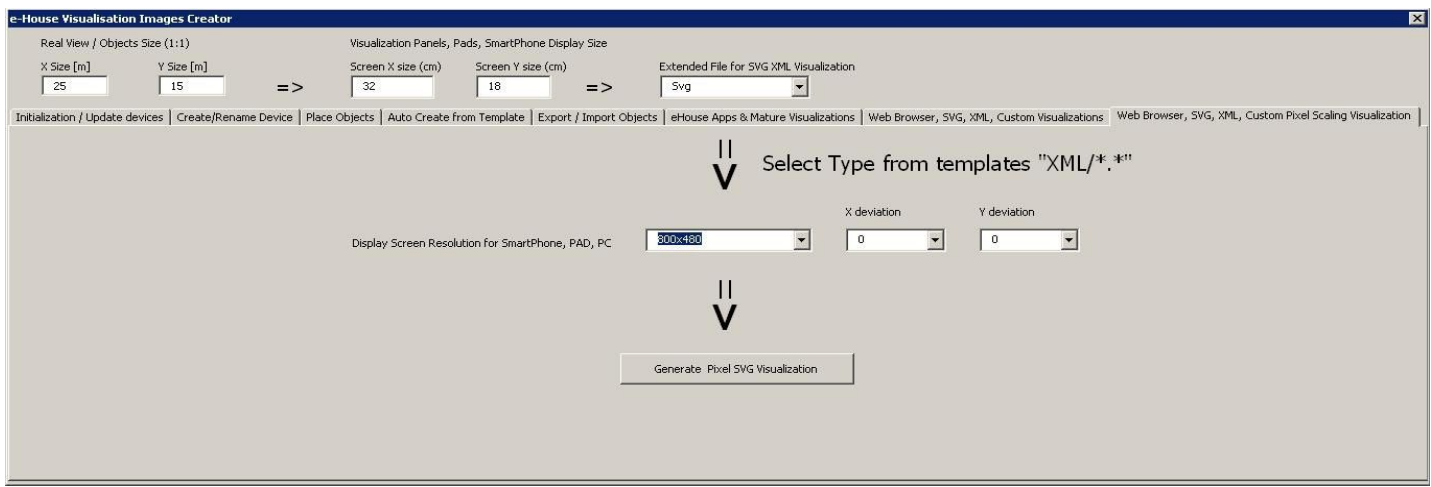

Ce formulaire vous permet de générer les fichiers finis pour la visualisation graphique et le contrôle pour le navigateur Web

- SVG / JS Visualisation et contrôle graphique + Compression JavaScript
- XML / SVG Visualisation et contrôle graphique sans compression JavaScript
- format personnalisé modèle créé individuellement
- possibilité d'ajouter de nouveaux formats d'exportation individuels des objets de visualisation

Pour générer une visualisation pour les panneaux eHouse:

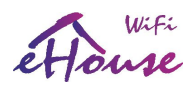

- vérifier les dimensions en mètres dans les champs: "Taille X [m]", "Taille Y [m]"
- sélectionner la résolution en pixels du panneau d'affichage dans la "Résolution d'écran"
- écran optionnel permettant de réduire la marge dans les champs: "écart X", "Y écart "pour les deux axes
- sélectionner le format d'exportation dans la "Visualisation SVG XML étendue"
- XML SVG / XML
- JavaScript SVG compression SVG
- format personnalisé
- vous pouvez ajouter vos propres fichiers de configuration pour créer les modèles dans "XML /"
- appuyez sur "Générer une visualisation SVG étendue"

Pour différents panneaux / écrans, générez une visualisation, quelle que soit la taille de l'écran et en appuyant sur la création de visualisation. Après avoir généré les vues des données doit être déplacé à un autre emplacement ou modifier le nom qui n'a pas été remplacé par de nouveaux paramètres, car le La visualisation est toujours créée avec le même nom que le nom de fichier corel draw.

Fichiers de visualisation: html, svg, xml dans le "XML /" avec l'extension appropriée.

## 4.5.8. Manual - Création précise d'objets graphiques

Il est possible de dessiner avec précision des chiffres simples disponibles et acceptés par le logiciel eHouse, qui était spécifiquement discuté dans la description précédente.

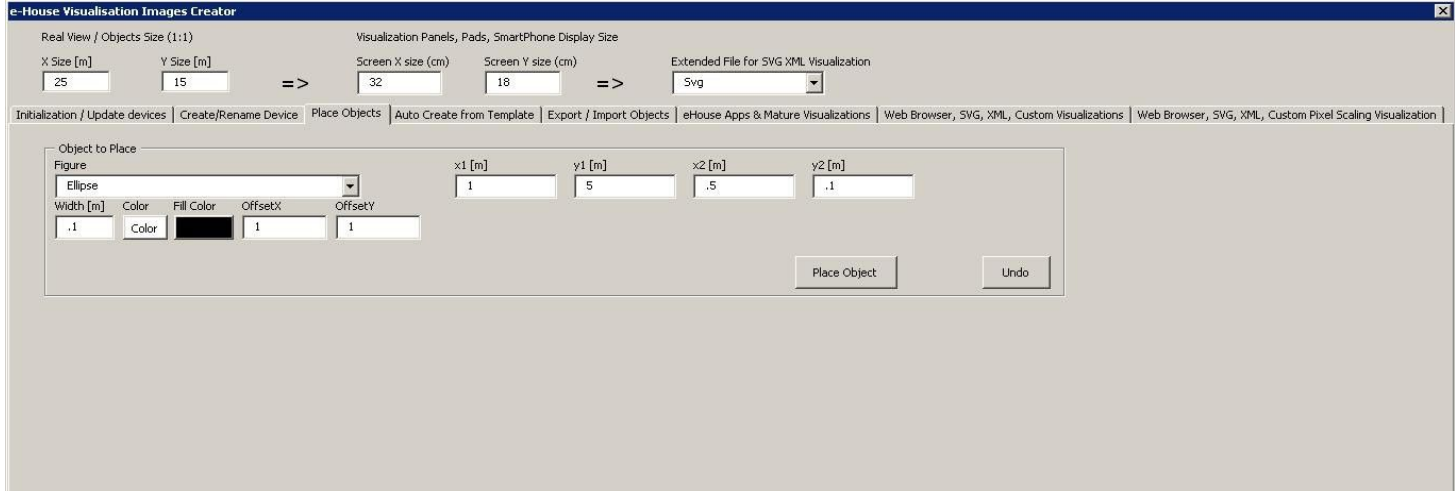

Pour créer un chiffre sur le calque actuel (actif):

- sélectionnez la figure (forme) dans le champ: "Figure"
- entrer les points (x1, y1), (x2, y2) coordonnées
- sélectionnez l'épaisseur de la ligne "Largeur [m]"
- sélectionnez la couleur de la ligne "Couleur"
- sélectionnez la couleur de remplissage "Couleur de remplissage"
- entrez "Décalage X", "Décalage Y" pour chaque axe

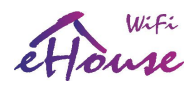

- appuyez sur "Place Object"
- en cas de mauvais endroit, vous pouvez appuyer sur le bouton "Annuler"

Visualisation automatique des objets en fonction des modèles:

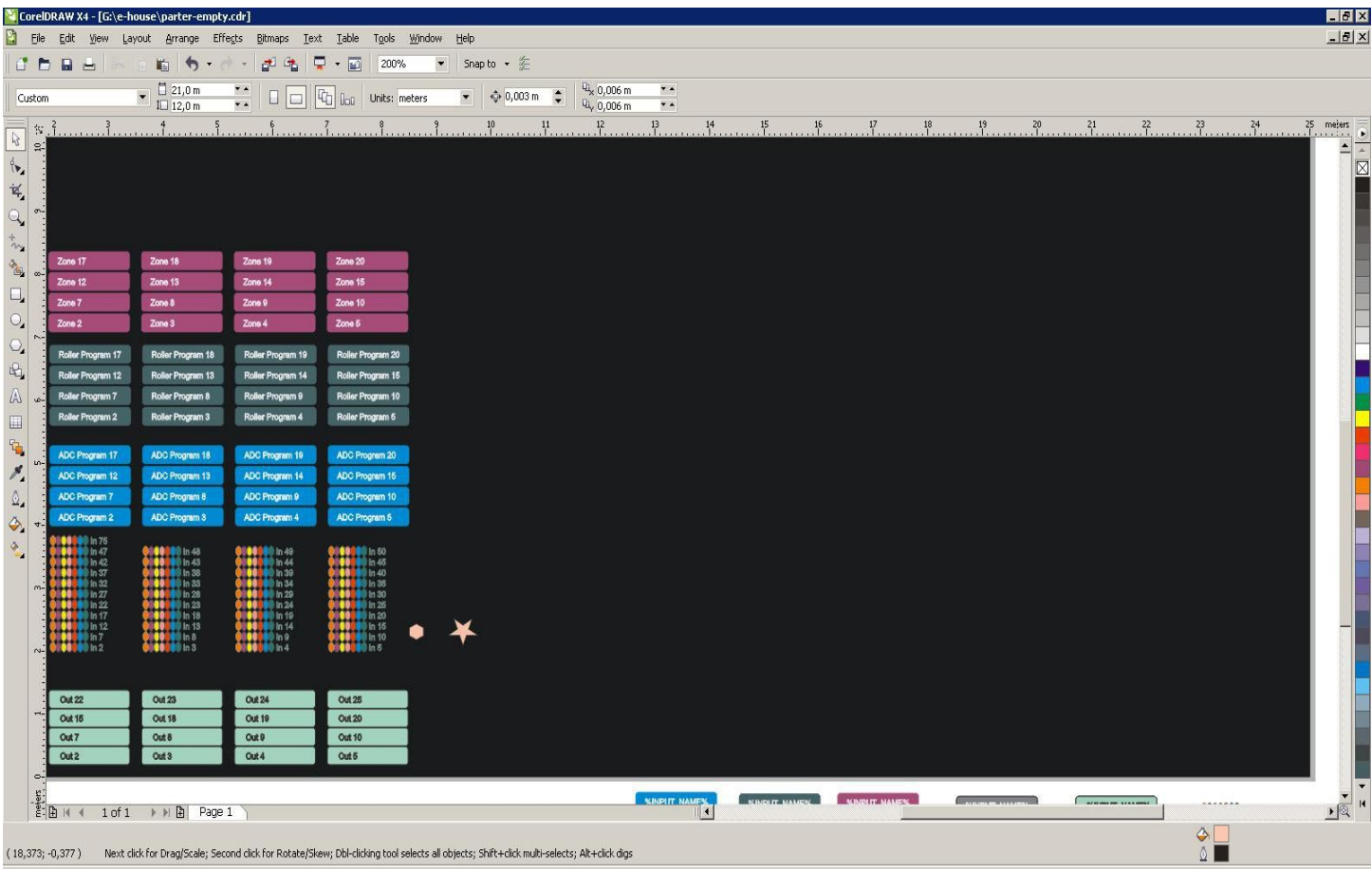

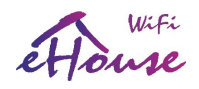

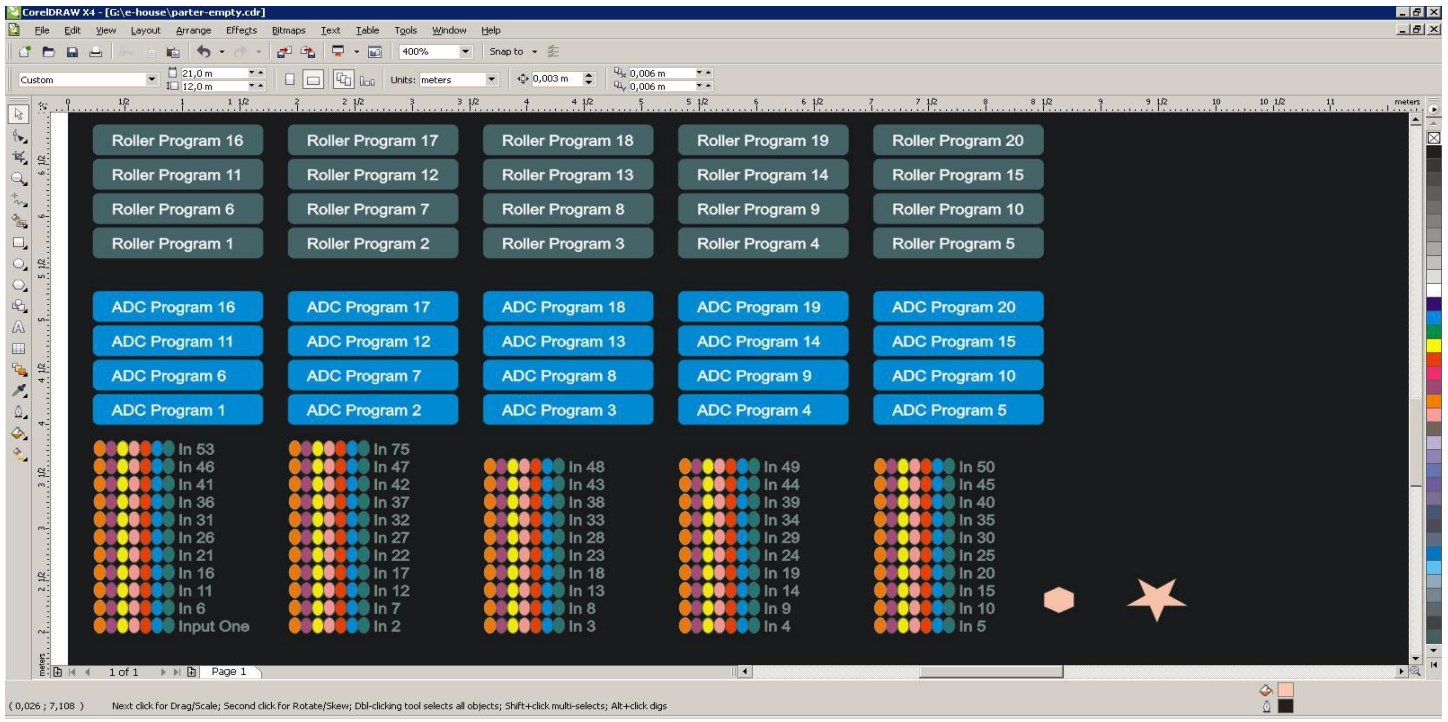

## Effects in FireFox browser:

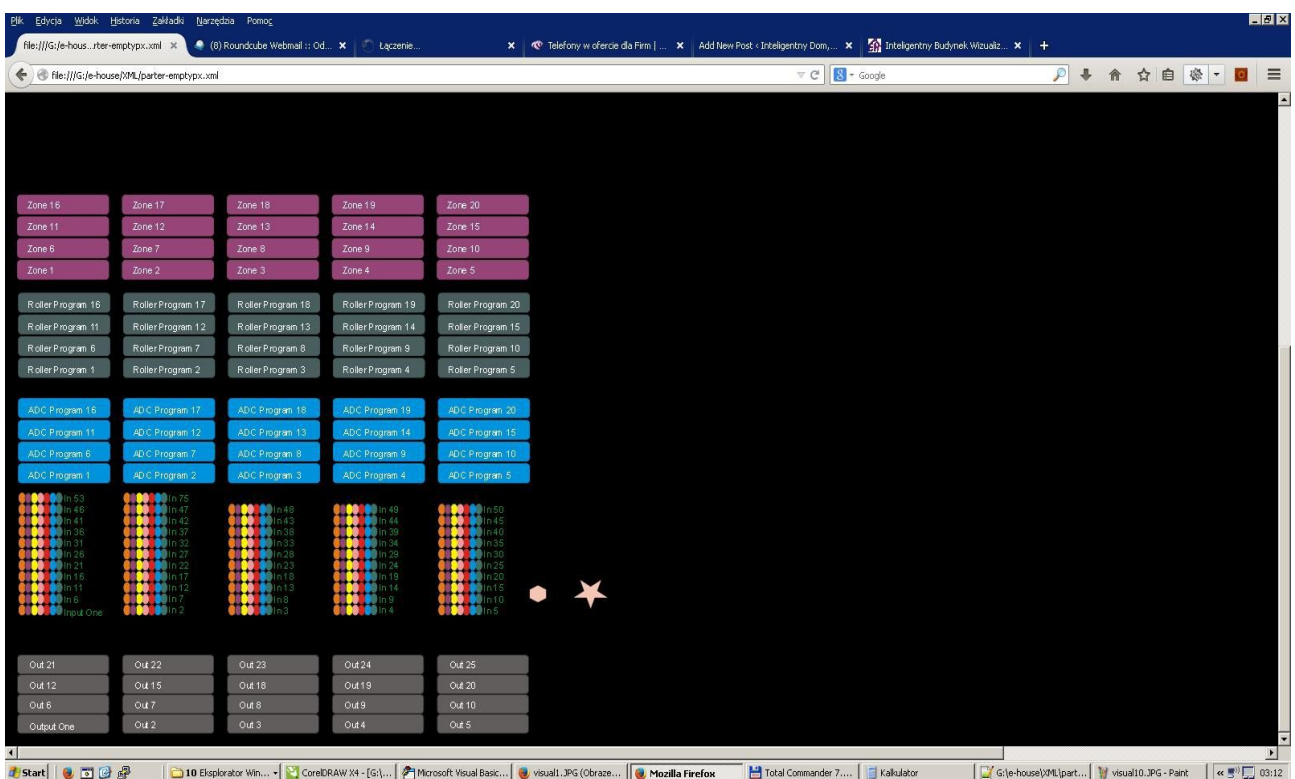

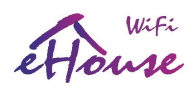

# 5. References:

## English:

Most current version is located (EN): <http://www.isys.pl/download/eHouseWiFiEN.pdf> Do It Yourself information (EN): <http://smart.eHouse.Pro/> Producer Web Page (EN): <http://home-automation.isys.pl/> Producer Internet Shop (EN): [http://eHouse.biz/](http://ehouse.biz/)

## Polish:

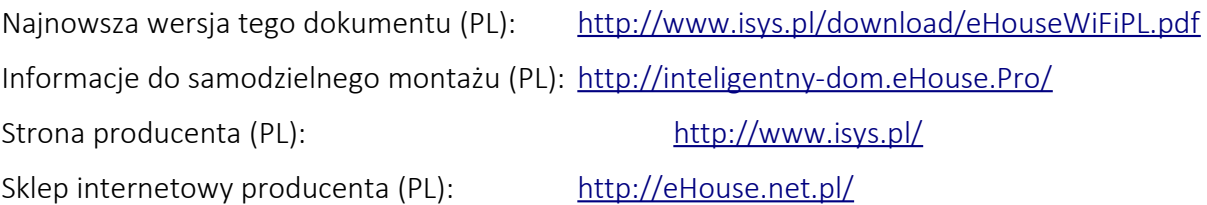